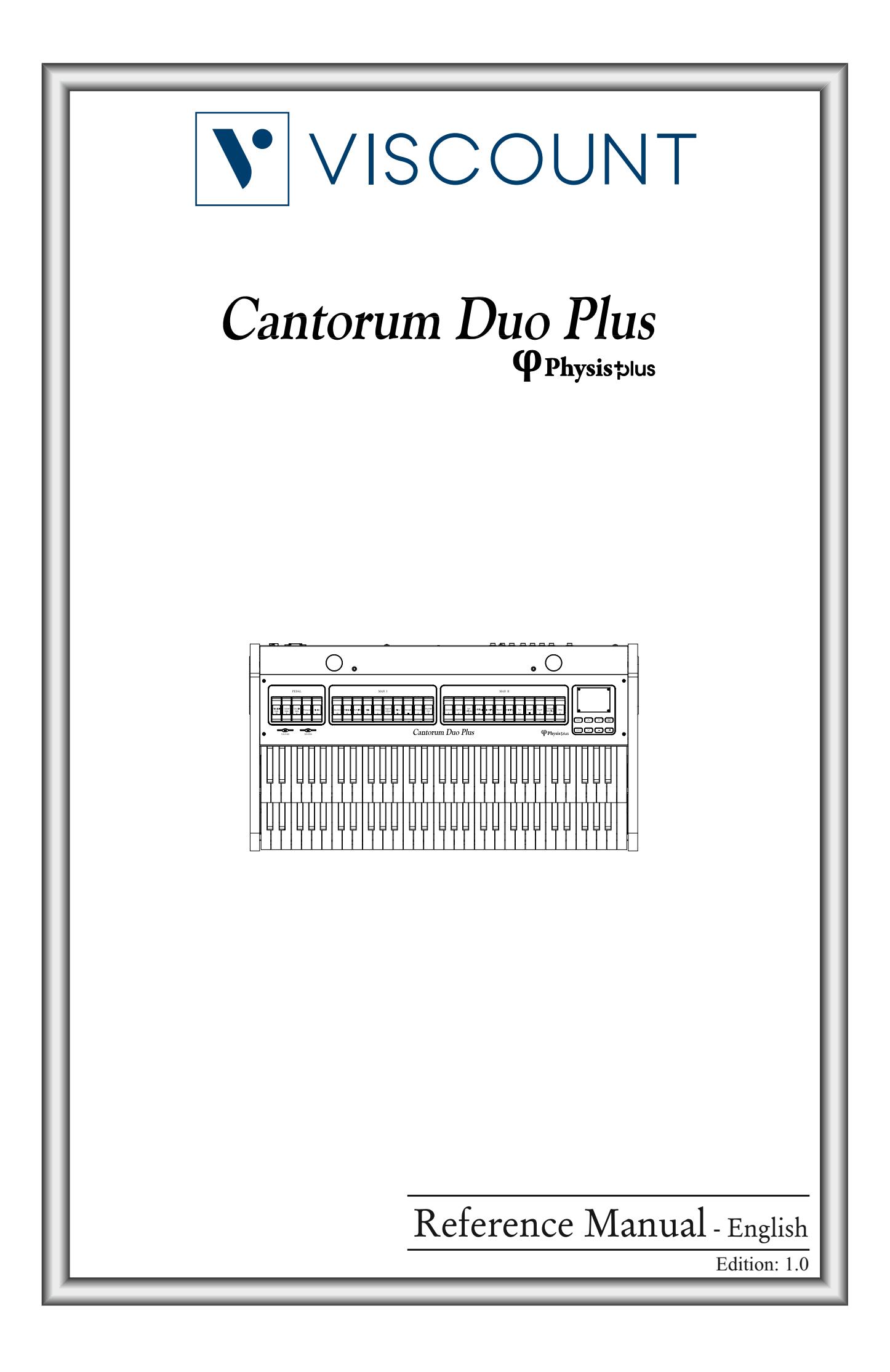

#### IMPORTANT SAFETY INSTRUCTIONS WARNING: READ THIS FIRST! **AVIS IMPORTANT!** \*\*\*

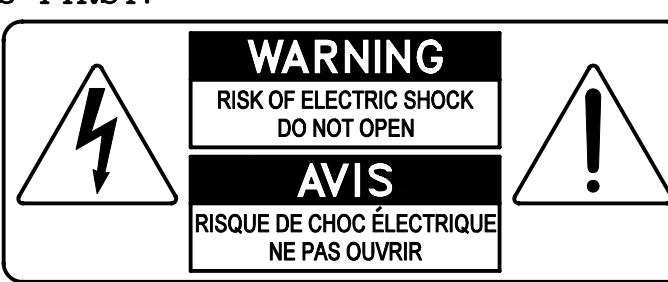

This symbolis intended to alert the user to the presence of uninsulated "dangerous voltage" within the product's enclosure that may be of sufficient magnitude to constitute a risk of electric shock to persons.

This symbolis intended to alert the user to the presence of important operating and maintenance (servicing) instructions in the literature accompanying the appliance.

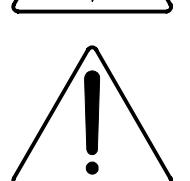

Ce simbole sert pour avertir l'utilisateur qu'à l'interieur de ce produit sont présents éléments non isolés soumis à .<br>"tensions dangereuses" suffisants à créer un risque d'électrocution.

Ce simbole sert pour avertir l'utilisateur qu'à l'interieur de la documentation de l'appareil sont presentes importantes instructions pour l'utilisation correcte et la manutention de l'appareil.

**WARNING** TO REDUCE THE RISK OF FIRE OR ELECTRIC SHOCK: DO NOT EXPOSE THIS APPARATUS TO RAIN OR MOISTURE AND OBJECTS FILLED WITH LIQUIDS, SUCH AS VASES, SHOULD NOT BE PLACED ON THIS APPARATUS. DO NOT REMOVE COVER (OR BACK) NO USER-SERVICEABLE PARTS INSIDE REFER SERVICING TO QUALIFIED SERVICE PERSONNEL

**ATTENTION** AFIN D'EVITER LES RISQUES DE FEU OU SCHOCK ÉLÉCTRIQUE: N'EXPOSÉZ PAS CET INSTRUMENT À PLUIE OU HUMIDITÉ NE PAS OUVRIR LE COUVERCLE (OU PANNEAU ARRIERE) L'UTILISATEUR NE PEUT EFFECTUER AUCUNE REPARATION POUR TOUTE REPARATION EVENTUELLE, FAIRE APPEL A UN PERSONNEL QUALIFIE

# "INSTRUCTIONS PERTAINING TO A RISK OF FIRE, ELECTRIC SHOCK. OR INJURY TO PERSONS"

# **WARNING:**

- 1) Read these instructions.
- 2) Keep these instructions.
- 3) Heed all warnings.
- 4) Follow all instructions.
- 5) Do not use this apparatus near water.
- 6) Clean only with dry cloth.
- 7) Do not block any ventilation openings. Install in accordance with the manufacturer's instructions.
- 8) Do not installnear any heat sources such as radiators, heat registers, stoves,
- or other apparatus (including amplifiers) that produce heat.
- 9) Do not defeat the safety purpose of the polarized or grounding-type plug. A polarized plug has two blades with one wider than the other. A grounding type plug has two blades and a third grounding prong. The wider blade or the third prong are provided for your safety. If the provided plug does not fit into your outlet, consult an electrician for replacement of the obsolete outlet.
- 10) Protect the power cord from being walked on or pinched, particularly at plugs, convenience receptacles, and the point where they exit from the apparatus.
- 11) Only use attachments/accessories specified by the manufacturer.
- 12) Use only with the cart, stand, tripod, bracket, or table specified by the manufacturer, or sold with the apparatus. When a cart is used, use caution when moving the cart/apparatus combination to avoid injury from tip-over.

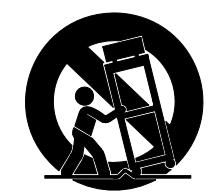

- 13) Unplug this apparatus during lightning storms or when unused for long periods of time.
- 14) Refer all servicing to qualified service personnel. Servicing is required when the apparatus has been damaged in any way, such as power-supply cord or plug is damaged, liquid has been spilled or objects have fallen into the apparatus, the apparatus has been exposed to rain or moisture, does not operate normally, or has been dropped. NOTE: The socket-outlet shall be installed near the equipment and shall be easily accessible. To completely disconnect

this apparatus from the AC MAINS, disconnect the power supply cord plug from the AC receptacle.

SAVE THESE INSTRUCTIONS

 $***$ 

INSTRUCTIONS A CONSERVER

# **TABLE OF CONTENTS**

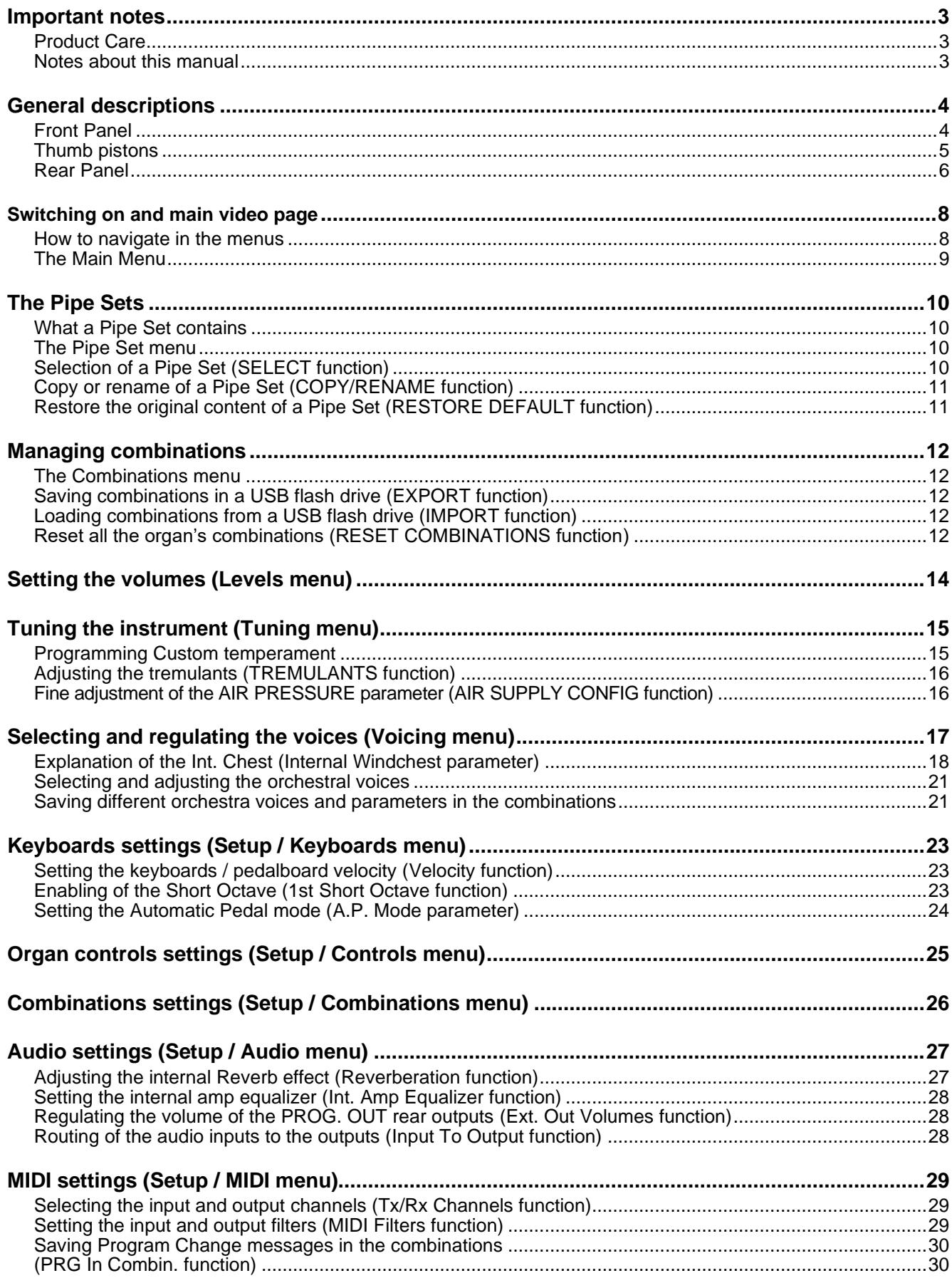

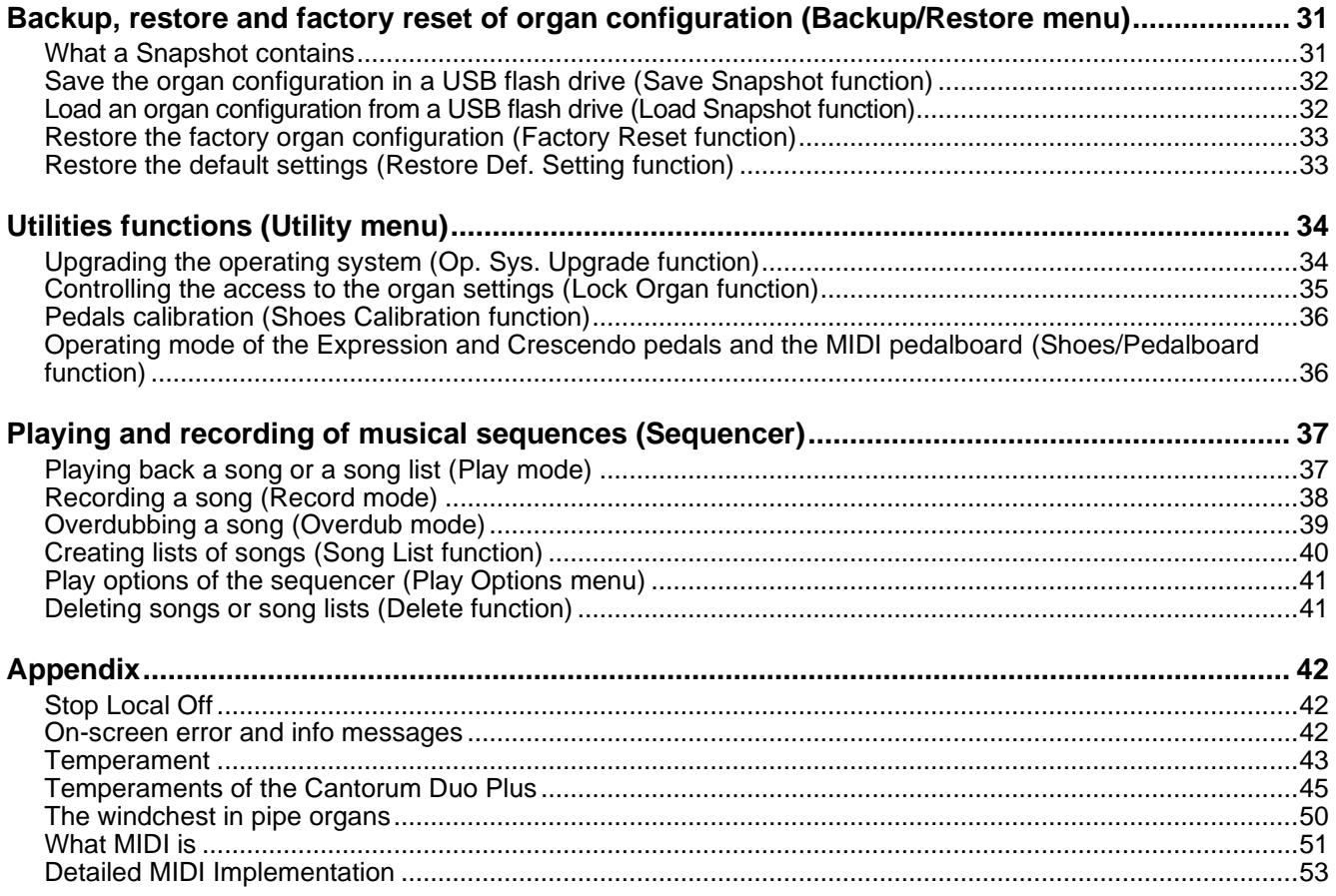

# <span id="page-4-0"></span>**IMPORTANT NOTES**

# <span id="page-4-1"></span>**Product Care**

- Do not apply excessive force to the instrument's structures and controls (knobs, buttons, keyboard etc...).
- Whenever possible, do not place the instrument close to units that generate strong interference, such as radio - TV sets, monitors, etc ...
- Do not place the instrument close to heat sources, in damp or dusty places or in the vicinity of strong magnetic fields.
- Do not expose the instrument to direct sunlight.
- Never insert foreign bodies or liquids of any kind into the instrument.
- For cleaning use only a soft brush or compressed air; never use detergents, solvents or alcohol.
- Always use good quality screened cables for connection to amplification or diffusion systems. When disconnecting cables from sockets, always take hold of the connector and not the cable itself; when winding cables do not knot or twist them.
- Before making connections make sure that the other units you are about to connect (especially amplification and diffusion systems) are switched off. This will prevent noisy or even dangerous signal peaks.
- Connect the net cable to an earthed socket.
- Check that the voltage corresponds to the voltage shown on the serial number plate of the organ.
- If the instrument is to be out of use for long periods, disconnect the power cable from the power socket.
- Do not place the power cord near heat sources. Do not bend the cable too much, or damage it.

# <span id="page-4-2"></span>**Notes about this manual**

- Keep this manual with care.
- This manual is an integral part of the instrument. The descriptions and illustrations contained in this publication are not binding.
- While the instrument's essential characteristics remain the same, the manufacturer reserves the right to make any modifications to parts, details or accessories considered appropriate to improve the product or for requirements of a constructional or commercial nature, at any time and without undertaking to update this publication immediately.
- All rights reserved; the reproduction of any part of this manual, in any form, without the manufacturer's specific written permission, is forbidden.
- All the trademarks referred to in this manual are the property of the respective manufacturers.
- Please read all the information carefully, so that you obtain the best performance and will from your instrument.
- The codes or numbers in square brackets ([ ]) indicate the names of the buttons, sliders, trimmers and connectors on the instrument. For example, [EXIT] refers to the EXIT button.
- The illustrations are purely for information purposes and may differ from your product.
- The instructions provided in this manual only concern the instrument's operating system version that was up to date when the document was released. Therefore, such instructions might not describe faithfully your current operating system release. Please, visit the website *www.viscountinstruments.com* to check for the newest operating system release and manual.

**This Reference Manual is updated to version 1.2.0 of the instrument's operating system.**

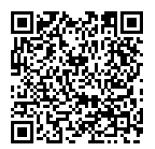

**Visit the Physis Plus page on our web site for the detailed description of the Physis Plus technology!**

# <span id="page-5-0"></span>**GENERAL DESCRIPTIONS**

# <span id="page-5-1"></span>**Front Panel**

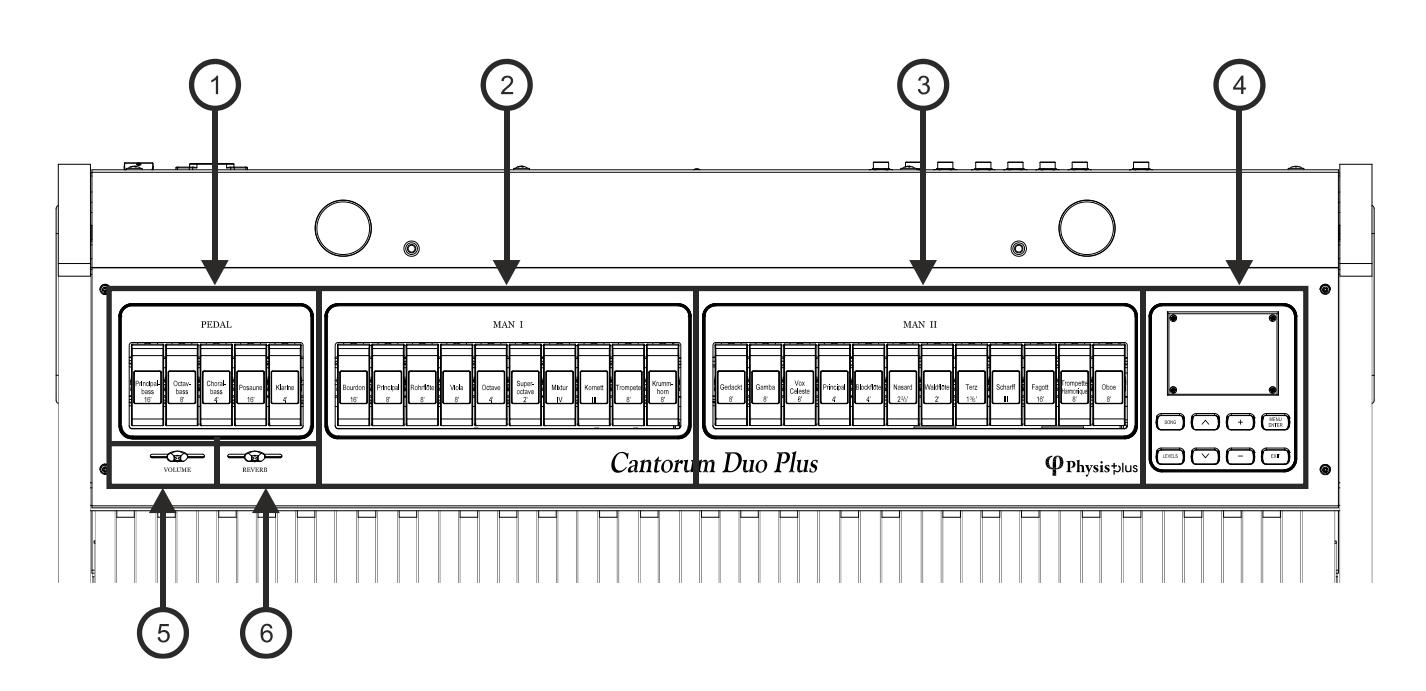

- **1. PEDAL section:** contains pedal stops. It is possible to play these registers through a MIDI pedalboard connected to the MIDI [IN] connector on the rear panel (see point 19) or with first manual by activating the Automatic Pedal function (see point 12). In the case of a MIDI pedalboard, this must transmit the notes on the reception channel set in the SHOES & PEDALBOARD function (see page [36\)](#page-37-1).
- **2. MAN I section:** contains stops of Manual I.
- **3. MAN II section:** contains stops of Manual II.

For each stop a different voice can be selected. You can also adjust the main sound-generation parameters. Further information can be found on page [17.](#page-18-0)

- **4. Control and programming section:** the buttons and the display in this section allow the user to program and set up the instrument and use the internal sequencer. Depending on the model, this section is located in a drawer on the right underneath the manuals, or in the upper panel, or on the right of the manuals. The buttons to visualize and navigate through all the display screens are located near the display and are:
	- **[SONG]:** access the video pages of the internal sequencer.
	- **[LEVELS]:** access the video page for all the volume settings available in the instruments.
	- $[\wedge]$  and  $[\vee]$ : buttons used to move the cursor, identified by the field in reverse.  $[\wedge]$  moves it in the field above or the previous field,  $[\vee]$  in the field below or the next field.
	- **[+]** and **[-]:** buttons which regulate the values of the parameters, whether they are numerical or alphanumerical. [+] increases, [-] decreases.
	- **[EXIT]** and **[MENU/ENTER]:** access and quit the display screens and menus, or confirm or cancel prompts made by the system. [MENU/ENTER] accesses menus/screens and confirms, [EXIT] quits menus/screens and cancels. If it is held pressed for a while, the main screen is immediately displayed, regardless of the current menu level
- **5. [VOLUME] slider:** controls the overall volume of the organ.
- **6. [REVERB] slider:** controls the amount of reverberation effect.

# <span id="page-6-0"></span>**Thumb pistons**

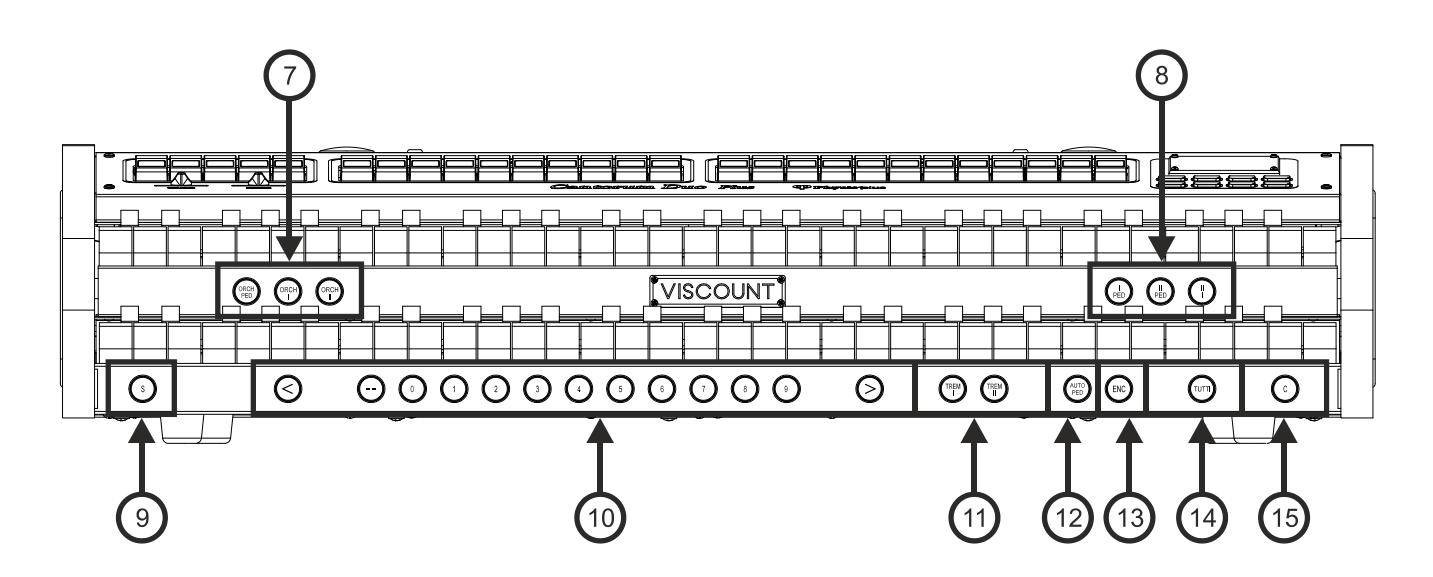

- **7. Orchestra pistons:** pistons for activation and deactivation of orchestral voices.
	- **[ORCH PED]:** orchestral voice of Pedal.
	- **[ORCH I]:** orchestral voice of Manual I.
	- **[ORCH II]:** orchestral voice of Manual II.

It is possible to select the voice activated by the stop and adjust the main sound generation parameters of each voice. For further information see page [21.](#page-22-0)

- **8. Couplers:** here are the thumb pistons for the activation / deactivation of the couplers between the manuals and the pedalboard:
	- [I/P]: coupler of the first manual with the pedalboard
	- **[II/P]:** coupler of the second manual with the pedalboard.
	- [II/I]: coupler of the second manual to the first.
- **9. [S]:** piston to save general combinations, Tutti and Crescendo steps. To save a combination in the actual memory bank:
	- 1) Press and hold the [S] thumb piston.
	- 2) Press the desired combination thumb.
	- 3) Release the [S] thumb piston.

To save a combination in another memory bank,

- 1) Select the memory bank pressing [- -] then press two [0] / [9] pistons.
- 2) Press and hold [S].
- 3) Press [0] / [9] piston to select the combination to be saved.
- For example, pressing pistons [2], [0] and [4] saves the combination 4 of the memory bank 20.
- 4) Release the [S] thumb piston.

To save a Crescendo step:

- 1) Select it through the [CRESCENDO] pedal.
- 2) Press and hold the [S] thumb piston.
- 3) Press [ENC] thumb piston.
- 4) Release the [S] thumb piston.

To copy the content of one Crescendo step to another:

- 1) Select the step you wish to copy.
- 2) Press and hold the [S] thumb piston.
- 3) Select the step in which you wish to paste the content.
- 4) Press the [ENC] thumb piston.
- 5) Release the [S] thumb piston.

## **10.General combinations.**

- **[- -]:** press this thumb piston and then the [0] / [9] pistons to select the desired memory bank and general combination. The first two presses of [0] / [9] piston select the memory bank, the third press selects the combination. For example, pressing pistons [2], [0] and [4] selects the combination 4 of the memory bank 20.
- **[0] / [9]:** pistons to recall the combinations saved in the selected memory bank. These combinations can be modified. To do so, follow the procedure described for [S] thumb piston.
- **[<] / [>]:** general combinations sequencers. [<] selects them in descending order, [>]in ascending order.

## **NOTE**

*When the organ is switched on, memory bank 0 is always selected.*

- **11.Tremulants:** here are the thumb pistons for the activation / deactivation of the Tremulant for each section. **[TREM I]:** Manual I Tremulant.
	- **[TREM II]:** Manual II Tremulant.

Two tremulants are available for each section, and both can be activated through the [TREM] thumb pistons,. For each tremulant it is possible to adjust speed, depth, amplitude and waveform and assign it to each voice. Further information can be found on page [16.](#page-17-0)

- **12.[AUTO PED]:** activates the Automatic Pedal or the Pedal Automatic Piano function. Select the mode of the piston among the A.P. MODE parameter in the KEYBOARDS menu (page [24\)](#page-25-0).
- **13.[ENC]:** when the Enclosed function is active, the main volume can be controlled through the expression pedal connected to the [EXPR.] connector (see point 19) or via MIDI (see page [36\)](#page-37-1). Which expression pedal and which section are controlled can be customized among the ENC CONFIG function in the CONTROLS menu (page [25\)](#page-26-1).
- **14.[TUTTI]:** thumb piston that recalls Tutti. The Tutti can be modified. To do so, follow the procedure described for [S] thumb piston.
- **15.[C]:** Cancel thumb piston to turn off all stops, tremulants, couplers, and the other pistons on the manuals (except when differently set through the functions in the COMBINATIONS menu, see page [25\)](#page-26-0).

## <span id="page-7-0"></span>**Rear Panel**

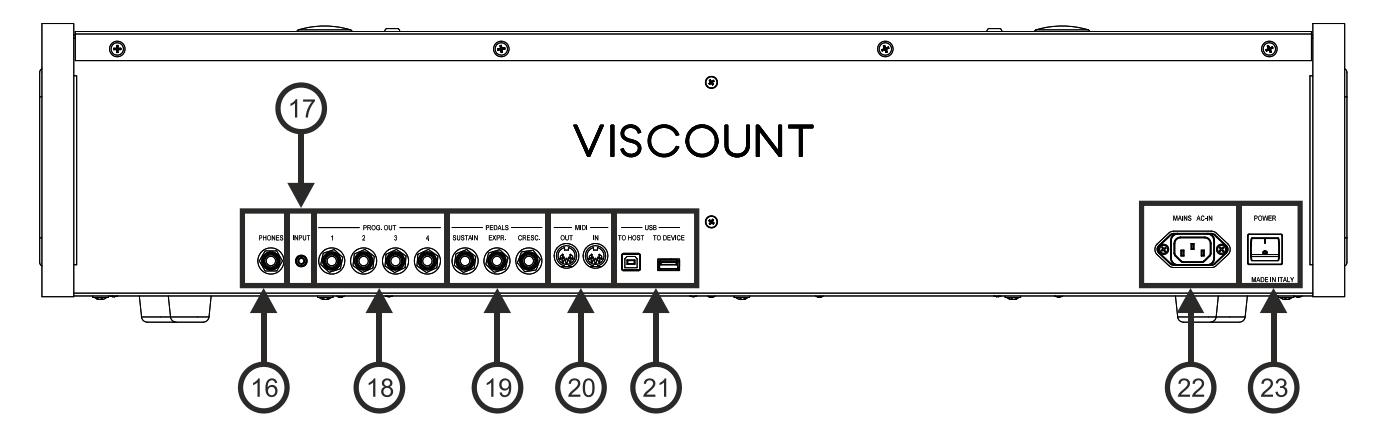

**16.[PHONES]:** plug for a headphone set.

- **17.[INPUT] connector:** stereophonic line input for external audio signals. The external audio signal is added to the sound produced by the instrument.
- **18.PROG. OUT:** the instrument's general line outputs, allowing simulation of the windchests of pipe organs. The signals are distributed over the outputs on the basis of the OUTPUTS settings available in the "Physis Plus The Editor" application. These settings allow you to select the type of windchest, its size based on the position in space of the speakers. Each output also has dedicated type, mode, level, equalization and reverb controls.
- **19.[PEDALS] connectors:** in these connectors it is possibile to connect pedals to control the following functions:
	- **[SUSTAIN]:** connector for a switch-type pedal to control the Sustain effect for orchestral voices.
	- **[EXPR.]:** connector for a volume-type pedal for the continuous control of Man.II volume.
	- **[CRESC.]:** connector for a volume-type pedal to select the Crescendo level (step). These levels activate a fixed set of stops, linked with an equal number of loudness, from pianissimo to fortissimo. The current level is shown on the display by the CRESC. field in the main video page (see page [8\)](#page-9-0). The Crescendo controls all the registers and couplers. Each level of the Crescendo can be programmed. To save the Crescendo configuration, see [S] thumb piston description.

**20.[MIDI] connectors:** connectors for connecting MIDI devices.

- **[IN]:** input connector for receiving data from an external MIDI unit to the instrument. Connect to the MIDI output of the transmitting device (e. g. a MIDI pedalboard).
- **[OUT]:** this connector transmits the MIDI data generated by the instrument. Connect to the MIDI input of the receiving device (e. g. an expander).
- **21.[USB]:** two USB ports. The [TO HOST] port links the organ to a computer, in order to use the "Physis Plus The Editor" Windows / Mac OS / iOs application. The [TO DEVICE] port is dedicated to USB flash drive (not included with the organ) to save and load configuration files and songs recorded using the internal sequencer.

**22.[MAINS AC-IN] socket:** connector for the power cable supplied with the instrument.

**23.[POWER] switch:** switches the instrument on and off.

## **NOTES**

- When a headphone jack is inserted, the organ's internal speakers are automatically muted.
- *When switching on, the instrument automatically detects the polarity of the switch pedal connected to the [SUSTAIN] connector. Do not hold down the pedal when turning the power on, to avoid reversing the operation of the pedal.*
- *Expression and Crescendo can also be controlled via MIDI. It is necessary to set the type and operation mode of the respective pedals using the SHOES / PEDALBOARD function (page X). In addition to this, please note that when using the MIDI controls, Expression and Crescendo cannot be controlled with pedals connected to the [EXPR.] and [CRESC.] connectors. Likewise, by selecting the use of these pedals, control via MIDI is not possible.*
- *The [CRESC.] pedal can control also the volume of Pedal and Manual I. For further information about this function see page [25.](#page-26-0)*
- *For further information about the MIDI interface, see page [51.](#page-52-0)*
- *For further information about the use of a USB flash drive, see page [12,](#page-13-2) [31](#page-32-0) and [37.](#page-38-0)*

# **SWITCHING ON AND MAIN VIDEO PAGE**

<span id="page-9-0"></span>After turning on the instrument, the display shows the Physis Plus logo video page and, once ready, the main video page containing the following display field:

- **PIPE SET:** Pipe Set currently in use (page [10\)](#page-11-0).
- **CMB:** selected combination. The first one (for memory banks from n.0 to n.9) or two (for memory banks from n.10 to n.99) numbers indicate the memory bank, the second or third number (in reverse) indicates the selected general combination as showed by the illuminated general combination thumb piston. Tutti is indicated by the  $\overline{\mathbf{u}}$  symbol.
- **EXECTE:** TRANSP: transposition set in TUNING (page [15\)](#page-16-0).
- **TEMPERAMENT:** temperament currently in use, selected in TUNING (page [15\)](#page-16-0).
- **PITCH:** instrument's tuning, expressed as the frequency of A4, set in TUNING (page [15\)](#page-16-0).
- **EXEC:** currently selected Crescendo step.
- **EXPRES:** expressions levels in according to the expression pedals position.

When the main page is displayed, [+] and [-] buttons can be used to adjust one of these parameters. To select which parameter is adjusted, use the  $[\wedge]$  and  $[\vee]$  buttons,  $[\blacksquare]$  and  $[\blacksquare]$  symbols are displayed in the field of the adjusted parameter.

# <span id="page-9-1"></span>**How to navigate in the menus**

Here a simple explanation how to display a specific video page, regulate a parameter and come back to the main video page. Bear in mind this procedure to reach all the parameters described in this Reference Manual. Example: you have to regulate the general pitch at 439,19 Hz:

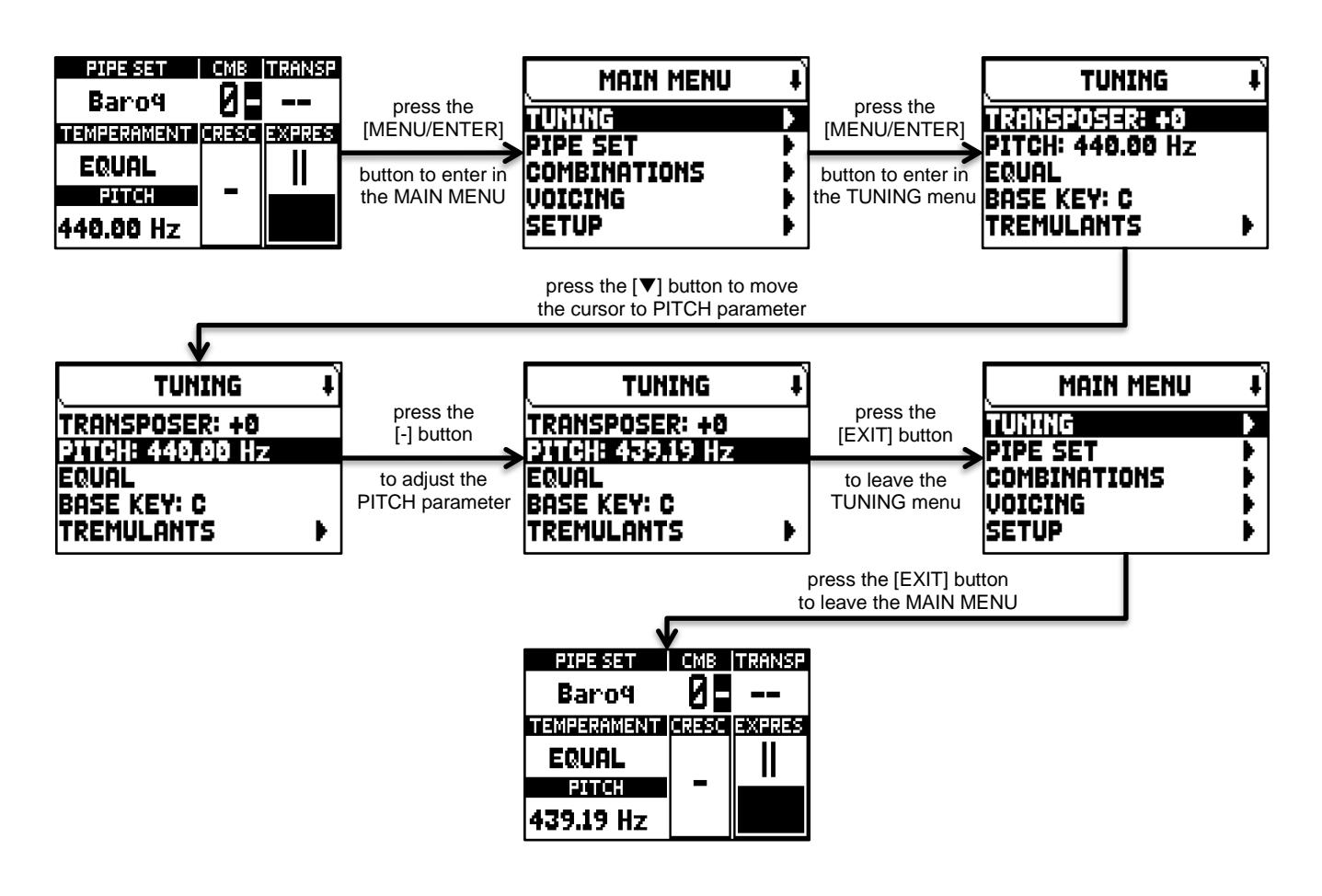

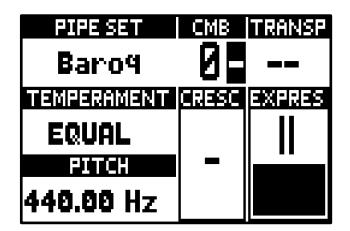

# <span id="page-10-0"></span>**The Main Menu**

The MAIN MENU gives access to all the instrument's settings. To access to this menu, in the main video page press the [MENU/ENTER] button.

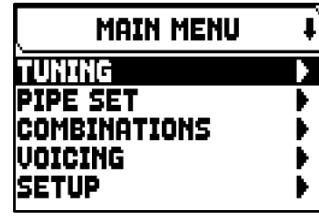

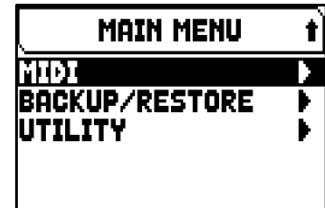

The MAIN MENU sections are the following:

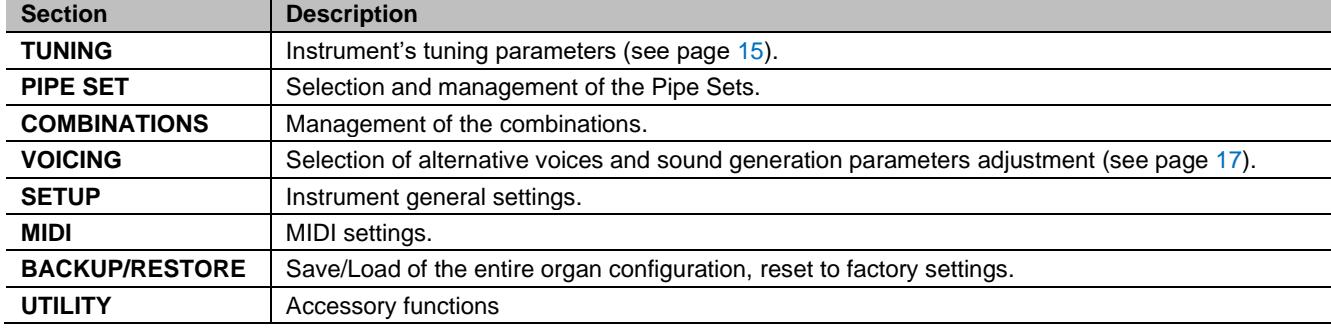

## **NOTE**

*Menus can contain two or more display pages. In this case a*  $\bullet$  or **t** symbol is displayed on the top right of *the video page, indicating the presence of a next or previous page.*

# <span id="page-11-0"></span>**THE PIPE SETS**

A Pipe Set identifies the entire configuration of an organ, that is the voice and the relative parameters of each stop, tuning, configuration of several controls and functions, allowing the appropriate use to the repertoire to be performed. The many Pipe Sets allow the musician to use several organ configurations, as if several different instruments were present at the same time in the same place.

The Pipe Sets supplied by Viscount are already present in the instrument at the time of purchase and programmed by our laboratories on the basis of the appropriate organ schools, however it can be modified by the user.

# <span id="page-11-1"></span>**What a Pipe Set contains**

Below is the complete list of what a Pipe Set sets on the instrument:

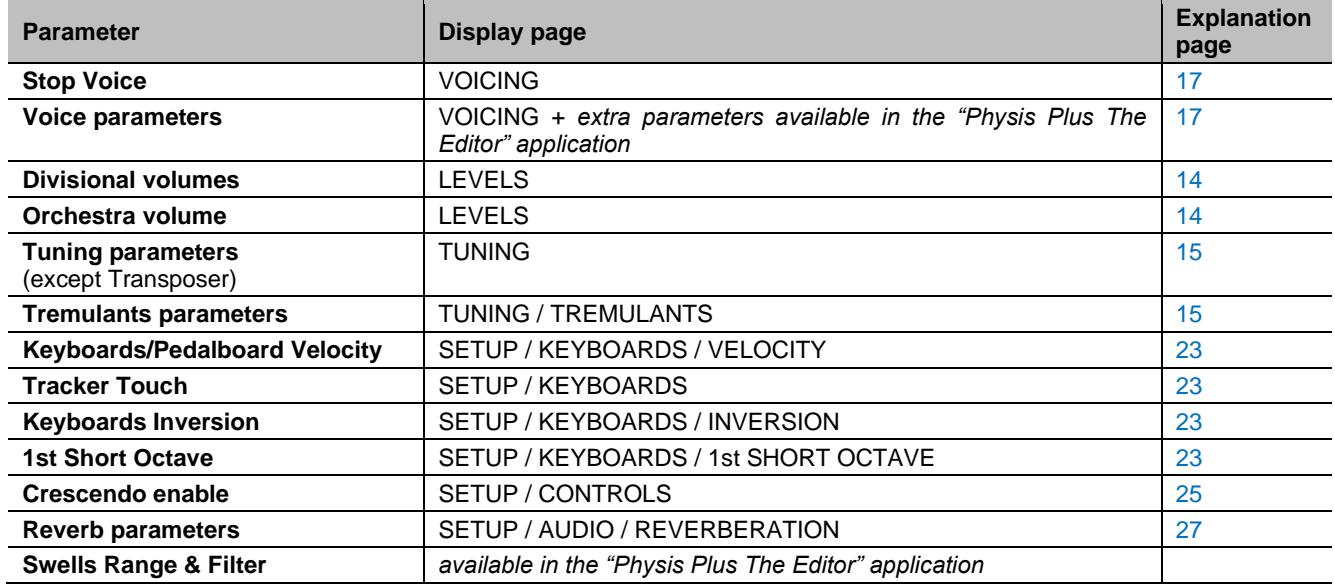

# <span id="page-11-2"></span>**The Pipe Set menu**

The PIPE SET menu contains all the functions for selecting and managing the Pipe Sets. To access to this menu, in the main video page,

- **1.** press the [MENU/ENTER] button,
- **2.** place the cursor on the PIPE SET field and press [MENU/ENTER].

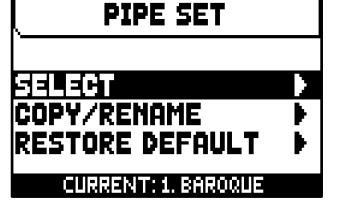

The PIPE SET menu contains the following functions:

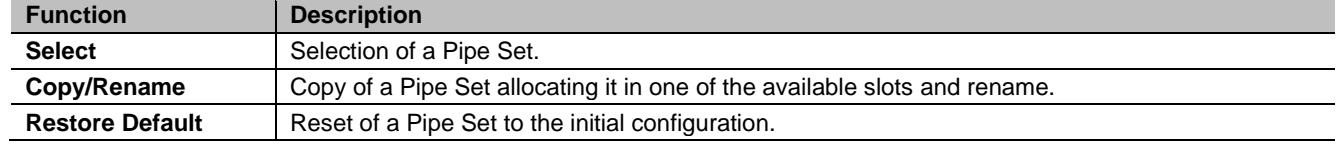

In this video page the Pipe Set currently selected appears in the bottom of the screen, also indicated in the lists of the Pipe Sets by the  $\Box$  symbol.

## <span id="page-11-3"></span>**Selection of a Pipe Set (SELECT function)**

To select a Pipe Set it follow this procedure:

- **1.** in the main video page press the [MENU/ENTER] button,
- **2.** select the PIPE SET field,
- **3.** select the SELECT field,
- **4.** select the desired Pipe Set from those displayed in the list.

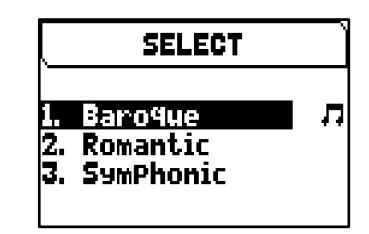

Use the  $[\wedge]$  and  $[\vee]$  buttons to move the cursor to other Pipe Sets, then press [MENU/ENTER] to confirm the new selection and make it usable, press [EXIT] to avoid the change and leave the currently selected Pipe Set.

## **NOTES**

- *The voice name printed on the tabs is the voice recalled by the first Pipe Set.*
- *Please note that in general, only the state of the stops is saved, and NOT which voice they activate. Selecting a Pipe Set might change the voices recalled by the stops, and therefore a combination may activate stops which were not saved as 'active'. It is a good practice to always remember which Pipe Set was active when saving a combination.*

# <span id="page-12-0"></span>**Copy or rename of a Pipe Set (COPY/RENAME function)**

To copy a Pipe Set in an other location, follow this procedure:

- **1.** in the main video page press the [MENU/ENTER] button,
- **2.** select the PIPE SET field,
- **3.** select the COPY/RENAME field,
- **4.** select the Pipe Set you want to copy and press the [MENU/ENTER] button,
- **5.** select the location where you wish to place the Pipe Set you are copying.
- **6.** in the "AS" field you can assign a name to the Pipe Set you are copying. Use the  $[\wedge]$  and  $[\vee]$  buttons to move the cursor,  $[+]$  and  $[$ - $]$  to select the character. Selecting the same Pipe Set location it is possible to rename an existing Pipe Set, without copy it in an other location.
- **7.** press [MENU/ENTER] button to confirm the copy, or [EXIT] to quit.

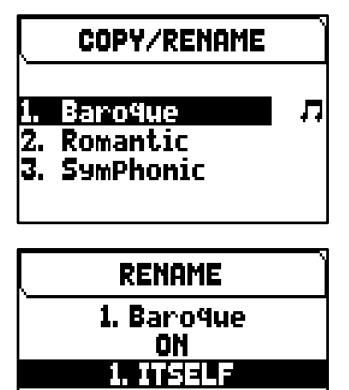

AS Baroque

## **NOTES**

- *The content of an overwritten Pipe Set will be completely lost. To avoid this you can save in USB pen a file of the complete actual organ configuration using the SAVE SNAPSHOT function (see page [32\)](#page-33-0) and reload it (also just the Pipe Sets) when necessary.*
- *To restore the original (factory) Pipe Sets it is necessary to perform a Factory Reset (see page [33\)](#page-34-0).*

# <span id="page-12-1"></span>**Restore the original content of a Pipe Set (RESTORE DEFAULT function)**

It is possible to undo the changes made to a Pipe Set, restoring its original content (not the factory content, but the one present at the time of copy). To do this, follow this procedure:

- **1.** in the main video page press the [MENU/ENTER] button,
- **2.** select the PIPE SET field,
- **3.** select the RESTORE DEFAULT field,
- **4.** select the Pipe Set you want to restore with the original content,
- **5.** press [MENU/ENTER] button at the "Will reset all changes, are you sure?" message to confirm, or [EXIT] to quit.

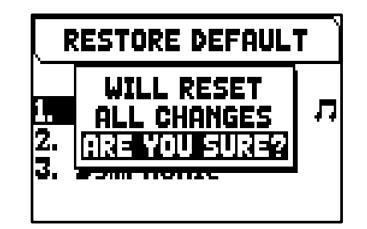

# **MANAGING COMBINATIONS**

<span id="page-13-0"></span>The instrument can save all the combinations, Crescendo steps and Tutti to a USB flash drive. These combinations can then be recalled at any time. The main purpose of this function is to offer an almost unlimited number of combinations; furthermore, a saved combinations file can be used on a different organ of the same series. In add of this, the COMBINATIONS menu allow you to reset all the organ's combinations, Crescendo steps and Tutti

to the factory settings as programmed by Viscount.

# <span id="page-13-1"></span>**The Combinations menu**

The COMBINATIONS menu contains all the functions for managing the combinations. To access to this menu, in the main video page,

- **1.** press the [MENU/ENTER] button,
- **2.** place the cursor on the COMBINATIONS field and press [MENU/ENTER].

The COMBINATIONS menu contains the following functions:

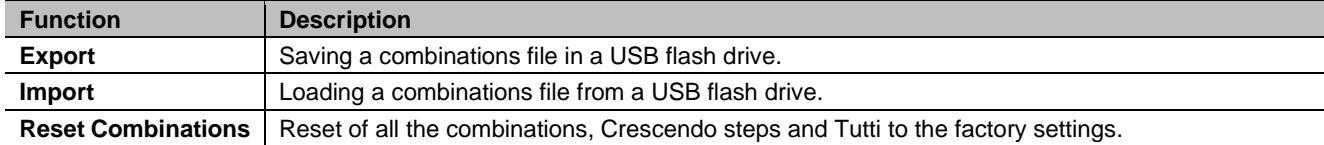

# <span id="page-13-2"></span>**Saving combinations in a USB flash drive (EXPORT function)**

To save all the organs's combinations to a USB flash drive as a .CMB file, follow this procedure:

- **1.** insert a USB flash drive in the USB [TO DEVICE] connector underneath the manuals,
- **2.** in the main video page press the [MENU/ENTER] button,
- **3.** select the COMBINATIONS field,
- **4.** select the EXPORT field,
- **5.** in the FILE NAME box you can modify the proposed .CMB file name. Use the  $[\wedge]$  and  $[\vee]$  buttons to move the cursor,  $[+]$  and  $[$ - $]$  to select the character.
- **6.** press [MENU/ENTER] button to save (or [EXIT] to quit) and wait the "FILE SAVED" message. The .CMB file will be saved in the "v\_settings" folder of the USB flash drive.

# <span id="page-13-3"></span>**Loading combinations from a USB flash drive (IMPORT function)**

To load all the organs's combinations from a USB flash drive saved as a .CMB file using the EXPORT function (see above), follow this procedure:

- **1.** insert the USB flash drive with the .CMB file(s) in the USB [TO DEVICE] connector underneath the manuals,
- **2.** in the main video page press the [MENU/ENTER] button,
- **3.** select the COMBINATIONS field,
- **4.** select the IMPORT field,
- **5.** select the .CMB file you want to load and press the [MENU/ENTER] button,
- **6.** press [MENU/ENTER] button to confirm the load, or [EXIT] to quit.

# <span id="page-13-4"></span>**Reset all the organ's combinations (RESET COMBINATIONS function)**

To restore the content of all the organ's combinations, Crescendo steps and Tutti to the factory settings as programmed by Viscount, follow this procedure:

- **1.** in the main video page press the [MENU/ENTER] button,
- **2.** select the COMBINATIONS field,
- **3.** select the RESET COMBINATIONS field,
- **4.** press [MENU/ENTER] button at the "Resetting combinations" message to confirm, or [EXIT] to quit.

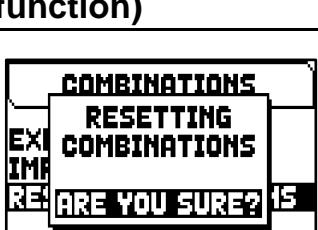

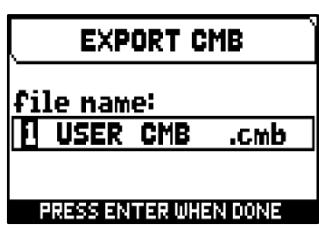

**IMPORT CMB** 

**1 USER CMB.CMB** 3 USER CMB.CMB

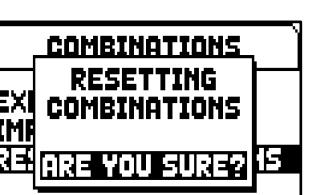

**COMBINATIONS** 

RESET COMBINATIONS

EXPORT **IMPORT** 

## **NOTES**

- The content of overwritten combinations using the IMPORT or RESET functions will be definitely lost. *To avoid this you can save them in USB flash drive as a file using the EXPORT function and, if necessary, reload them using the IMPORT function (see above).*
- *Once the USB flash drive is inserted please wait some seconds before displaying the EXPORT or IMPORT menus. If the instrument still does not detect the drive, showing "USB PEN NOT FOUND" message, press [EXIT] to leave the menu and then try again.*
- When connecting a new or just formatted USB flash drive to the organ, the system will automatically *create two directories in the drive: "v\_settings" and "v\_songs". The system needs these two folders to arrange files, and they must not be deleted or renamed, otherwise the saved files will be lost. The system will save combinations as .CMB file in the "v\_settings" directory.*
- *Always use USB flash drive formatted with FAT or FAT32 file system (no NTFS).*
- *If you wish to rename .CMB files saved to the USB stick using a computer, always make sure that the names names can be a maximum of 12 characters (including those before the "\_") and cannot contain special characters such as "\_", "@", "#", etc.*

# <span id="page-15-0"></span>**SETTING THE VOLUMES (LEVELS menu)**

The Cantorum Duo Plus organ allow the user to adjust several volumes, in order to obtain a perfect sound balance among the sections and between internal and external amplifications.

To display the volumes video page, press the [LEVELS] button.

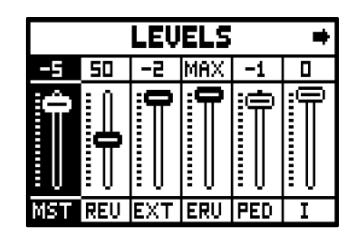

The settings which can be made are:

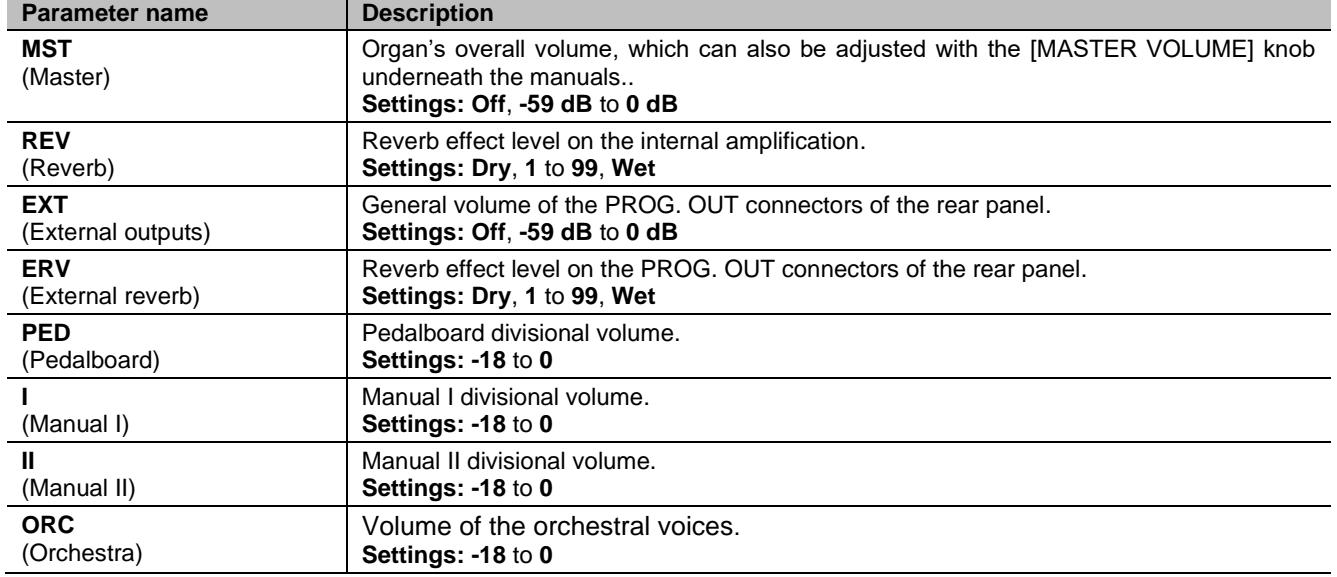

Press [EXIT] or [LEVELS] or wait about 4 seconds to quit the screen and return to the previous video page.

# <span id="page-16-0"></span>**TUNING THE INSTRUMENT (TUNING menu)**

The TUNING menu gives access to all the instrument's tuning parameters.

- To access to this menu, in the main video page,
- **1.** press the [MENU/ENTER] button,
- **2.** place the cursor on the TUNING field and press [MENU/ENTER].

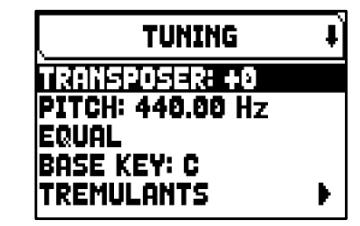

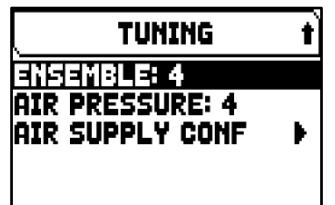

The settings which can be made are:

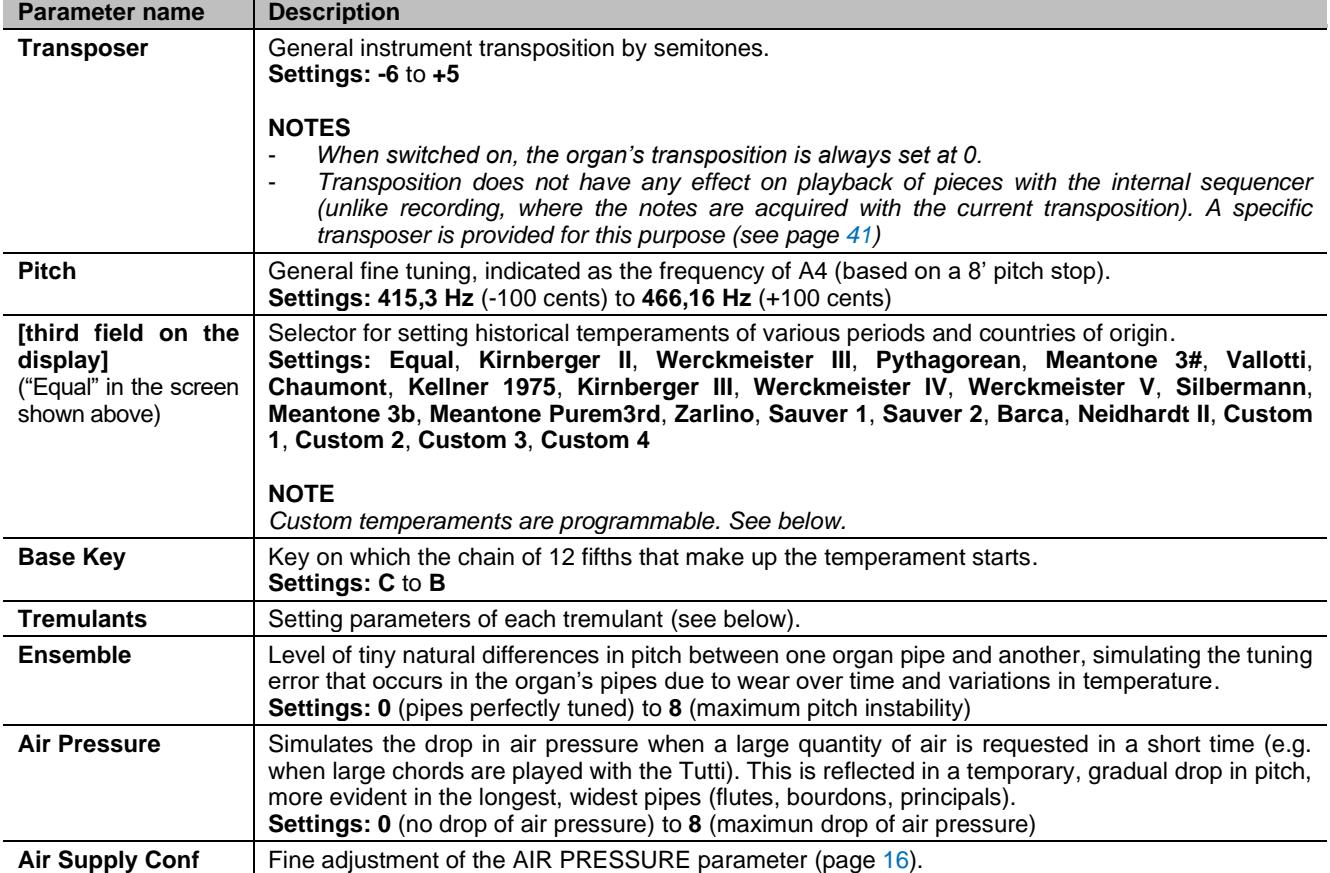

# <span id="page-16-1"></span>**Programming Custom temperament**

In addition to the historical temperaments it is possible to program up to 4 custom temperaments, adjusting the pitch difference with respect to the Equal temperament for each note of the octave. To program a temperament, select one of the four CUSTOM items in the display field and press [MENU/ENTER].

In the video page the 12 notes of the octave are shown and the variation in 0.1 cents of semitone in a range from -50 to +50 cents. After making the desired adjustments, press [EXIT] to store them in the previously selected CUSTOM temperament and return to the TUNING screen.

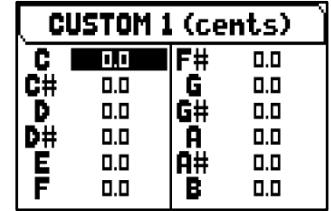

# <span id="page-17-0"></span>**Adjusting the tremulants (TREMULANTS function)**

In a pipe organ it is of the utmost importance that the air pressure remain constant, so as to obtain a steady and sustained sound. However, mechanical devices were introduced to generate periodical variations in the air flow. These variations created the "tremulant" effect on the sound, which made some lead registers (such as Vox Humana) more pleasant, and the tone of the reeds

colourful. Cantorum Duo Plus has two tremulants/tremolo for each section so as to customise further the sound, or to add more tremulant/tremolo to certain registers, such as Vox Humana. Access the VOICING function under the MAIN MENU (see page [17\)](#page-18-0) to select which tremulant/tremolo will be applied to each register. To access the video page for tremulant/tremolo adjusting, in the TUNING menu place the cursor on the TREMULANS field and press [MENU/ENTER].

**TREMULANTS DIVISION: MAN I TREMULANT: 1st** DEPTH: 16 **SPEED: 12** AMPL: 1 SHAPE: STD

The settings which can be made for the tremulants/tremolo are:

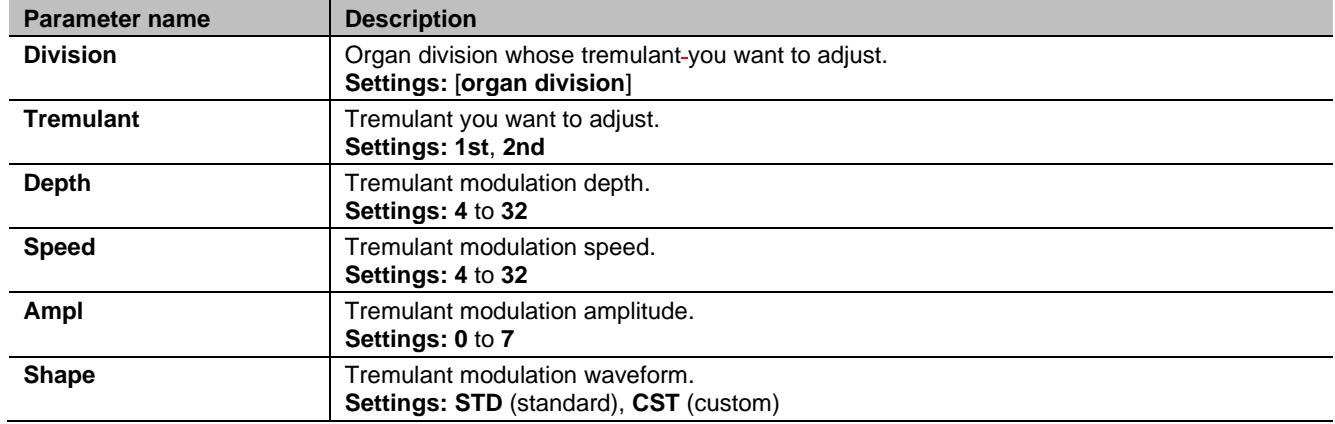

## **NOTE**

*Tremulant parameters can be saved with different values for each general combination and for the Tutti. To do so, activate this function in the SETUP / COMBINATIONS menu (see page [26\)](#page-27-0).*

# <span id="page-17-1"></span>**Fine adjustment of the AIR PRESSURE parameter (AIR SUPPLY CONFIG function)**

As already reported in the descriptions of the parameters in the TUNING page, by means of the AIR PRESSURE parameter, the organ allow to simulate the air pressure drop when a large quantity is required suddenly.

Through the AIR SUPPLY CONFIG function it is possible to further customize the behavior of this parameter, selecting five different operating modes, each of which simulates the behavior of the "wind distribution system" of a particular type of pipe organ and regulating its influence separately for each organ section.

To access the adjustment screen, select the AIR SUPPLY CONF field in the TUNING menu:

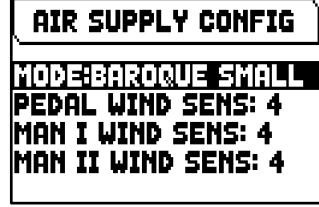

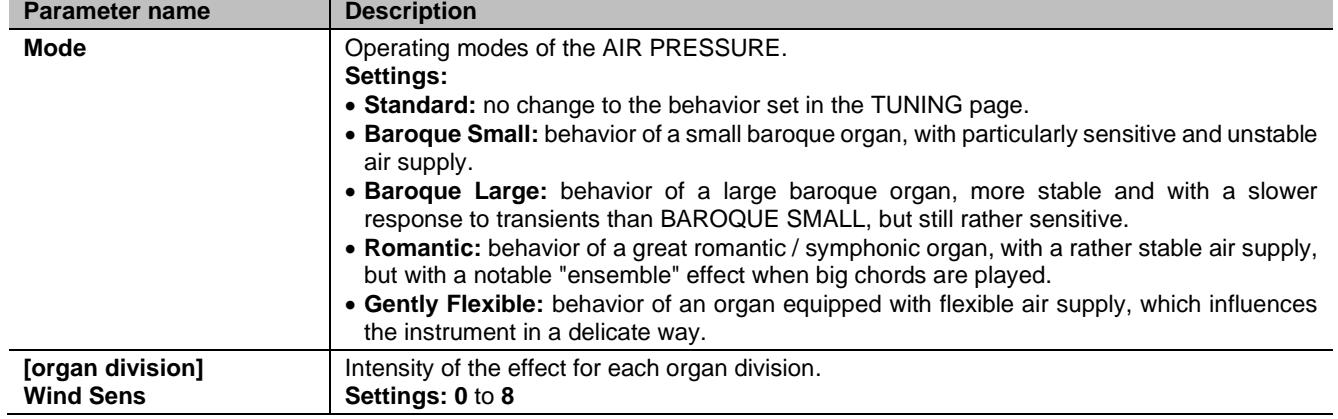

# <span id="page-18-0"></span>**SELECTING AND REGULATING THE VOICES (VOICING menu)**

One of the main features of the Cantorum Duo Plus synthesis technology is that it offers the user a wide array of options for customising the instrument with a very large number of organ timbres,

and also makes available several parameters which can be adjusted to further increase the setup potential.

The VOICING menu contains all the functions for selecting and regulating the voices' audio parameters. To access to this menu, in the main video page,

- **1.** press the [MENU/ENTER] button,
- **2.** place the cursor on the VOICING field,
- **3.** press [MENU/ENTER] or hold down/out for a few moments the tab (in the ON position) or drawknob of stop you wish to edit.

Once you have entered the VOICING video page, you can select other stops to edit, using the tab or drawknob in the same way explained above. The Led of the stop being modified will flash to prevent modification errors; the stop will be on and can be played for better, quicker adjustment. Other stops can also be switched on to assess the overall effect of the changes.

## **NOTES**

- *The voices selected for each stop and the sound generation parameters are automatically saved in the current Pipe Set. This means that when another Pipe Set is recalled, the voices will be reset with new parameters taken from the last Pipe Set recalled. The changes made earlier are not lost, and will be made available when the style in which they were made is selected again.*
- *While adjusting the VOICING parameters, in order to assign a voice to a stop and to adjust it, we advice to select the desired voice first and then to adjust its generation parameters. Please do so, as when a new voice is selected, its parameters are reset to default values.*

The screen-printed on the drawknob or tab being edited is shown at the top of the VOICING video page.

The SELECT VOICE field allow you to access to the list of alternative voices. In this list the currently selected voice is indicated by the  $\Box$  symbol. When the  $\Box$ and  $[V]$  buttons are used to move the cursor to other voices, the  $\Pi$  symbol will be moved as soon as the new voice can be played to be evaluated immediately. Other stops can also be switched on to assess the overall effect of the changes. Press [MENU/ENTER] to confirm the new voice and make it usable, press [EXIT] to avoid the change and reselect the previous voice.

In the VOICING video page, below the SELECT VOICE field, are displayed the main sound generation parameters of the selected stop. The parameters displayed are not the same for every voice, since some families have specific setting parameters not required for other types of voice.

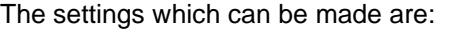

**Parameter name Description**

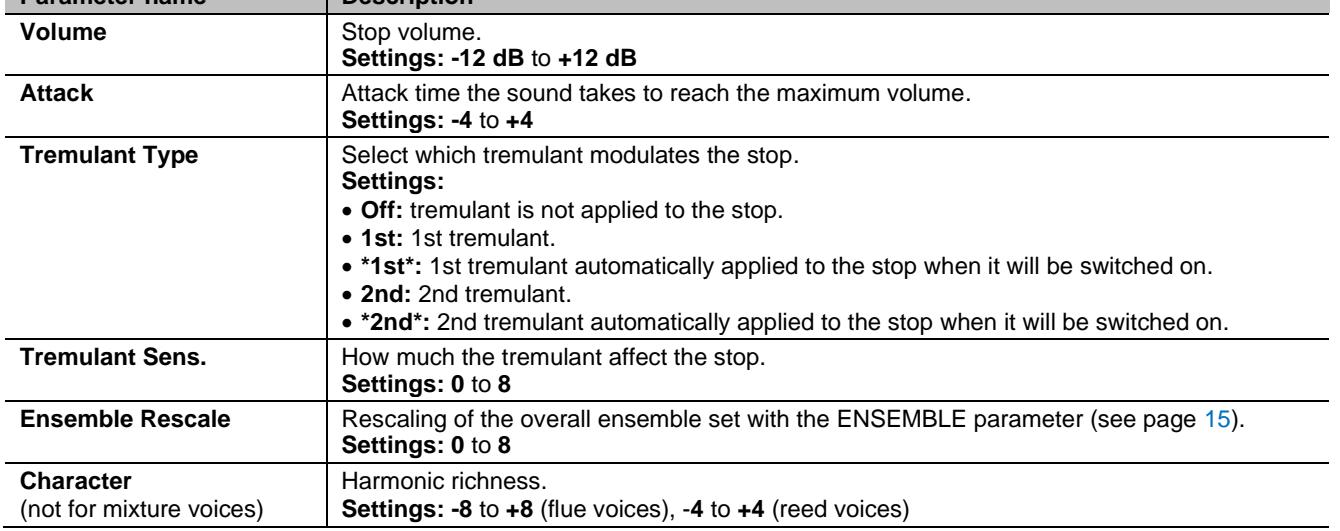

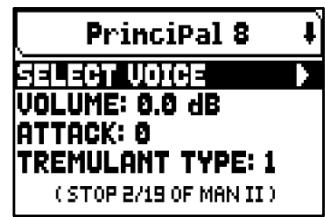

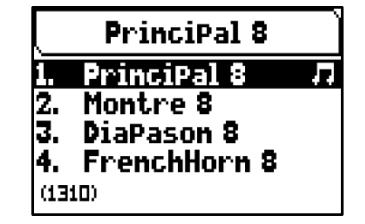

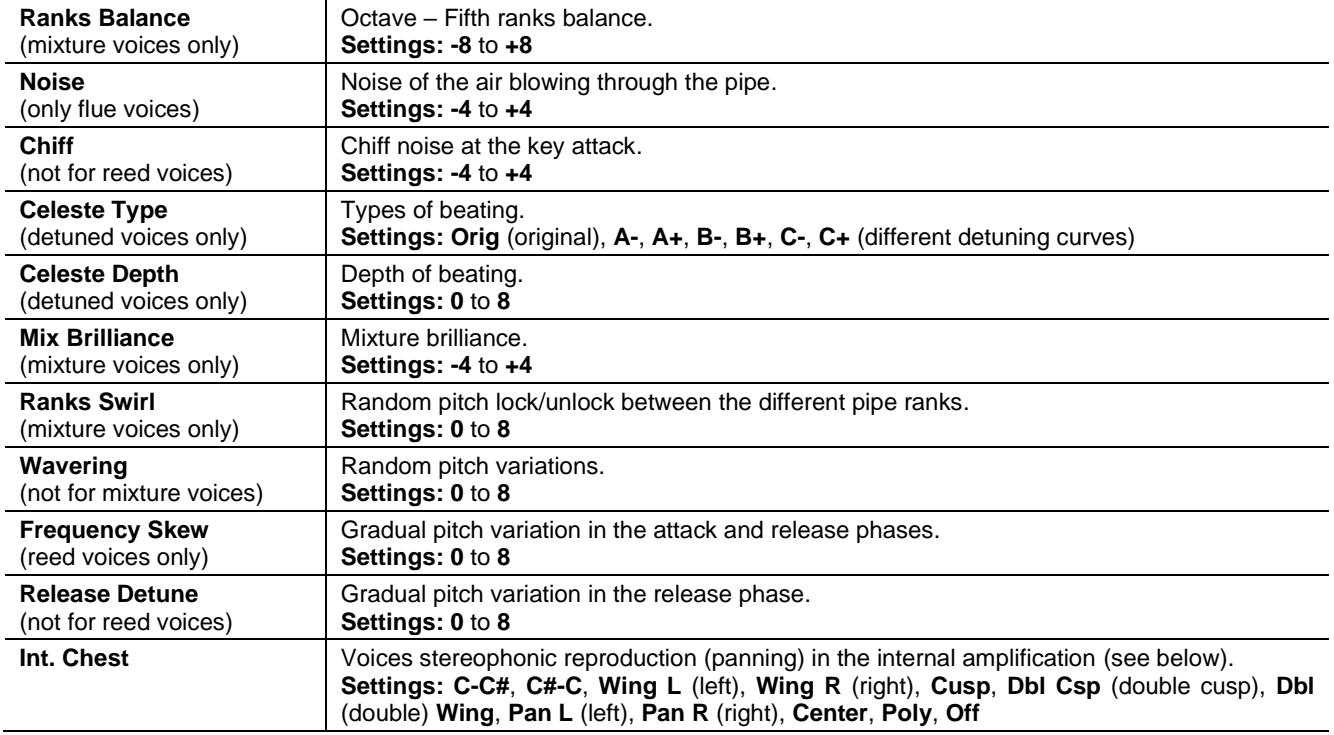

## **NOTE**

*Several sound generation parameters are available in the "Physis Plus The Editor" application for a more advanced customization of each voice.*

# <span id="page-19-0"></span>**Explanation of the INT. CHEST (Internal Windchest parameter)**

An important option to customize the sound configuration of the organ is to arrange the voices' stereophonic reproduction (this is also called panning).

The organ is equipped with one left and right internal audio channels. The simultaneous diffusion through both channels simulates a third, central channel.

Arranging the voices in the two channels simulates the position of the windchests of real pipe organs, since they were usually placed in different areas. It also simulates the different position of the pipes inside the windchest, which could vary according to the stop played, the period when the organ was built and the wishes of the builder. The following options are available:

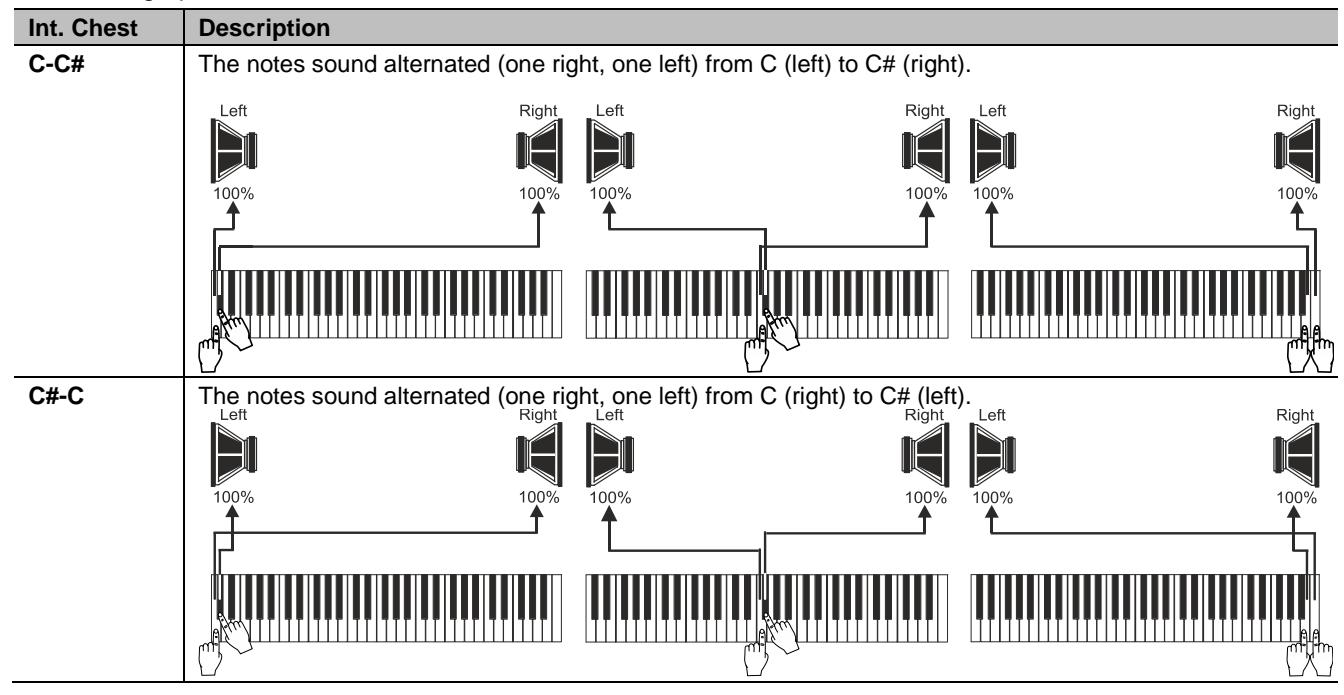

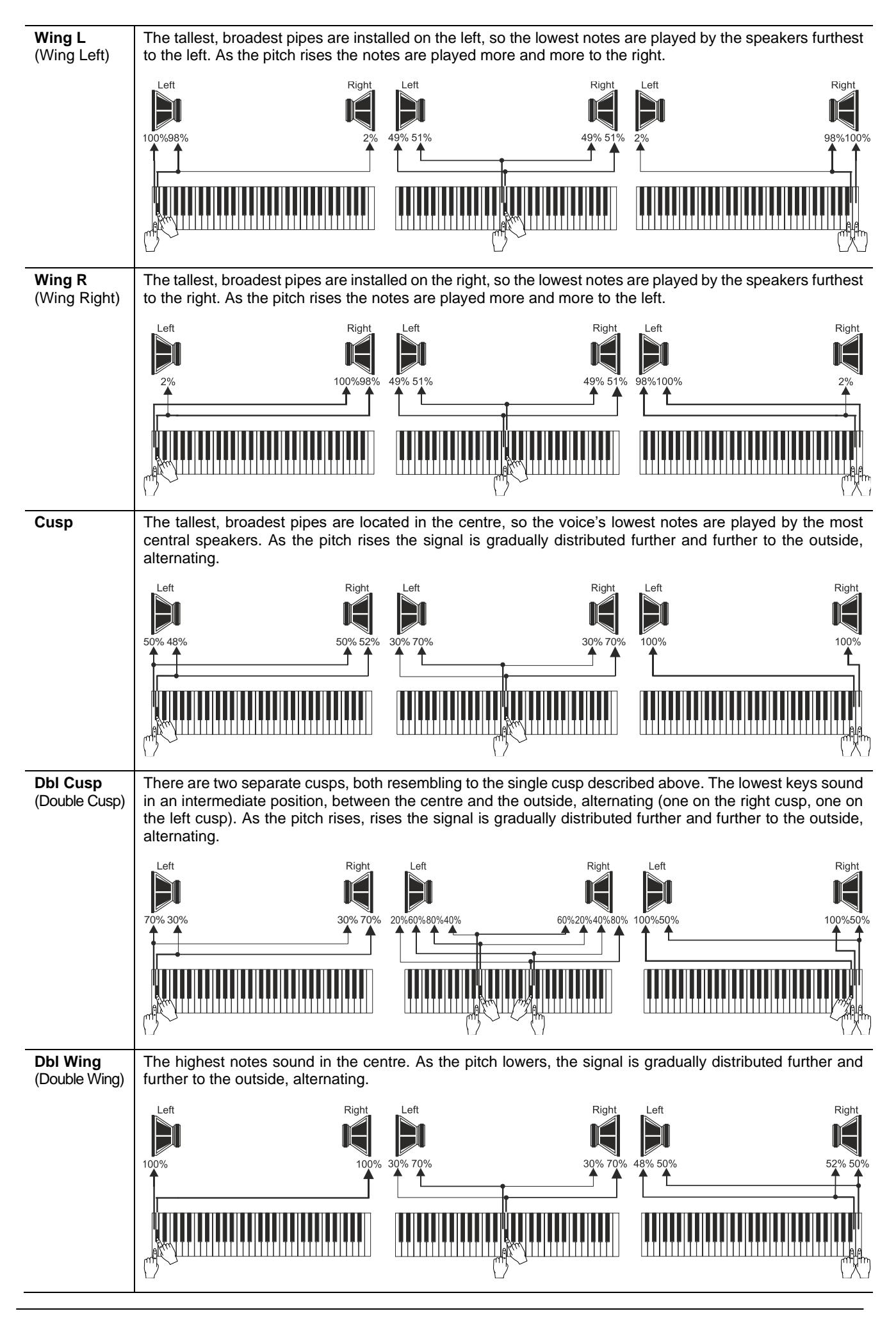

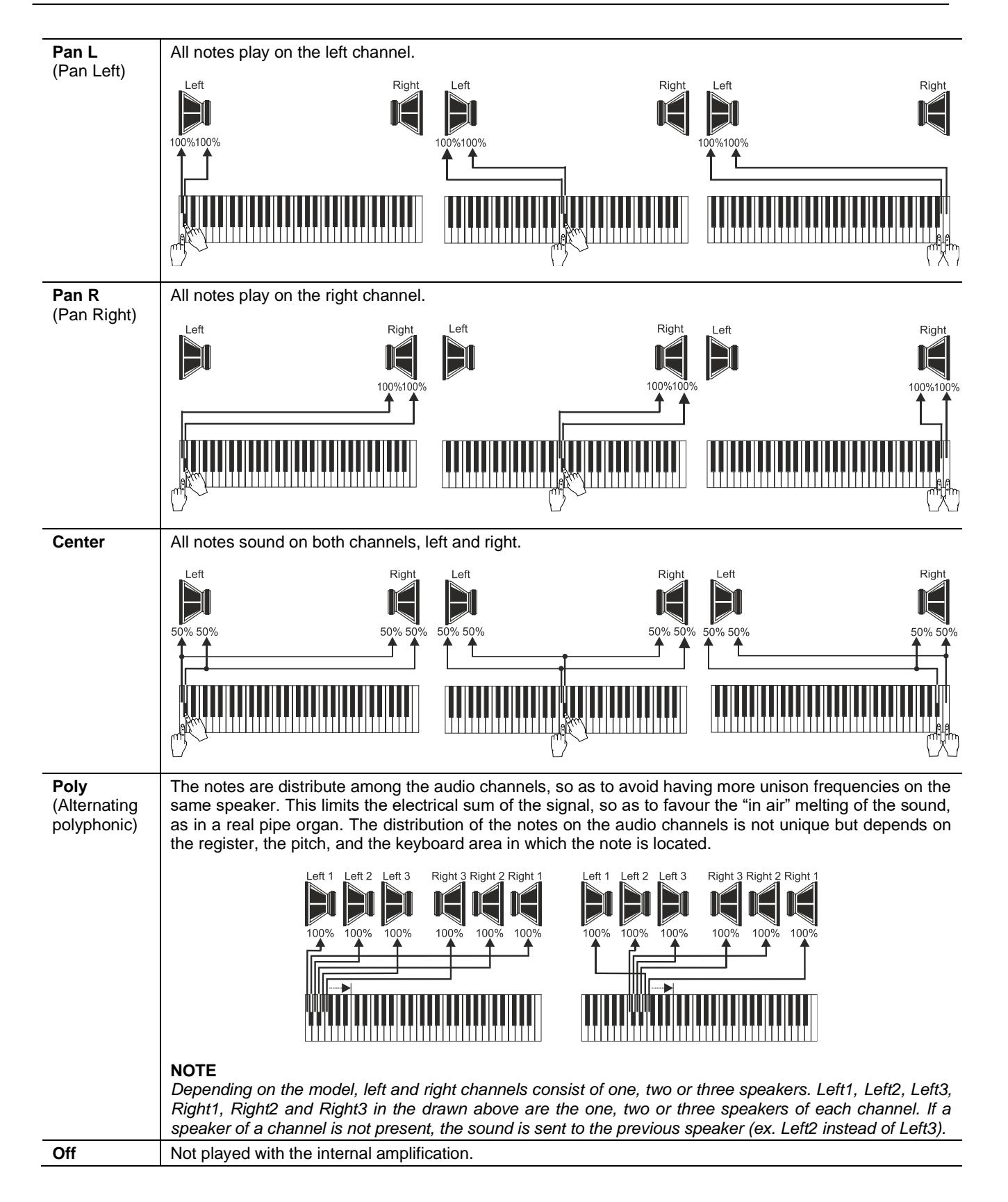

## **NOTE**

*For further informations about the types of pipe windchests and how they work, see page [50.](#page-51-0)*

# <span id="page-22-0"></span>**Selecting and adjusting the orchestral voices**

The same operations described in the chapter above can be performed also with orchestral voices, with a single exception: the list of alternative voices and audio parameters are the same, regardless of which register is selected at the moment. To access the VOICING menu for the orchestral voices, follow the same procedure described at the beginning of this chapter.

II Har P **ELECT VOICE** VOLUME: 0.0 dB BRILLIANCE: 0 IOCT. SHIFT: 0 (STOP 16/19 OF MAN II)

As you may notice in the voices list, there are three types of orchestral stops:

- **Single:** a single stop played on the whole manual / pedalboard. This kind of voice is shown with the name of the single stop.
- **Split:** two stops (named Left and Right) played in two different halves of the manual / pedalboard. The split point can be changed. This kind of voice is shown as the names of the two stops hyphenated.
- Layer: two stops (named 1 and 2) overlapped along the whole manual / pedalboard. This kind of voice is shown as the names of the two stops with a "+" in between.

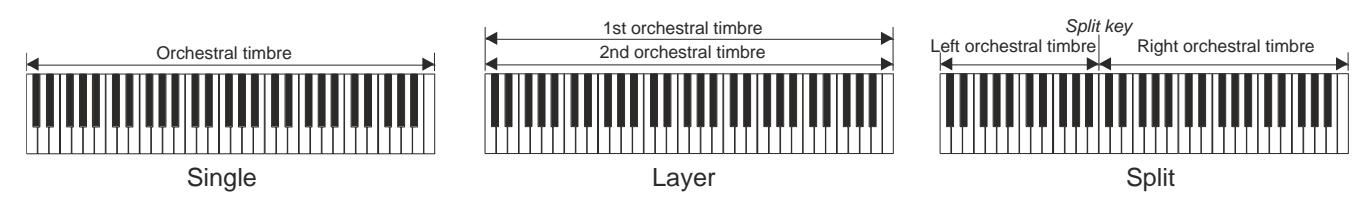

The settings which can be made are:

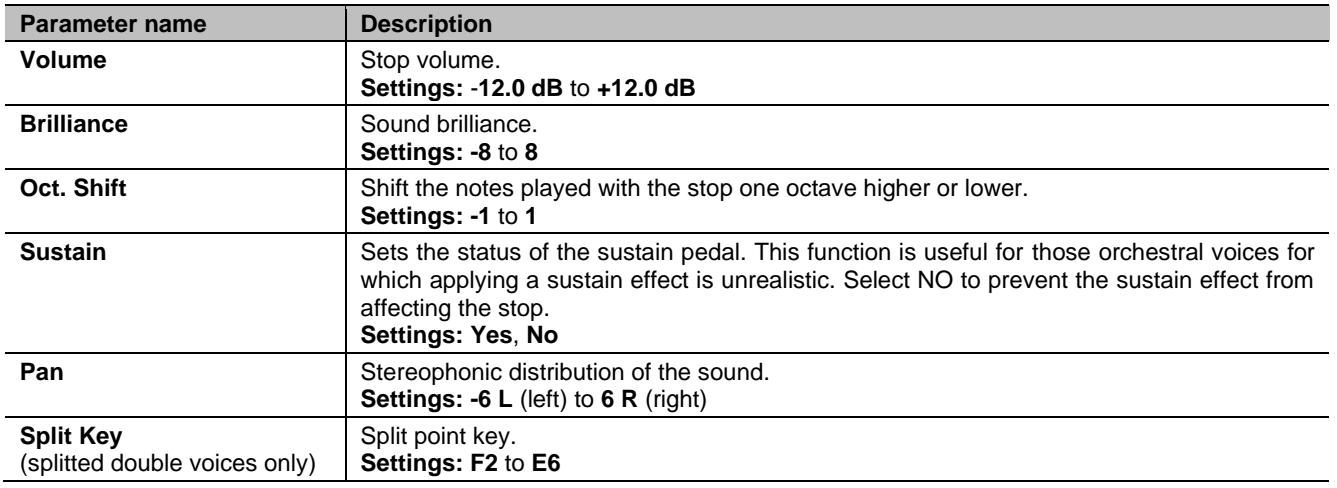

The sound parameters that can be modified are shown in a different manner, according to the kind of voice. Parameters of the Single voices clearly relate to the single stop.

Parameters of the Split voices identified by "LEFT" relate to the stop active on the left of the split point, while parameters identified with an "RIGHT" relate to the stop active on the right half of the manual / pedalboard. Parameters of the Layer voices identified with "1st" relate to the first stop of the voice (the one before the "+" symbol). Parameters identified with "2nd" relate to the second stop, after the "+" symbol.

# <span id="page-22-1"></span>**Saving different orchestra voices and parameters in the combinations**

General and divisional combinations make possible to save the voice and the settings for each Orchestra stop, so that different voices can be played for each combination (including the Tutti). For example, recalling a previously programmed combination, the pedal Orchestra voice may be an acoustic bass, with a 1-octave transposition, while using a second combination the Pedal Orchestra voice may be a cello, with no transposition, but a bit brighter than the standard setup.

To program combinations with different Orchestra voices, first of all you have to enable the saving, setting the ORCHESTRA PARAMS IN COMBINATIONS parameters in the SETUP / COMBINATIONS menu (see page [26\)](#page-27-0) as "YES".

Now, simply select the required voice and/or adjust the parameters keeping pressed for a few moments the Orchestra thumb piston that you desire to edit in the position of voice ON, while the main video page is displayed and the voice is off. The video page that is displayed is the same as the one described above.

After Orchestra sounds are programmed it is possible to store them in the desired combination. If you wish to set a different Orchestra sound in a different combination but associate it to the same register, enter the edit menu, select the voice, adjust the parameters as required and save all the settings in another combination.

Keep in mind that once a different orchestral sound is selected, it will be associated to that stop also when future combinations are saved, even if the stop is saved as "off".

If the orchestral sound has been changed and/or its parameters have been modified and these changes have been saved in a combination, when the combination is recalled and the register is turned on, the name of the orchestral voice is displayed between two asterisks to highlight that the stop no longer recalls the voice expected from the Pipe Set.

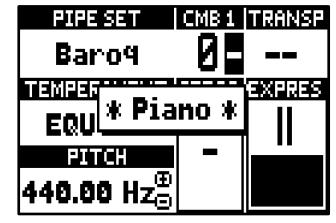

After an Orchestra stop has been set by recalling a combination, it is still possible to immediately restore the voice and parameters of the current Pipe Set by keeping pressed for a few moments the thumb piston in the position of voice OFF while the main video page is displayed and when the voice is on.

## **NOTES**

- *The changes applied to the Orchestra sounds with this procedure are not applied to Orchestra voices used by the current Pipe Set and their settings. Selecting another Pipe Set or displaying the video pages of the VOICING menu, will set the Orchestra registers as prescribed by the Pipe Set and not by the combinations.*
- *While adjusting the VOICING parameters, in order to assign a voice to a stop and to adjust it, we advice to select the desired voice first and then to adjust its generation parameters. Please do so, as when a new voice is selected, its parameters are reset to default values.*
- *To save the same orchestral voice and its parameters equal to those of the Pipe Set in the combination, you must enter the edit orchestra screen at least once, otherwise the instrument will save in the combination only the On/Off status of the stop and not the desired orchestral voice and its parameters. Saving a memory without viewing the orchestra edit screen saves the On/Off status of the stops, but not the voice and the parameters which therefore will always be those of the selected Pipe Set (verifiable on the main page from the name of the voice displayed without asterisks).*

# <span id="page-24-0"></span>**KEYBOARDS SETTINGS (SETUP / KEYBOARDS menu)**

The KEYBOARDS menu contains all the settings relating to the manuals and their function modes.

- To access to this menu, in the main video page,
- **1.** press the [MENU/ENTER] button,
- **2.** place the cursor on the SETUP field and press [MENU/ENTER],
- **3.** place the cursor on the KEYBOARDS field and press [MENU/ENTER].

The KEYBOARDS menu contains the following settings:

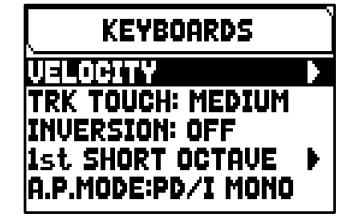

<span id="page-24-3"></span>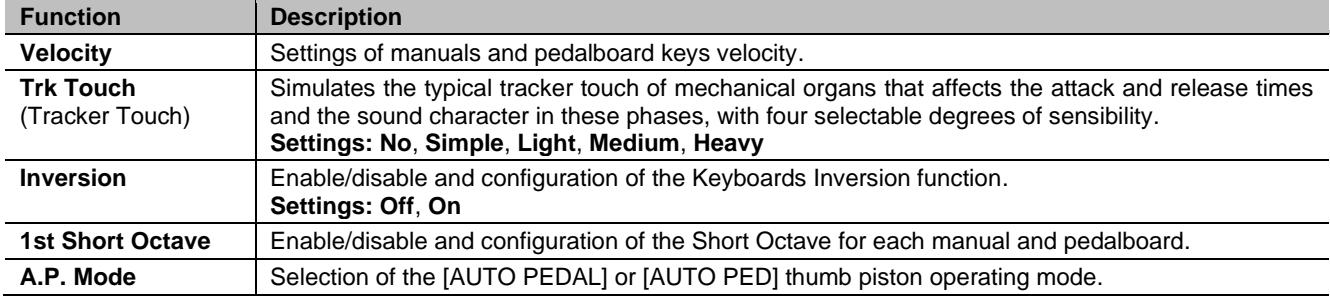

# <span id="page-24-1"></span>**Setting the keyboards / pedalboard velocity (VELOCITY function)**

This function sets the velocity of the notes transmitted through MIDI [OUT] port and played with Orchestra stops, for manuals and pedalboard. To access the adjustment screen, select the VELOCITY field in the KEYBOARDS menu.

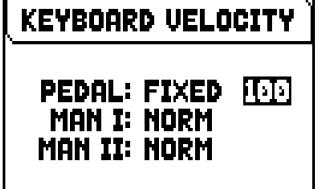

The settings which can be made are:

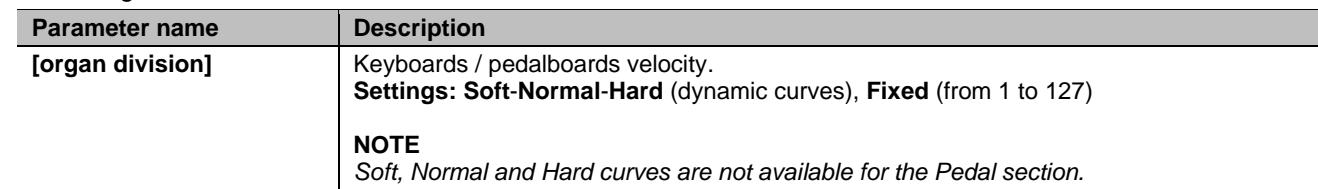

# <span id="page-24-2"></span>**Enabling of the Short Octave (1st SHORT OCTAVE function)**

This function makes the first octave on manuals and pedalboard short, so as to perform pieces written for ancient organs (16th to 18th century) in which the first octave was shortened.

To access the adjustment screen, select the 1st SHORT OCTAVE field in the KEYBOARDS menu.

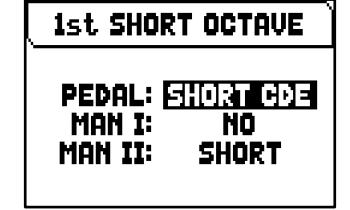

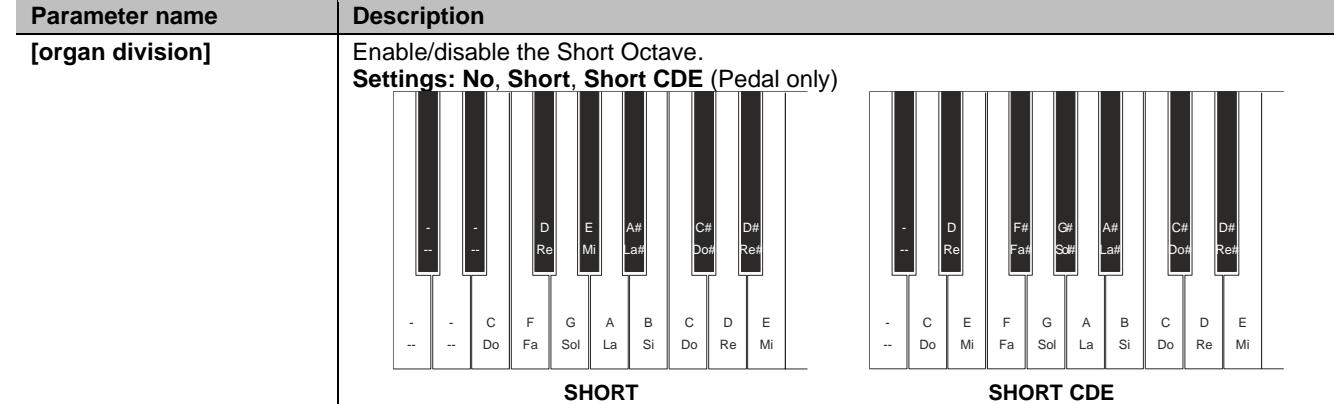

# <span id="page-25-0"></span>**Setting the Automatic Pedal mode (A.P. MODE parameter)**

It is possible to select the Automatic Pedal function operating mode, activated with the [AUTO PEDAL] or [AUTO PED] thumb piston.

To do this, in the KEYBOARDS menu set the A.P. MODE field as follow:

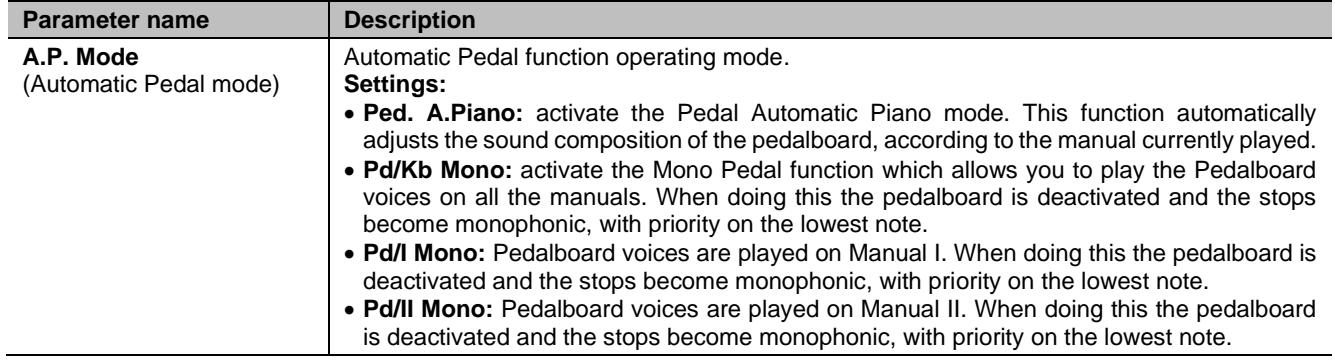

# <span id="page-26-0"></span>**ORGAN CONTROLS SETTINGS (SETUP / CONTROLS menu)**

The CONTROLS menu contains all the settings relating to the controls available in the organ console.

To access to this menu, in the main video page,

- **1.** press the [MENU/ENTER] button,
- **2.** place the cursor on the SETUP field and press [MENU/ENTER],
- **3.** place the cursor on the CONTROLS field and press [MENU/ENTER].

**CONTROLS ENC CONFIG** 

**IPRESS ENTERI** 

The CONTROLS menu contains the following settings:

<span id="page-26-1"></span>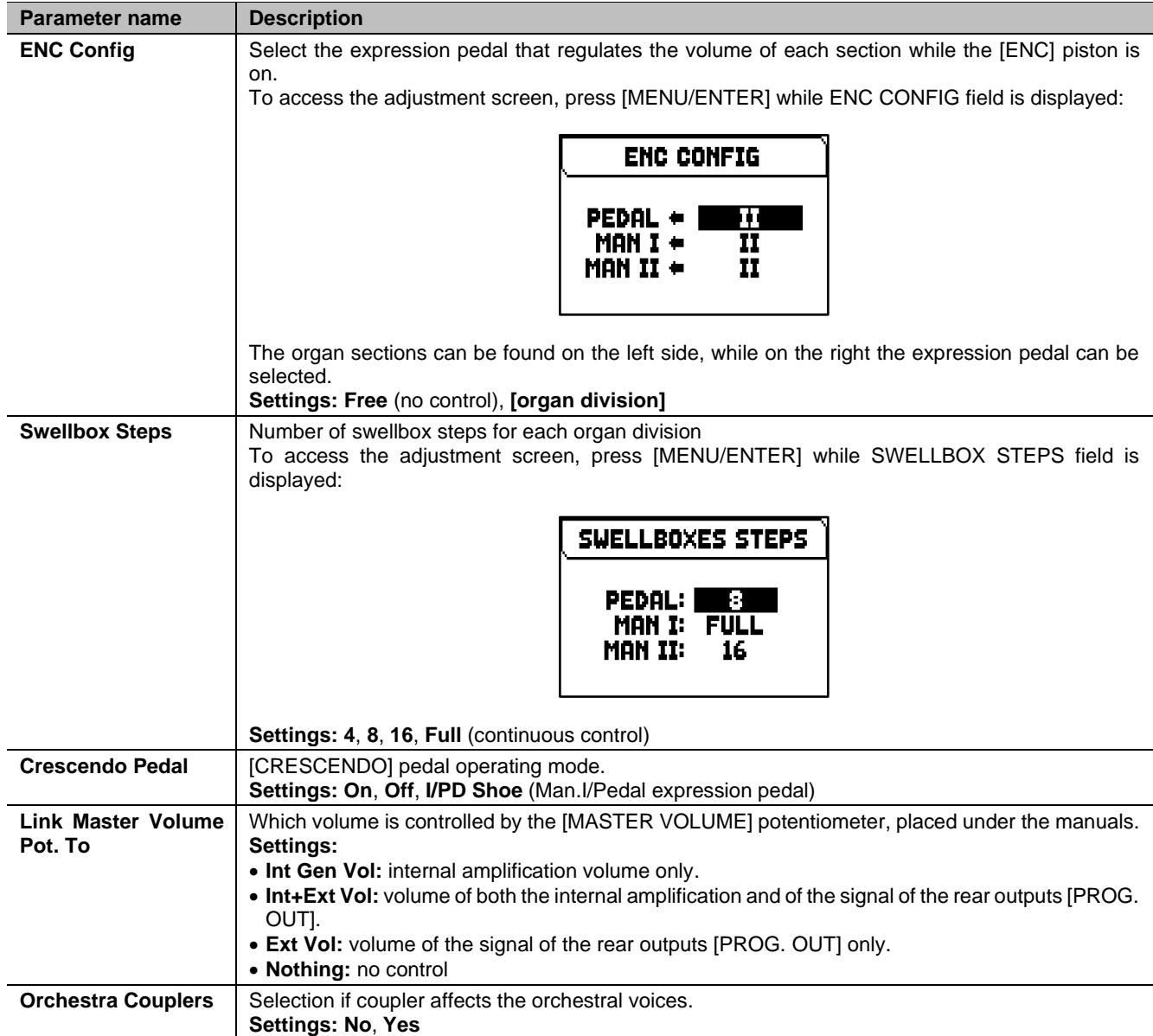

# <span id="page-27-0"></span>**COMBINATIONS SETTINGS (SETUP / COMBINATIONS menu)**

The COMBINATIONS menu contains all the settings relating to the combinations available in the organ.

To access to this menu, in the main video page,

- **1.** press the [MENU/ENTER] button,
- **2.** place the cursor on the SETUP field and press [MENU/ENTER],
- **3.** place the cursor on the COMBINATIONS field and press [MENU/ENTER].

COMBIN. SETUP ļ **COUPLERS IN CRESCENDO:** पक

The COMBINATIONS menu contains the following settings: **Parameter name Description** 

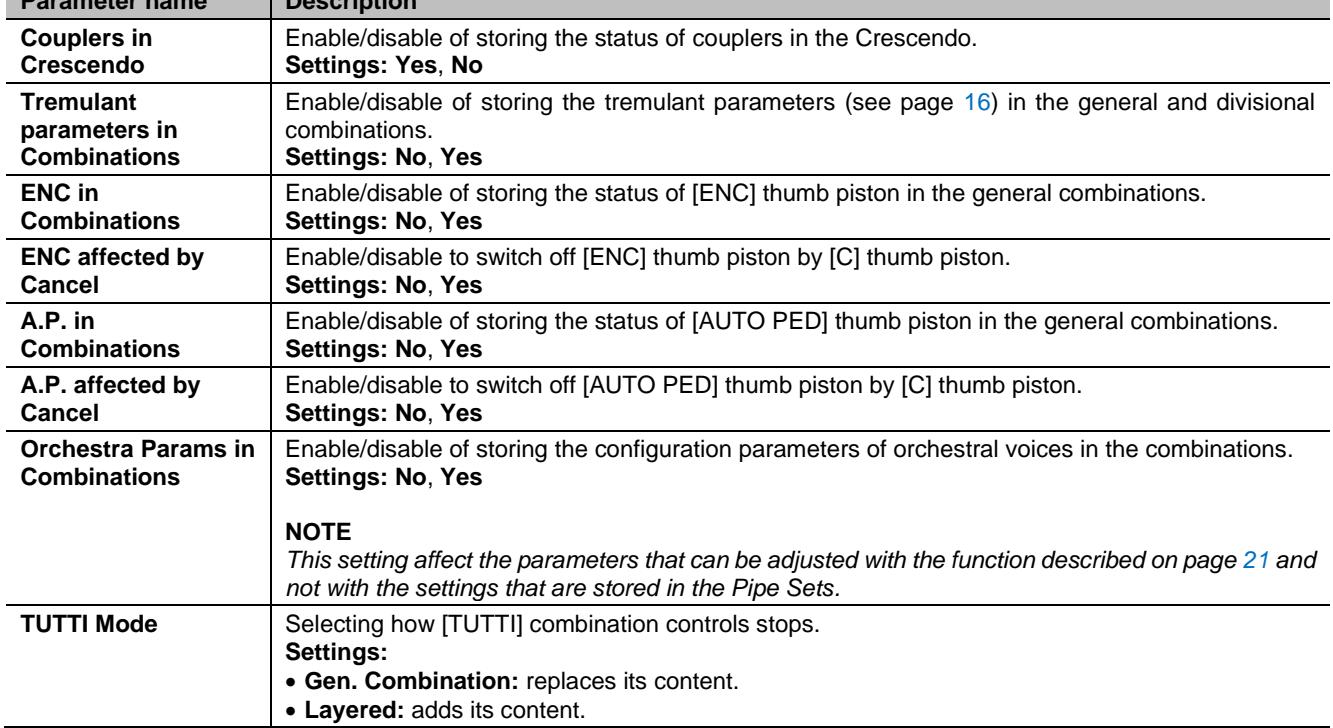

# <span id="page-28-0"></span>**AUDIO SETTINGS (SETUP / AUDIO menu)**

The AUDIO menu contains all the audio settings of the organ.

- To access to this menu, in the main video page,
- **1.** press the [MENU/ENTER] button,
- **2.** place the cursor on the SETUP field and press [MENU/ENTER],
- **3.** place the cursor on the AUDIO field and press [MENU/ENTER].

The AUDIO menu contains the following settings:

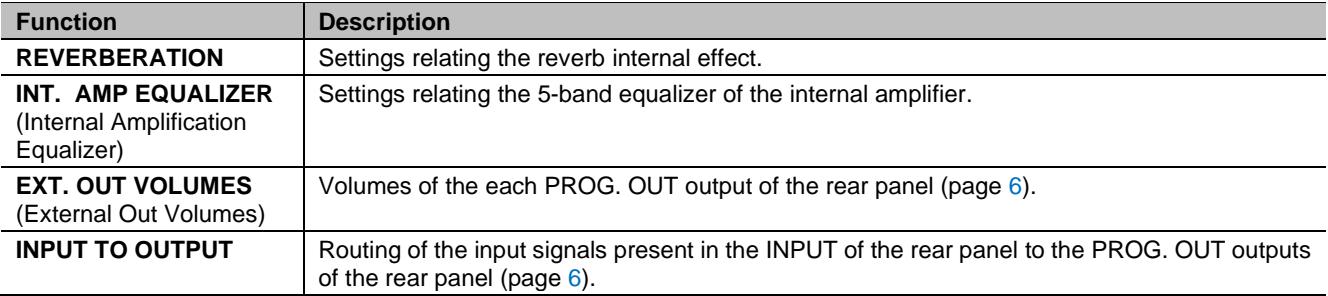

# <span id="page-28-1"></span>**Adjusting the internal Reverb effect (REVERBERATION function)**

Reverberation is the result of a series of sound reflections in a closed environment. Order and value of each reflection depend on many factors of the environment, such as the size of the room, the number and material of the objects inside the room, the listener's position and so on.

The digital processors of the Cantorum Duo Plus organ can recreate artificially the complex factors affecting the reverberation of a real pipe organ, generating the right reverberation to complete an already excellent sound quality.

The REVERBERATION function allows to adjust several parameters of the reverb effect.

To access the adjustment screen, select the REVERBERATION field in the AUDIO menu.

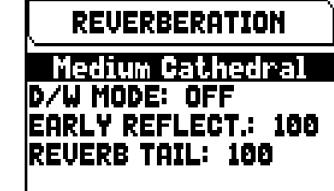

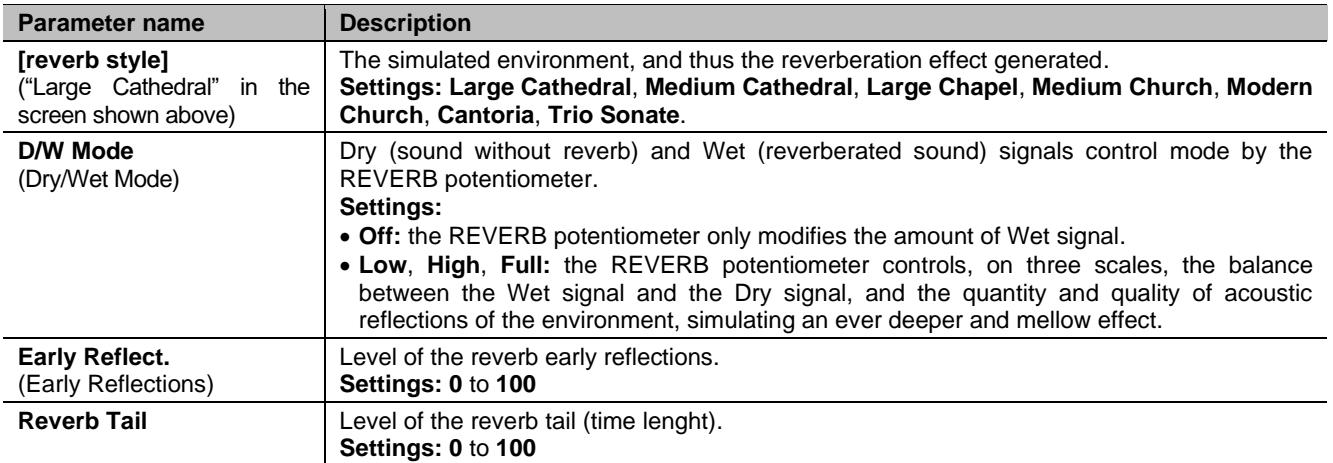

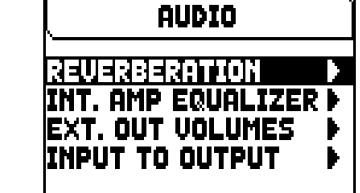

# <span id="page-29-0"></span>**Setting the internal amp equalizer (INT. AMP EQUALIZER function)**

The INTERNAL AMPLIFICATION EQUALIZER function adjusts the five-band equalizer of the internal amplification and therefore the sound from the speakers of the organ (not that from the external speakers, which can be adjusted by dedicated equalizers for each PROG. OUT output, available in the "Physis Plus The Editor" application).

To access the adjustment screen, select the INT. AMP EQUALIZER field in the AUDIO menu. In the lower part of the screen there are the five central band frequencies of the

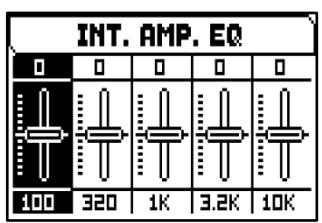

band-pass filters. To move the cursor from one band to the other, use the buttons  $[\triangle]$  and  $[\vee]$ .

The top of the screen shows the increase or decrease of the signal of the selected band. Each band can be modified from +8 dB (maximum signal gain) to -8 dB (maximum signal dampening). To regulate this use [+] and [-] buttons.

The following graph shows how the equalizer works.

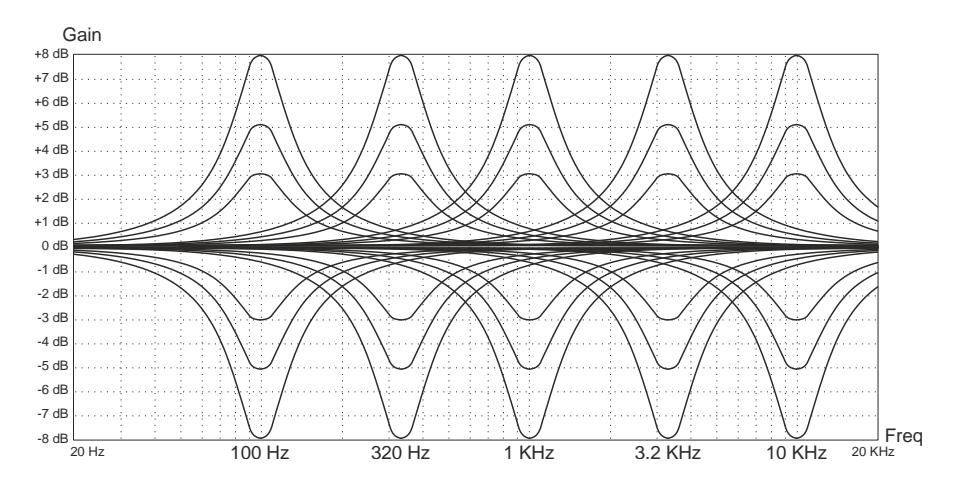

# <span id="page-29-2"></span><span id="page-29-1"></span>**Regulating the volume of the PROG. OUT rear outputs (EXT. OUT VOLUMES function)**

The external sound configuration can be customized further by regulating the volume of each PROG. OUT rear outputs.

To access the adjustment screen, select the EXT. OUT VOLUMES field in the AUDIO menu.

In the lower part of the screen there are the number of the output. To move the cursor from one output to the other, use the buttons  $[\wedge]$  and  $[\vee]$ .

The top of the screen shows the signal level of the selected output. Each volume can be modified from -18 dB to +6 dB. To regulate this use [+] and [-] buttons.

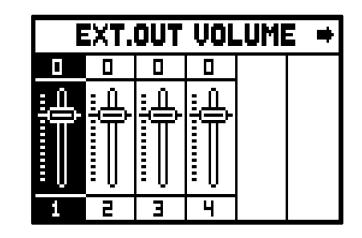

# <span id="page-29-3"></span>**Routing of the audio inputs to the outputs (INPUT TO OUTPUT function)**

This function allows to set the routing of the input signals present in the INPUT connector to the PROG. OUT outputs of the rear panel. To access the adjustment screen, select the INPUT TO OUTPUT field in the AUDIO menu.

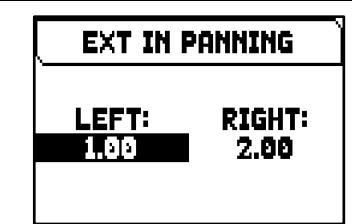

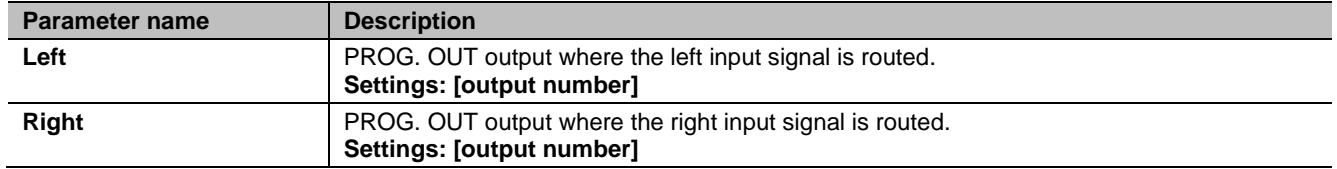

# <span id="page-30-0"></span>**MIDI SETTINGS (SETUP / MIDI menu)**

The MIDI menu contains all the settings of the organ's MIDI interface.

- To access to this menu, in the main video page,
- **1.** press the [MENU/ENTER] button,
- **2.** place the cursor on the SETUP field and press [MENU/ENTER],
- **3.** place the cursor on the MIDI (2nd page) field and press [MENU/ENTER].

The MIDI menu contains the following settings:

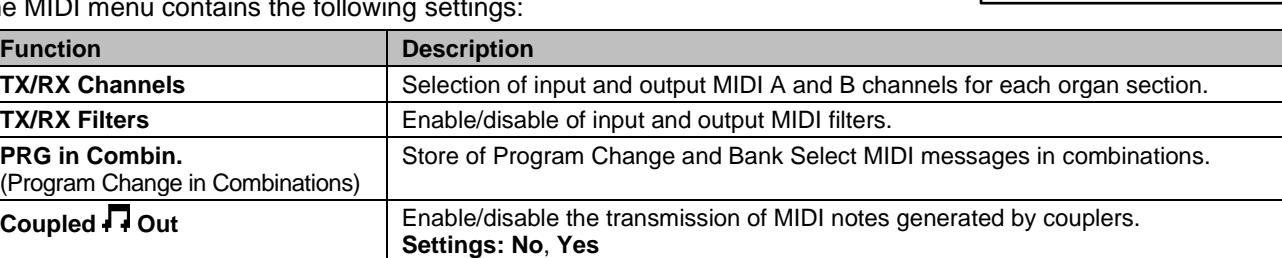

**NOTE**

*For further informations about the MIDI interface of the Cantorum Duo Plus, see page 51.*

# <span id="page-30-1"></span>**Selecting the input and output channels (TX/RX CHANNELS function)**

The organ can send out MIDI messages on a single channel, or through two channels simultaneously. It can only receive on one channel. To set the MIDI channels, select the TX/RX CHANNELS field in the MIDI menu.

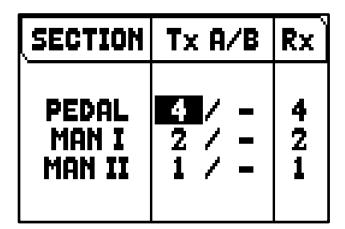

The settings which can be made are:

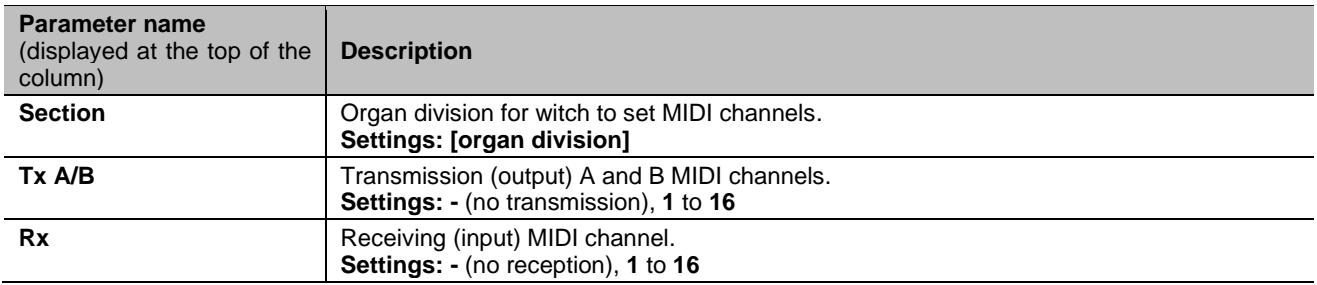

# <span id="page-30-2"></span>**Setting the input and output filters (MIDI FILTERS function)**

A MIDI filter allows to block a particular message on all MIDI channels (if the signal is channelled). The CC transmission filter, for example, blocks Control Change MIDI messages in the MIDI [OUT] port, on all MIDI channels of the organ. In the same way, the PG receiving filter blocks Program Change on all channels (therefore they are not executed to recalling combinations, Tutti, Crescendo) received from the MIDI [IN] port. To set the MIDI filters, select the TX/RX FILTERS field in the MIDI menu.

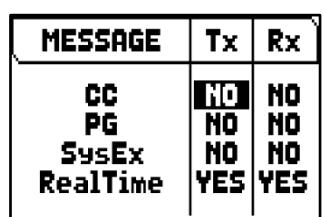

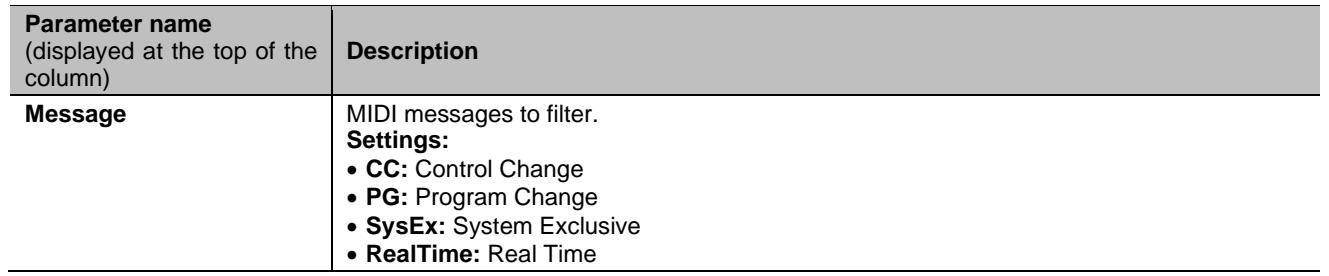

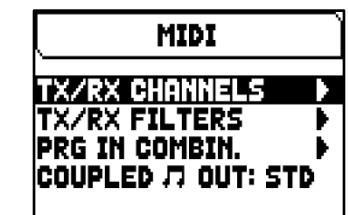

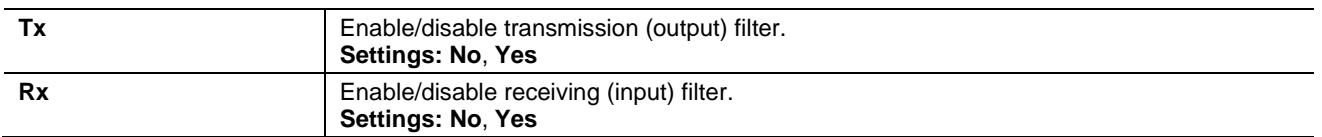

# <span id="page-31-1"></span><span id="page-31-0"></span>**Saving Program Change messages in the combinations (PRG IN COMBIN. function)**

Program Change MIDI messages can recall, in a connected unit, a particular sound or program (patch). Thanks to this function you may select a desired voice from external module (such as an expander) connected to the MIDI [OUT] port.

You can also transmit Bank Select messages MSB (CC n. 0) and LSB (CC n.20) to select program banks from an external source.

Please note that the MIDI messages of this screen are immediately sent to the corresponding section, and also saved in the general and divisional combination and Tutti. To do so, select the Program Change and Bank Select and fix the desired memory. This process might prove useful when, using an external expander, you wish to combine a voice from this unit with other stops.

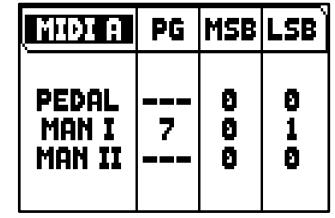

To select these MIDI messages, select the PRG IN COMBIN. field in the MIDI menu.

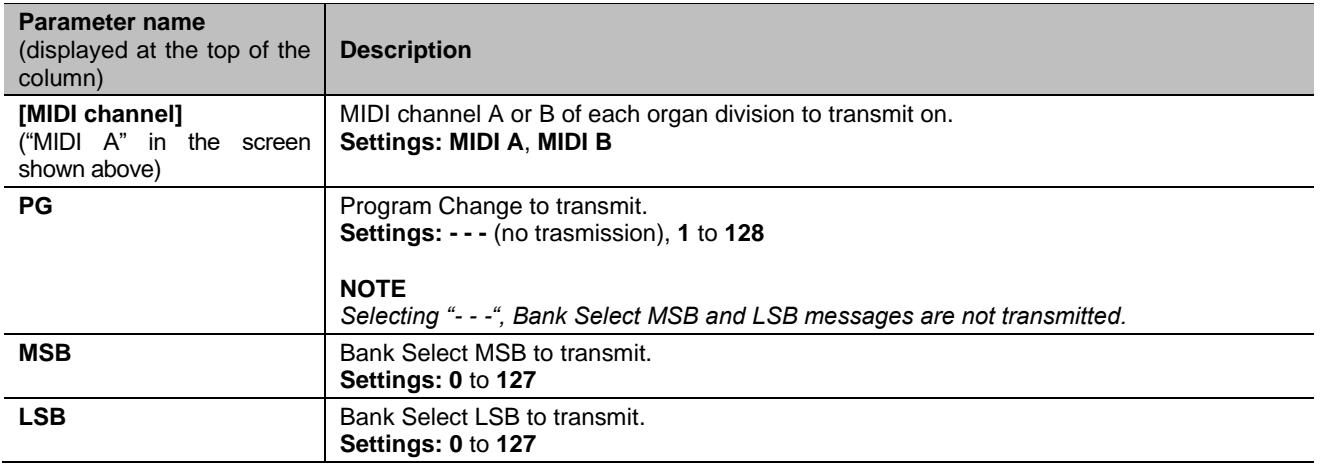

# <span id="page-32-0"></span>**BACKUP, RESTORE and FACTORY RESET of ORGAN CONFIGURATION (BACKUP/RESTORE menu)**

The BACKUP/RESTORE menu contains functions to backup (save as .ALL file) the entire organ configurations (Pipe Sets, combinations, settings) in a USB flash drive, reload it (or parts of it) into the internal memory and reset to the factory-set state of the entire organ settings. Created backup files are also called "Snapshot".

To access to this menu, in the main video page,

- **1.** press the [MENU/ENTER] button,
- **2.** place the cursor on the BACKUP/RESTORE (2nd page) field and press [MENU/ENTER].

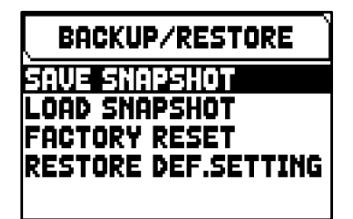

The BACKUP/RESTORE menu contains the following settings:

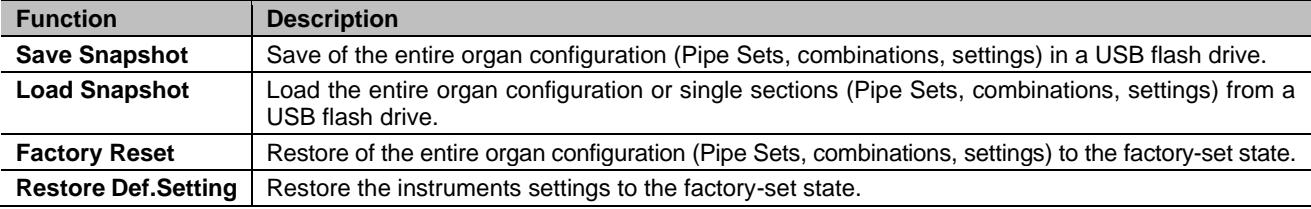

### **NOTES**

- Once the USB flash drive is inserted please wait some seconds before displaying the *BACKUP/RESTORE menu. If the instrument still does not detect the drive, showing "Warning: no USB mem" on the bottom of the screen, press [EXIT] to leave the menu and then try again.*
- *When connecting a new or just formatted USB flash drive to the organ, the system will automatically create two directories in the drive: "v\_settings" and "v\_songs". The system needs these two folders to arrange files, and they must not be deleted or renamed, otherwise the saved files will be lost. The system will save the organ configuration as .ALL file in the "v\_settings" directory. Please pay attention not to delete or rename this folder to avoid losing or making unusable the recordings.*
- *Always use USB flash drive formatted with FAT or FAT32 file system (no NTFS).*

# <span id="page-32-1"></span>**What a Snapshot contains**

Below is the complete list of what a Snapshot contains:

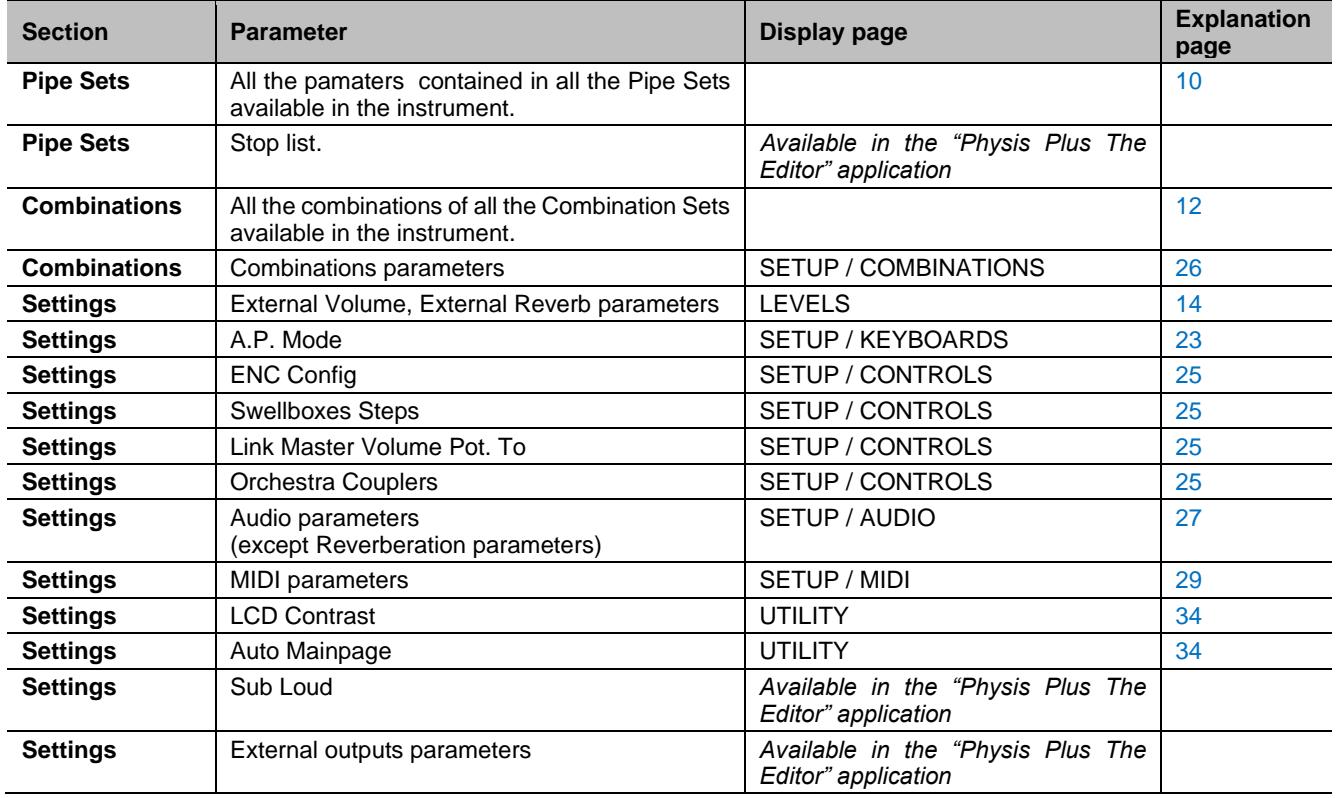

# <span id="page-33-0"></span>**Save the organ configuration in a USB flash drive (SAVE SNAPSHOT function)**

To save the entire organ configuration (Pipe Sets, combinations, settings) in a USB flash drive as a .ALL file, follow this procedure:

- **1.** insert a USB flash drive in the USB [TO DEVICE] connector on the rear panel,
- **2.** in the main video page press the [MENU/ENTER] button,
- **3.** select the BACKUP/RESTORE field,
- **4.** select the SAVE SNAPSHOT field,
- **5.** assign a name to the file that will be saved in the USB flash drive. The system proposes a name as "SNAP" and the date actually setted in the organ (see page X), to modify it use the  $[\Lambda]$  and  $[\mathbf{V}]$  buttons to move the cursor,  $[+]$  and [-] to select the character.
- **6.** press [MENU/ENTER] to save (or [EXIT] to quit) and wait the "FILE SAVED" message. A .ALL file will be saved in the "v\_settings" folder of the USB flash drive.

# SAVE SNAPSHOT **file name:** ENAP20230705.all **PRESS ENTER WHEN DONE**

# <span id="page-33-1"></span>**Load an organ configuration from a USB flash drive (LOAD SNAPSHOT function)**

To load an entire organ configuration or single sections (Pipe Sets, combinations, settings) from a USB flash drive saved as a .ALL file using the SAVE SNAPSHOT function (see above), follow this procedure:

- **1.** insert the USB flash drive with the .ALL file(s) in the USB [TO DEVICE] connector on the rear panel,
- **2.** in the main video page press the [MENU/ENTER] button,
- **3.** select the BACKUP/RESTORE field,
- **4.** select the LOAD SNAPSHOT field,
- **5.** select the .ALL file of the organ configuration you want to load and press the [MENU/ENTER] button,
- **6.** select what you want to load of the .ALL file into the organ:
	- **Entire Snapshot:** the entire organ configuration
	- **Only Combinations:** all the combinations of the all Combinations Set
	- **Only Pipe Sets:** all the Pipe Sets
	- **Only Settings:** all the organ settings

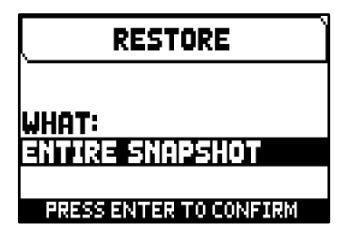

Refer to the table above in "What a Snapshot contains" to know in detail what a Snapshot section contains.

**7.** press [MENU/ENTER] button to confirm the load and wait the reboot of the organ (if ENTIRE SNAPSHOT, ONLY COMBINATIONS or ONLY PIPESETS option was selected) or the "SNAPSHOT RESTORED" message, or [EXIT] to quit.

## **NOTES**

-

- *Please pay very close attention when loading a Snapshot, because the actual configuration of your organ will be irreparably lost. To avoid this, before load a .ALL file, save the actual organ configuration in USB flash drive using the SAVE SNAPSHOT function and, if necessary, reload it using the LOAD SNAPSHOT function (see above).*
- *Loading a .ALL file (using the Entire Snapshot or Only Pipesets options) containing a different stop list, the display will show the message "DIFFERENT STOP LIST FOUND. REPLEACE PIPESETS ANYWAY?", remembering you that one or more stop label will not match with the played voice (and so possibly you will have to move the labels). Press [MENU/ENTER] to confirm the load or [EXIT] to quit.*
- *It is not possible to load a .ALL file created with a different organ model. In this case the display will show the message "DIFFERENT ORGAN MODEL LOAD ABORTED".*
- *If one or more Combinations Sets are protected by PIN, loading a .ALL file the display will show the message "OVERWRITING PIN-PROTECTED COMBINATIONS ARE YOU SURE?". Press [MENU/ENTER] to confirm the load or [EXIT] to quit.*
- If you wish to rename .ALL files saved to the USB stick using a computer, always make sure that the *names names can be a maximum of 12 characters and cannot contain special characters such as "\_", "@", "#", etc.*

# <span id="page-34-0"></span>**Restore the factory organ configuration (FACTORY RESET function)**

To restore the **entire** organ configuration (Pipe Sets, combinations, settings) to the factory conditions, follow this procedure:

- **1.** in the main video page press the [MENU/ENTER] button,
- **2.** select the BACKUP/RESTORE field,
- **3.** select the FACTORY RESET field,
- **4.** at the message "RESTORING TO FACTORY STATUS, PROCEED?" press [MENU/ENTER] to confirm or [EXIT] to abort.

# <span id="page-34-1"></span>**Restore the default settings (RESTORE DEF. SETTING function)**

It is possible to restore only the Settings of the organ configuration to the factory conditions (refer to the table in "What a Snapshot contains" to know in detail what contains the Settings section). To do so, follow this procedure:

- **1.** in the main video page press the [MENU/ENTER] button,
- **2.** select the BACKUP/RESTORE field,
- **3.** select the RESTORE DEF. SETTING field,
- **4.** at the messages "REVERTING TO DEFAULT, PROCEED?" and "RESTORING STOP LIST, PIPE SETS, COMBINATIONS AND SETTINGS, ARE TOU SURE?" press [MENU/ENTER] to confirm or [EXIT] to abort.

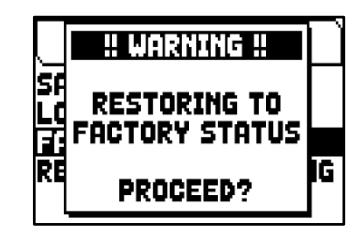

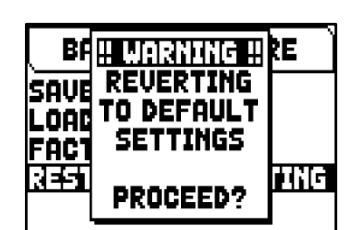

# <span id="page-35-0"></span>**UTILITIES FUNCTIONS (UTILITY menu)**

The UTILITY menu contains general functions like informations concerning the organ model, update of the operating system, lock of some functionality of the organ, expression pedals calibration and others. To access to this menu, in the main video page,

- **1.** press the [MENU/ENTER] button,
- **2.** place the cursor on the UTILITY (2nd page) field and press [MENU/ENTER],

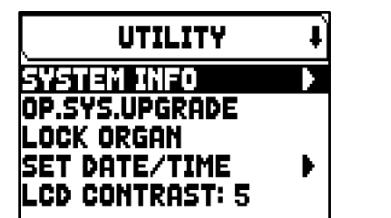

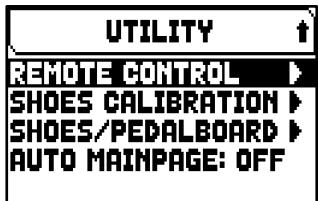

The UTILITY menu contains the following settings:

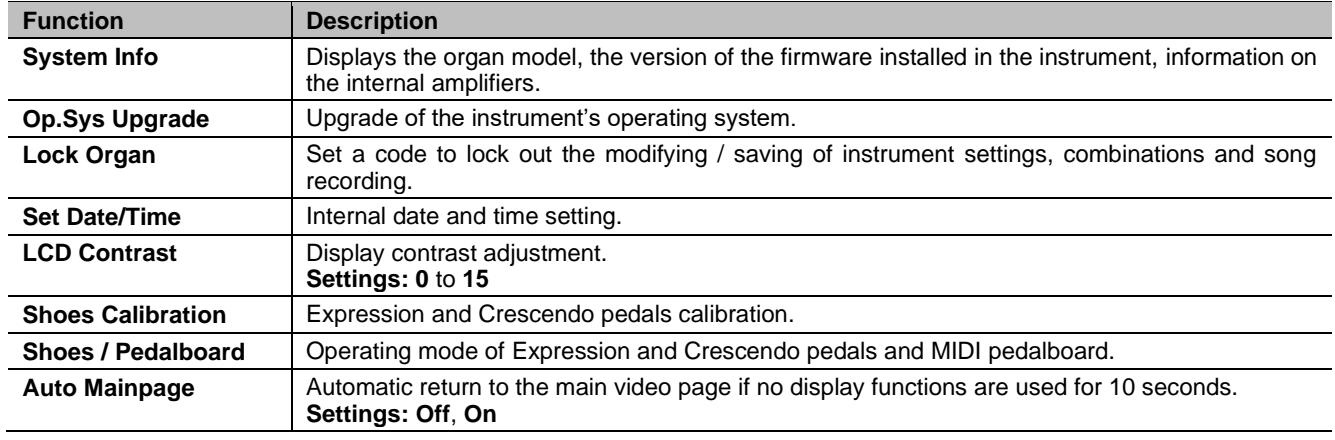

# <span id="page-35-1"></span>**Upgrading the operating system (OP. SYS. UPGRADE function)**

Each time an update file is released it will be made available on the website *http://www.viscountinstruments.com*. Update files are named upgrade-X.X.X.PHX, where X.X.X stands for the update version.

To check the currently running operating system version, access the SYSTEM INFO page.

To update the operating system, follow this procedure:

- **1.** after the .ZIP file has been downloaded, extract the .PHX file and copy it to the main folder (root) of a USB flash drive,
- **2.** insert the USB flash drive with the .PHX file in the USB [TO DEVICE] connector on the rear panel,
- **3.** in this phase the system checks the upgrade installation files in your flash drive, so please wait some seconds,
- **4.** in the main video page press the [MENU/ENTER] button,
- **5.** select the UTILITY field,
- **6.** select the OP.SYS.UPGRADE field,
- **7.** now a pop-up (similar the one illustred on the right) shows you the operating system version found on the USB flash drive and the one installed in the instrument. If you are sure about the new version, press [MENU/ENTER] to proceed with the upgrade or [EXIT] to abort.
- **8.** If the version on you flash drive is same or older than the one already installed in your organ, the system will inform you with a message "OS.SYS REPLACE WITH SAME OR OLDER VERSION, ARE YOU SURE?". Also in this case, press [MENU/ENTER] to proceed with the upgrade or [EXIT] to abort.

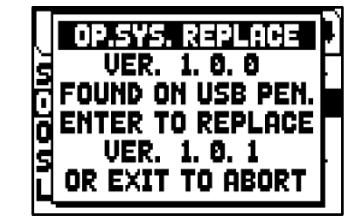

- **9.** Once the update is confirmed, the display will show the messages concerning the phases of the update. When the update is complete the display shows the message "DONE PLEASE SWITCH OFF THE ORGAN.
- **10.** Switch off and on the instrument.

## **IMPORTANT NOTES!**

- *Once the USB flash drive is inserted please wait some seconds before starting the upgrade. If the instrument still does not detect the drive, showing "USB pen not found" message, press [EXIT] to leave the upgrade and then try again. For the same reason, the system may not have completed checking the .PHX file yet. Again press [EXIT] to leave the upgrade and then try again.*
- Pay attention when copying the .PHX file in your USB flash drive. The file must always be placed in the *main directory of the drive and not inside any other folder (the address of the main directory usually appears as D:\ or F:\, not D:\Peter or F:\v\_songs; "Peter" and "v\_songs" are subfolders and .PHX file*  should not be saved inside these). If the file is not placed correctly, the instrument will not recognize it *and will not be able to install the update.*
- *Pay attention to save the .PHX file in your USB flash drive, and not the .ZIP file. Furthermore, in the main directory of the USB drive there shouldn't be any other .PHX files.*
- *Do NOT switch off the instrument or disconnect the USB drive while updating the system.*
- *Always use USB flash drive formatted with FAT or FAT32 file system (no NTFS).*
- *It is strongly recommended to use USB flash drives containing only one partition. If USB flash contains two or more partitions (even if hidden), copy the update file to the first partition. By copying the update file to other partitions, this is not detected by the instrument, displaying the error message "Update file not detected".*
- The first time the organ is switched on after an update, the instrument will take longer than usual to start *working, also sound modules could be updated, by displaying this phase, due to the necessary reconfiguration of the system.*

# <span id="page-36-0"></span>**Controlling the access to the organ settings (LOCK ORGAN function)**

When necessary, organ settings can be locked, so that only authorized users can access them. The LOCK ORGAN function is designed just for this purpose. When active, combinations, Tutti, Crescendo steps, and/or organ settings, cannot be modified. The Record function of the sequencer can also be locked, so that recorded songs cannot be edited.

To recall this function, follow this procedure:

- **1.** in the main video page press the [MENU/ENTER] button,
- **2.** select the UTILITY field,
- **3.** select the LOCK ORGAN field,
- **4.** select which sections will be locked:
	- **Cmb Banks:**
		- locking the modification of all the combinations of the first memory bank (selecting **1st**) or of all the banks (selecting **Yes**), Tutti, and Crescendo.
		- locking of Import of combinations file.
		- locking of combinations settings and loading of combinations from a Snapshot.
		- **User Paramars:** 
			- locking of Copy/Rename/Restore Default of Pipe Sets
			- locking of Voicing
			- locking of Keyboards settings (except Keyboards Inversion)
			- locking of Controls settings (excpet ENC Config and Master Volume pot. Link)
			- locking of Audio settings (excpet Reverb Dry/Wet Mode)
			- locking of MIDI settings (except setting of Program Change in Combinations)
			- locking of Load Snapshots (except Only Combinations)
			- locking of Factory Reset and Restore Default Settings
			- locking of Utility functions (except LCD Contrast).
			- Seq Record: locks the sequencer's Record function.
- **5.** press [MENU/ENTER] to set a password. Use the [ $\Lambda$ ] and [ $\lor$ ] buttons to move the cursor, [+] and [-] to select the character.
- **6.** press [MENU/ENTER] to save the code or [EXIT] to abort.

To unlock the organ, select the UNLOCK ORGAN field in the UTILITY menu and set the right password using the buttons described above. If the password is correct, the message "ORGAN ULOCKED" will be displayed.

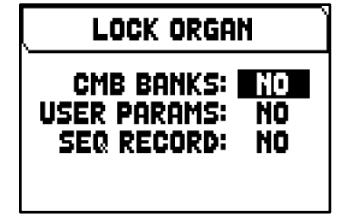

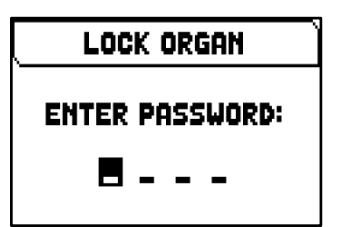

**2.** select the UTILITY field,

**3.** select the SHOES CALIBRATION field, **4.** in the calibration screen the following fields are displayed:

<span id="page-37-0"></span>**Pedals calibration (SHOES CALIBRATION function)**

- **[pedal name] Acquired:** name and value of the pedal currently under calibration.
- Actual Max: maximum value stored in memory.

To recall the calibration function, follow this procedure: **1.** in the main video page press the [MENU/ENTER] button,

Actual Min: minimum value stored in memory.

ACTUAL MIN and ACTUAL MAX will be shown only when the pedal is, respectively, either at minimum or maximum position.

- **5.** set the pedal into maximum or minimum position and press [MENU/ENTER],
- **6.** place the pedal in the opposite position (from maximum to minimum or vice versa) and press [MENU/ENTER].

When connecting pedals to PEDALS [EXPR.] and [CRESC.] it might be useful to perform a calibration.

**7.** Perform this operation on all connected pedals. When the operation is complete, press [EXIT] to store the calibration.

## **NOTE**

*The system stores the MIN and MAX values slightly higher and lower than those actually read. This is done to ensure that the minimum and maximum position is always reached.*

# <span id="page-37-1"></span>**Operating mode of the Expression and Crescendo pedals and the MIDI pedalboard (SHOES / PEDALBOARD function)**

For a correct operation of a MIDI pedalboard connected to the MIDI [IN] port, it is necessary to inform the instrument about the MIDI channel in which the notes for the Pedal section are received. In this condition the received notes are transposed according to the setting of the TRANSPOSER parameter of the TUNING screen (pag[e 15\)](#page-16-0), they are not played if the Automatic Pedal is active, the velocity is recalculated according to the setting selected in the KEYBOARD VELOCITY screen (page [23\)](#page-24-1), and the notes are

forwarded on the MIDI [OUT] port if you want to send to an external MIDI device. In addition to this, the instrument allows you to control the Expression and Crescendo using volume-type pedals connected to the rear panel PEDALS [EXPR.] and [CRESC.] connectors or by receiving the MIDI message Control Change n.11 (Expression), transmitted from an external unit, such as an expression pedal of a MIDI pedalboard. On this screen, you can set the type of pedals you are using or on which MIDI channel the CC11 is received on.

To set these functions, select the SHOES / PEDALBOARD field in the UTILITY menu.

The settings which can be made are:

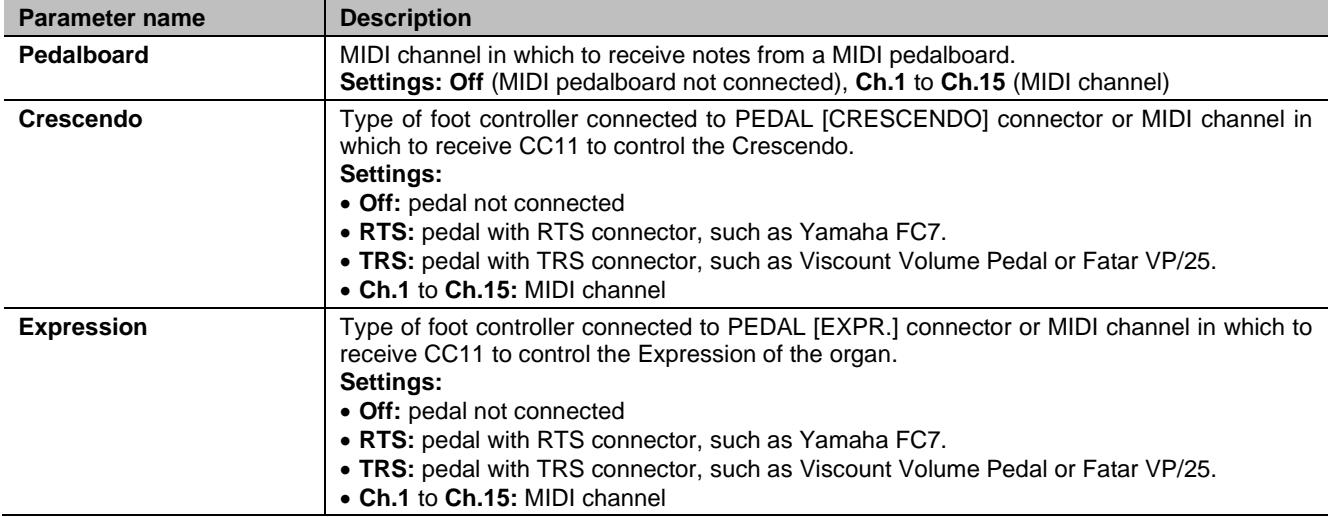

Press [EXIT] to confirm the settings. The display will now show the SHOES CALIBRATION screen (described above) to calibrate the pedals if you are using those connected to the PEDALS jack connector.

SHOES CALIBRATION **CRESCENDO ACQUIRED 5** PRESS ENTER TO STORE SHOES' POSITION PRESS EXIT WHEN DONE

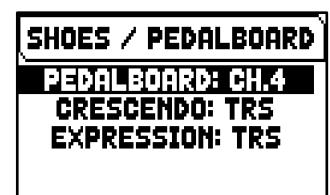

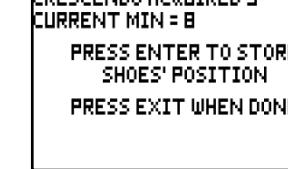

# <span id="page-38-0"></span>**PLAYING AND RECORDING OF MUSICAL SEQUENCES (SEQUENCER)**

The Cantorum Duo Plus is equipped with an internal sequencer (digital recorder) capable of recording performances on the instrument, the commands and controls used and MIDI data received through the MIDI [IN] port. Recordings can then be saved on the USB stick or in the internal memory as MIDI files (Standard MIDI file, format 1 to 125 beats per minute, 384 ticks per quarter note) and played back at any time. Song lists can also be played.

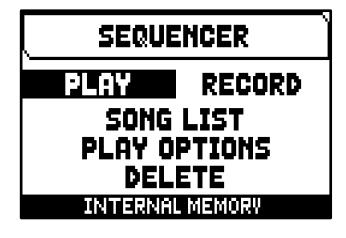

To recall the sequencer press the [SONG] button under the display.

The SEQUENCER menu contains the following functions:

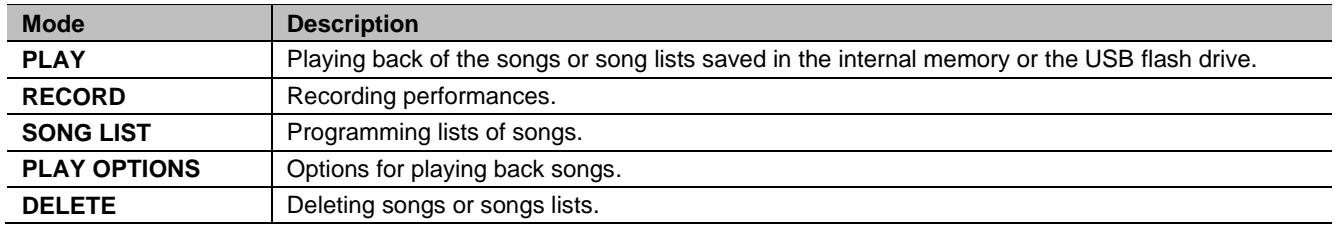

The memory unit currently used appears in the bottom of the screen. Remember that the USB stick has priority over the internal memory; to use the latter, first remove the USB stick.

## **NOTES**

- *Once the USB flash drive is inserted please wait some seconds before recalling the sequencer. In case of failed recognition, press [EXIT] to leave the sequencer, then re-enter*
- *If using a USB flash drive, remember to format it with FAT or FAT32 (no NTFS) file system.*
- If using a USB flash drive, the system will use and save the recordings as .MID file in the "v\_songs" *directory. Please pay attention not to delete or rename this folder to avoid losing or making unusable the recordings.*
- *Transposition set in the TUNING menu does not have any effect on playback of songs (unlike recording, where the notes are acquired transposed). To do this you have to set the transposer described at page [41.](#page-42-0)*

# <span id="page-38-1"></span>**Playing back a song or a song list (PLAY mode)**

In the sequencer menu described above, select the PLAY field. The display shows the MIDI or List files stored in the memory unit currently in use.

Now select the .MID file (single song) or .LST file (song list) you wish to play back. The new screen provides information about all the controls necessary for use of the sequencer:

- [MENU/ENTER]: starts playback of the song.
- [EXIT]: quits the sequencer.
- $\blacksquare$  [ $\bigwedge$ ]: selects the previous song saved in the memory or from a song list.
- $[V]$ : selects the next song saved in the memory or from a song list.
- [-] (press once): slow down play speed. It can be seen on top left as percentage (BPM=100 in the picture on the right).
- [+] (press once): increase play speed. It can be seen on top left as percentage (BPM=100 in the picture on the right).
- [-] (press and hold): rewind.
- [+] (press and hold): fast forward.

Once the playback of a song has been started, the display changes, the functions of the [MENU/ENTER] and [EXIT] buttons have changed to:

- [MENU/ENTER]: pause /restart playback of the piece.
- [EXIT]: stop playback of the piece.

 $[\wedge]$ ,  $[\vee]$ ,  $[\cdot]$ ,  $[\cdot]$  keep the functions already described.

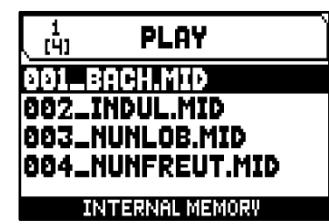

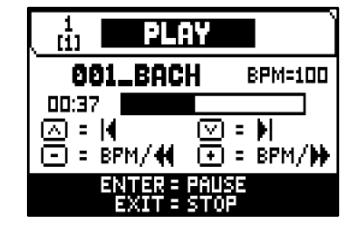

## **Using recorded and/or modified songs with dedicated software**

MIDI files recorded by the internal sequencer can be modified with the most common MIDI editing softwares. This might prove useful to correct errors of the recording or to generally improve the track. However, we strongly advice inexperienced users not to do so. When modifying a MIDI file, please follow these rules:

- **-** Do not modify the tracks channel. If it necessary, respect the internal sequencer channelling. The sections are channelled as follows:
	- Pedal: 1
	- Man.I: 2
	- Man.II: 3

The internal sequencer also assigns a name to the track while recording, that corresponds to the sections playing a track. Most computer software can read the track names:

- "Pedal" track: Pedalboard
- "Choir" track: Man.I (not used in Cantorum Duo Plus) notes
- "Great" track: Man.I notes
- "Swell" track: Man.II notes
- "Solo" track: Man.IV (not used in Cantorum Duo Plus) notes
- "Volumes" track: divisional volumes and expression pedals
- "Stops" track: stops conditions

There are other tracksfor internal use and future developments only, that should not be altered.

- **-** Divisional volumes are recorded as Control Change 7 events. Expression pedals position as Control Change 11. These Control Change channel are identical to the previous ones.
- **-** The stops settings, together with cancel, enclosed, coupling settings etc. are recorded as System Exclusive messages. We advice you not to alter these codes. If you wish to add or remove stops from a recording, you should know its exclusive system code. To do so, you should monitor the MIDI OUT port of the organ and, switching on and off a stop, check the MIDI code transmitted. Add or remove this code only from the "stops" track.
- **-** When saving the MIDI file do not change the resolution of 384 tpqn (tick per quarter note).

The sequencer can also paly non-recorded tracks. Again, keep in mind that:

- **-** The track channelling may not be consistent with the internal sequencer. Reset the channels according to what described above.
- **-** Stop codes might not be present in a MIDI track. In this case we advice you overdub (see page [39\)](#page-40-0) with the desired stop combination.
- **-** Divisional volumes and expression pedals may be lacking from a MIDI track. Again, we advice you overdub the tracks.

# <span id="page-39-0"></span>**Recording a song (RECORD mode)**

In the sequencer menu, select the RECORD field. The display will show the file list.

Select [NEW SONG] to start a new recording. Otherwise, a MIDI file can be loaded to overdub it, or in other words make a new recording which will be added to the performance already recorded.

At the bottom of the screen screen again are displayed the functions of the buttons:

- [MENU/ENTER]: starts the recording.
- [EXIT]: quits the sequencer function.

Once recording has started, the functions change to:

- [MENU/ENTER]: pause/restart recording.
- [EXIT]: stop recording.

Press [EXIT] to end the session. The display will show the screen allowing the recording just made to be saved.

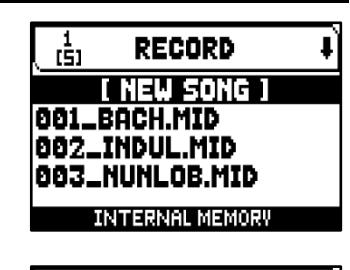

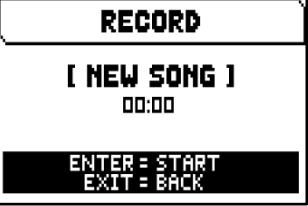

The functions displayed allow:

- **Save:** saving of the recording as a MIDI file.
- **Play:** playback of the recoding before saving it.
- **Overdub:** creation of a new recording to be added to the sequence just acquired.
- **Discard and Exit:** delete the recording and quit sequencer Record mode.

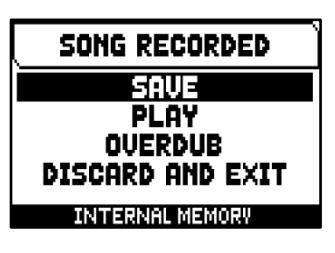

If the SAVE field is selected, the system prompts the user to assign a name to the

MIDI sequence about to be saved. When composing the name, use the  $[\wedge]$  and  $[\vee]$  buttons to move the cursor and [+] and [-] to select the character. The first three characters can only be numbers, since they are required for future expansions of the instrument.

To confirm the name and proceed to save the data, press the [MENU/ENTER] button; use [EXIT] to return to the previous screen, aborting the saving operation.

The "SONG SAVED" message confirms that the recording has been saved.

If [EXIT] is pressed while in the save screen (i.e. when the recording has been acquired but not saved), the system warns that the recording is about to be lost with the message "DISCARD SEQUENCE TAKE?" and that [MENU/ENTER] must be pressed to confirm that you wish to quit and delete the data acquired, or [EXIT] to return to the save screen.

## **NOTE**

*If you wish to rename .MID files saved to the USB stick using a computer, always make sure that the names names can be a maximum of 12 characters (including those before the "\_") and cannot contain special characters such as "\_", "@", "#", etc. In add of this please pay attention to do not delete the first three characters and the "\_".*

# <span id="page-40-0"></span>**Overdubbing a song (OVERDUB mode)**

The internal sequencer record, play, but also overdub already recorded MIDI tracks. It can be done:

- **-** selecting a MIDI file from the current memory unit, from the RECORD function;
- **-** at the end of a recording session, accessing the OVERDUB function.

The system will ask whether to substitute the settings (stops, coupling, tremulant, MIDI controls, general controls) recorded in the track with the ones currently selected. Then the system will ask the same question, this time regarding the divisional volumes and expression pedals.

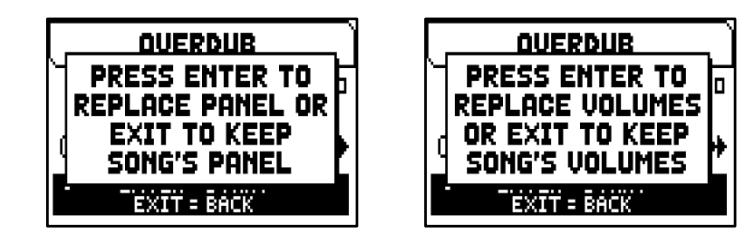

In both cases, press [MENU ENTER] to use the new settings or [EXIT] to leave them as they are.

Now the sequencer is ready to overdub. The screen carries information about the functions of the buttons:

- [MENU/ENTER]: starts recording.
- [EXIT]: quits the sequencer.
- [-] (press once): slow down play / recording speed. It can be seen on top left as percentage (BPM=100 in the picture on the right).
- [+] (press once): increase play / recording speed. It can be seen on top left as percentage (BPM=100 in the picture on the right).
- [-] (press and hold): rewind.
- [+] (press and hold): fast forward.

As the recording begins, the controls change again:

- [MENU/ENTER]: pause / re-start recording.
- [EXIT]: stop recording.

[+] and [-] maintain the functions described above.

Note that when the original piece ends, the overdubbing does not stop. To warn you of this, the advancement bar changes as showed by the screen at right.

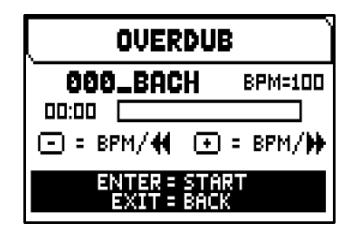

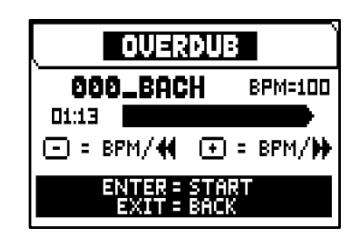

SONG OVERDUBBED **ACCEPT** TRIM AND ACCEPT **PLAY** PLAY FROM LAST OVD **DISCARD** 

## **NOTES**

- When overdubbing tracks with changing tempo, it is impossible to rewind or Fast Forward while *recording. However, it can be done when paused.*
- *After the overdubbing has been started, it is impossible to change the play speed. However, it can be done when paused or stopped.*

To stop and quit the recording press [EXIT], the system will ask you to accept the overdubbing. You can choose one of the following options:

- **- Accept:** accept the overdubbing. In case the overdub track is shorter than the original piece, it will not be shortened.
- **Trim and Accept:** accept the overdubbing. If the overdub track is shorther than the original piece, this will be trimmed to end together with the overdubbing.
- **Play:** play the piece with the overdubbing, so as to assess the track. The changes will not be saved yet.
- **- Play from last Ovd (overdub):** plays the piece, starting from the first event of last overdubbing, so as to assess the track. The changes will not be saved yet.
- **- Discard:** discards the overdubbing.

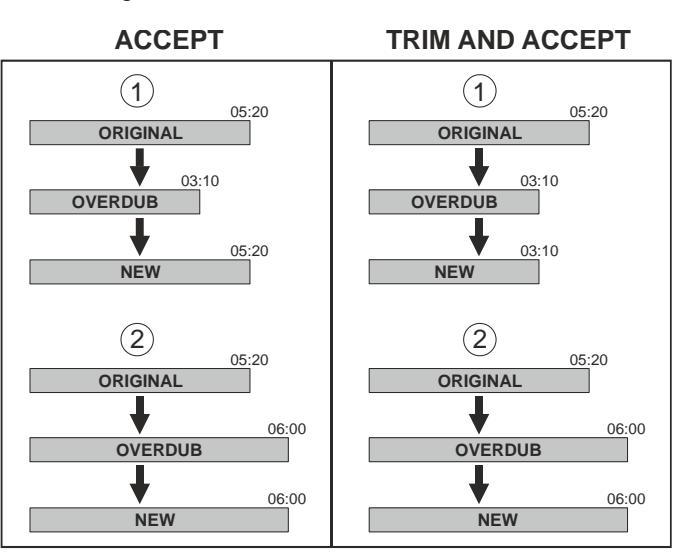

Selecting ACCEPT or TRIM AND ACCEPT the saving screen will be displayed. Now it is possible to save the song with a different name.

Selecting PLAY or PLAY FROM LAST OVD will activate the sequencer play mode.

Press [EXIT] to quit the screen. The display will show the message "DISCARD SEQUENCE TAKE?", warning you that the overdubbing will be lost. Press [MENU/ENTER] to continue – and therefore discard the recording – or [EXIT] to return to the previous screen.

# <span id="page-41-0"></span>**Creating lists of songs (SONG LIST function)**

The function SONG LIST is used to create and save lists of music pieces (MIDI files).

To program a list of songs, select the SONG LIST function inthe SEQUENCER menu; the system asks whether you wish to create a new one or modify an existing one.

Select the [NEW LIST] field to create a new list, or select an .LST file to modify the list it contains.

In both cases, to create / edit a list follow this procedure:

- **1.** the first operation is to select the song you wish to include in the list. Use the  $[\wedge]$  and  $[\vee]$  buttons to select the MIDI file,  $[+]$  to add it to the list and  $[.]$  to remove it. Its position within the list appears beside the name of the file.
- **2.** now press [MENU/ENTER] to continue the programming or [EXIT] to abort, in this case the system requests a confirm to proceed with the quit showing the message "DISCARD SONG LIST?".

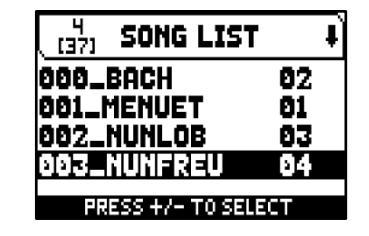

- **3.** arrange the songs within the list (or confirm the previous programming). To move a piece into a different position, locate the cursor on the relative field of the file with the  $[\wedge]$  and  $[\vee]$  buttons and use [+] to move the position forward or [-] to set an earlier position.
- **4.** press [MENU/ENTER] to save the list or [EXIT] to return to the previous video page.
- **5.** as for MIDI files, the first three characters can only be numbers. To enter the name, use  $[\wedge]$  and  $[\vee]$  buttons to move the cursor and [+] and [-] to select the character.
- **6.** press [MENU/ENTER] to confirm the name and proceed to save, or [EXIT] to return to the previous video page. The "FILE SAVED" message confirms that the LIST has been saved. If [EXIT] is pressed while in the save screen (i.e. when the recording has been acquired but not saved), the system warns that the recording is about to be lost with the message "DISCARD SONG LIST?" and that [MENU/ENTER] must be pressed to confirm that you wish to quit and delete the data acquired, or [EXIT] to return to the save screen.

## **NOTE**

*If you wish to rename .LST files saved to the USB flash drive using a computer, always make sure that the names names can be a maximum of 12 characters (including those before the "\_") and cannot contain special characters such as "\_", "@", "#", etc.In add of this please pay attention to do not delete the first three characters and the "\_".*

# <span id="page-42-0"></span>**Play options of the sequencer (PLAY OPTIONS menu)**

Select the PLAY OPTIONS field to access the menu offering the following options:

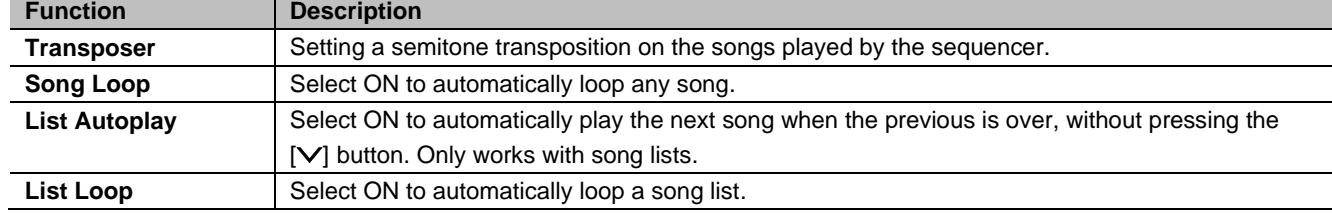

# <span id="page-42-1"></span>**Deleting songs or song lists (DELETE function)**

When you want to delete one or more songs or song lists from the current memory unit, select the DELETE function in the SEQUENCER menu.

Now use the  $[\wedge]$  and  $[\vee]$  buttons to move the cursor,  $[+]$  to select the .MID or .LST file you want to delete, [-] to deselect it. You can select several files, selecting the ALL SONGS option allow you to select all .MID files stored in the current memory unit, ALL LISTS selects all .LST files.

Press [MENU/ENTER] to confirm the operation or [EXIT] to quit, the display will show a request to confirm deletion. Also in this case, press [MENU/ENTER] to confirm or [EXIT] to quit.

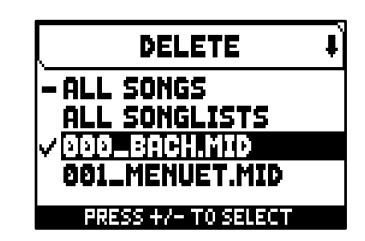

# <span id="page-43-0"></span>**APPENDIX**

# <span id="page-43-1"></span>**Stop Local Off**

Setting a stop in Local Off mode means that it will not be played by the organ's internal sound generation system, but the relative MIDI (System Exclusive code) message will be transmitted, so that it can be turned on and played on a connected instrument.

To set a stop in Local Off mode, while the main screen is on the display, press the [S] thumb piston, keep it pressed and also press the [C] thumb button. The Leds of all the stops will light up and the display will show a pop-up. After setting the setup required, press [S] and [C] together to save it.

Accessing the Local Off setting function after this will trigger display of the status of the stops as follows:

- Light on: stop in Local On mode (plays with internal generation)
- **■** Light off: stop in Local Off mode

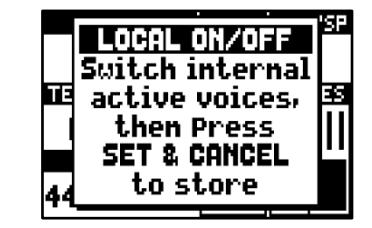

## <span id="page-43-2"></span>**On-screen error and info messages**

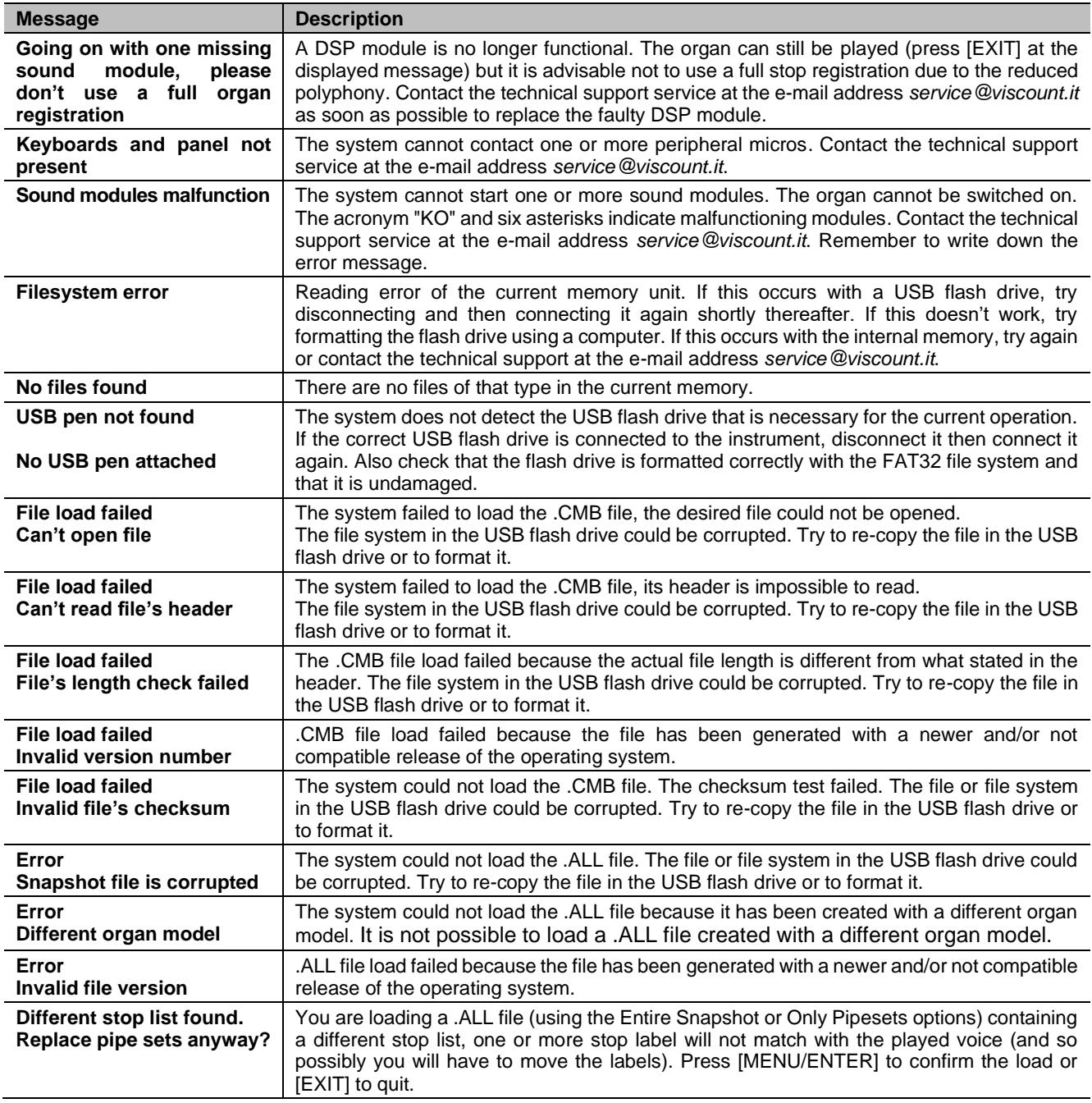

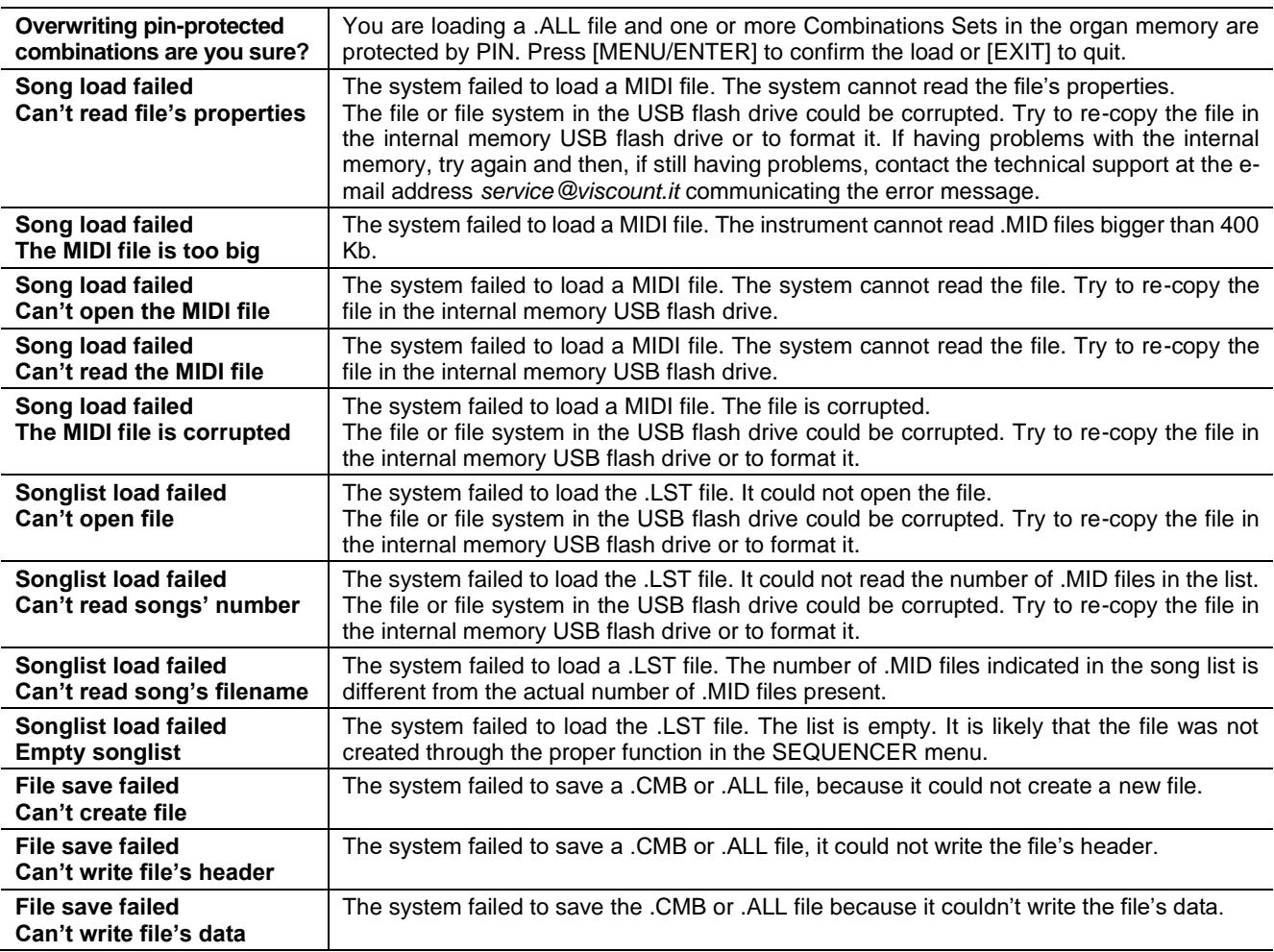

# <span id="page-44-0"></span>**Temperament**

Tuning a fixed intonation instrument (e.g. organs) consists of creating a chain of twelve fifths, properly crafted so that at the extremes the interval can be reduced, through division or multiplication, to a perfect octave. A perfect fifth is achieved when two sounds have a frequency ratio of 3:2. If from any sound we calculate twelve ascending perfect fifths, the sound obtained is  $(3/2)^{12}$ . With 7 octaves instead, the result is a 2<sup>7</sup> frequency.

If we compare these values we find that  $(3/2)^{12}$  is slightly higher than 2<sup>7</sup>. Rounding off after the fourth decimal, we find that:  $(3/2)^{12}$ =129,7463, while  $2^7$  = 128,0000. The ratio between these two value is called **Pythagorean comma**. It can be defined as the surplus of twelve perfect fifth compared to seven octaves, both starting from the same sound.

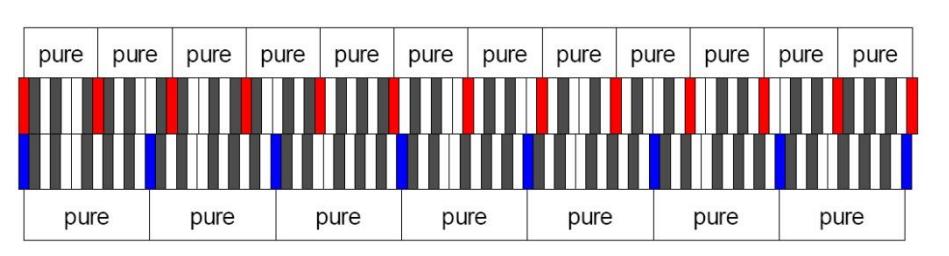

The picture is not in scale (otherwise the comma would be almost invisible) but it gives a graphical understanding of the problem. Now, dividing the Pythagorean comma in 12 equal parts, and subtracting this value to each pure fifth, the result is a twelve-fifth chain, ending with the same value as seven octaves.

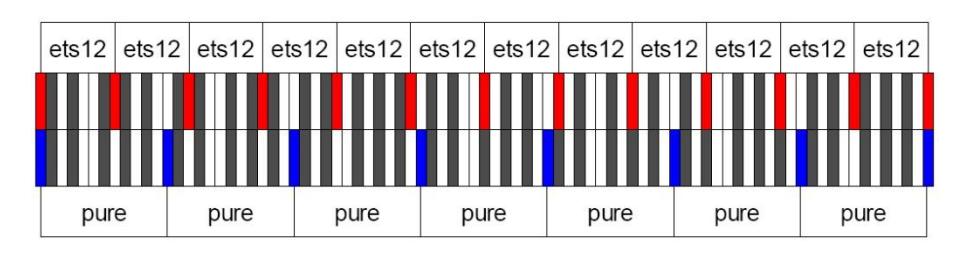

This is the Equal Temperament System (with the comma split in twelve parts).

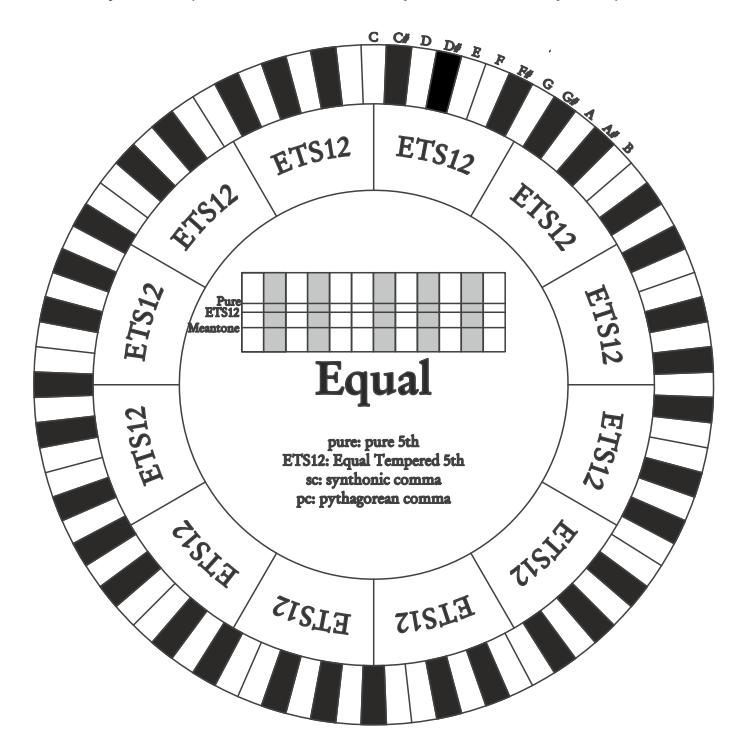

The Pythagorean comma can be split in larger parts and divided among a few (less than 12) fifths. This leads to other temperaments, such as the Werckmeister III, which spreads the comma in four, equal parts, between C-G, G-D, D-A, and B-F#.

A very important interval in the history of tuning is the major third. A chain of four pure fifths makes (3/2)<sup>4</sup>. A major third interval is represented by a 5/4 ratio. Therefore, rounding off, the frequency of a major third, generated by Pythagorean fifths is 1,2656, while a natural major third is 1,2500. This surplus is called **Syntonic comma**.

A series of four fifths, each one reduced by ¼ of Syntonic comma, makes a perfect major third. These fifths are called "meantone". If a temperament recovers only one syntonic comma, it still needs to compensate the small difference between Pythagorean and syntonic comma. This difference is called **skisma**.

For example, the Kirnberger II temperament is based on the syntonic comma. It spreads the comma equally between D-A and A-E and the skisma between F# and C#.

A series of three natural major thirds makes a frequency of 5/4^3. The difference between that and the octave is called **enharmonic comma**.

When a temperament makes up for more than the Pythagorean comma, usually one fifth is much wider than the rest and becomes unusable. It is called the **wolf fifth**.

The circle of fifths of each temperament can start from any key editing the parameter called **Base Key**.

Follows an explicating graph: in the first half is rapresented Meantone temperament with Base Key set on C, after on G and finally on B. The second half shows Werkmeister temperament with the same three values of the Meantone. With the parameter Base Key set to C each temperament is built exactly as shown in the following circular graphs.

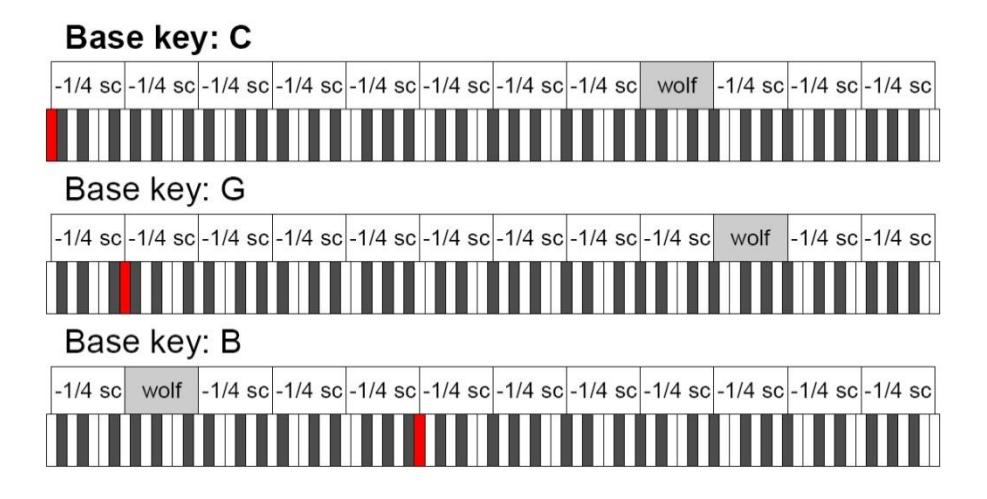

# Base key: C

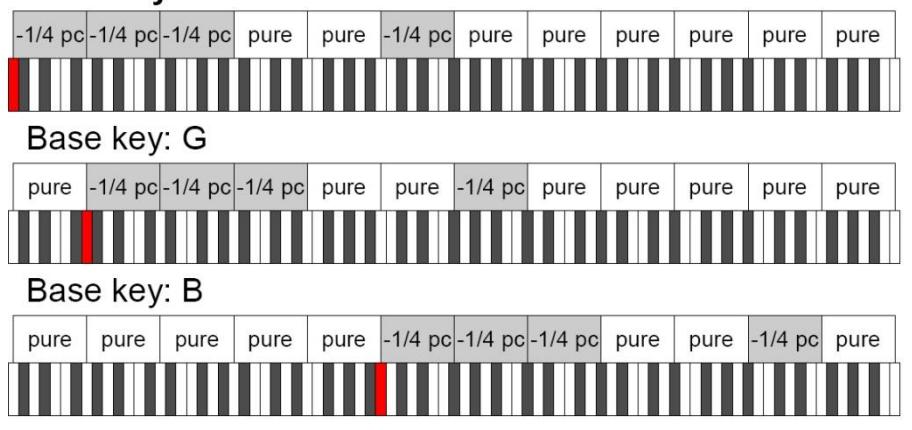

- 1/4 sc: a pure fifth narrowed by 1/4 of syntonic comma

- 1/4 pc: a pure fifth narrowed by 1/4 of pythagorean comma

# <span id="page-46-0"></span>**Temperaments of the Cantorum Duo Plus**

In addition to Equal temperament, with the Cantorum Duo Plus you can play other temperaments described below.

## **Kirnberger II**

Based on two fifths, reduced by half syntonic comma, and one fifth reduced by a skisma. There are three pure majors: C, G, D. Therefore, the major triads on C and G are pure. Same goes with the minor triads, on E and B. The four major thirds on C#, G#, Eb, Bb are Pythagorean. The coexistence of pure and tempered chords gives a peculiar character to this tuning.

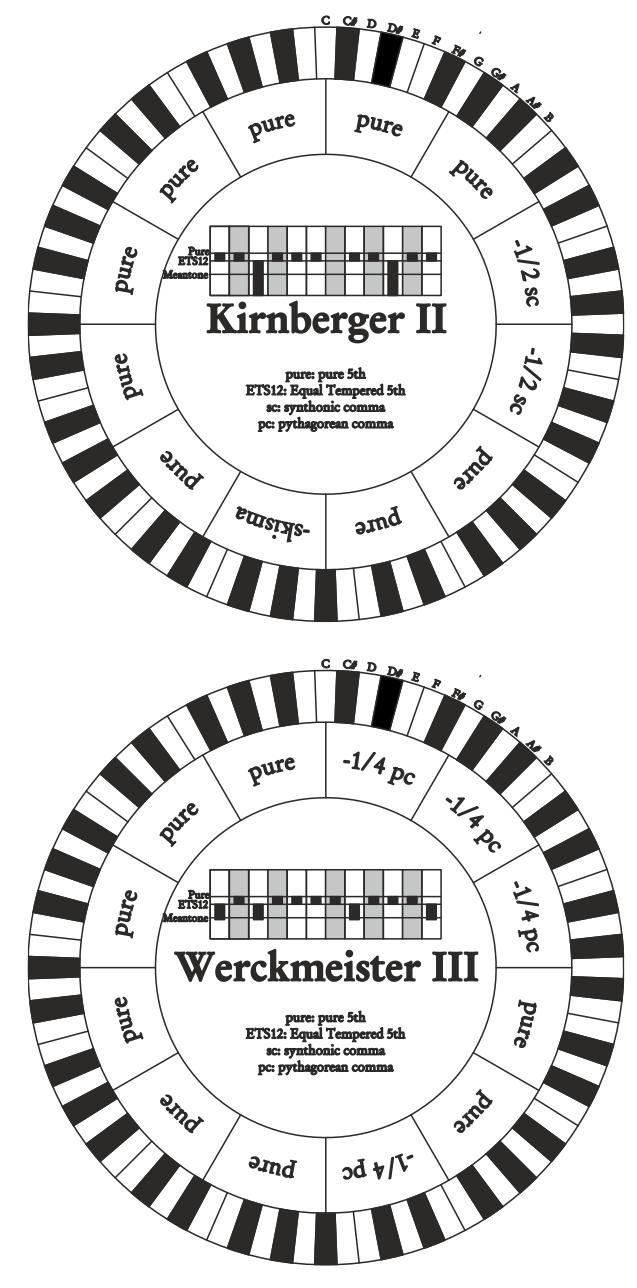

### **Werckmeister III**

Based on four fifths, each reduced by ¼ Pythagorean comma – the others are pure. Creates three Pythagorean major thirds on: C#, F#, G#. As the number of alteration in the piece performed increases, so does the harmonic tension.

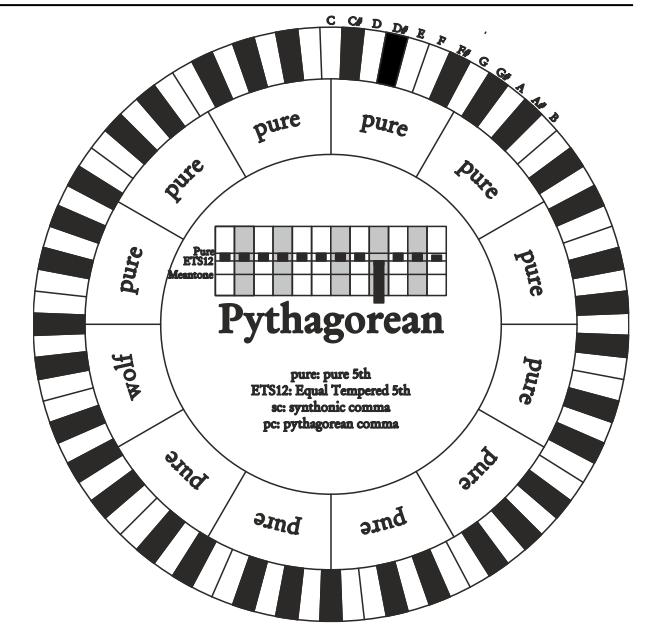

## **Pythagorean**

Based on eleven pure Pythagorean fifths and a wolf fifth on G#. This tuning can be used to play monodies, and music that does not use thirds in general. Most useful for curiosity and educational ends.

## **Meantone 3# - Meantone 3b**

This tuning is the prototype of all temperaments based on fifths reduced by ¼ of syntonic comma. This generates eight pure major thirds: Eb, Bb, F, C, G, D, A, E. However, the other thirds are unsuable (B, F#, G#). The fifths are defined as meantone fifths: shorter than pure fifths but still sounding well. Only one, G#, fills all the gap created by 11 others and becomes a wolf fifth. Tonalities with little alterations sound very pleasant. Well characterised chromatic scale. Move the wolf on C# to use the G# key as Ab.

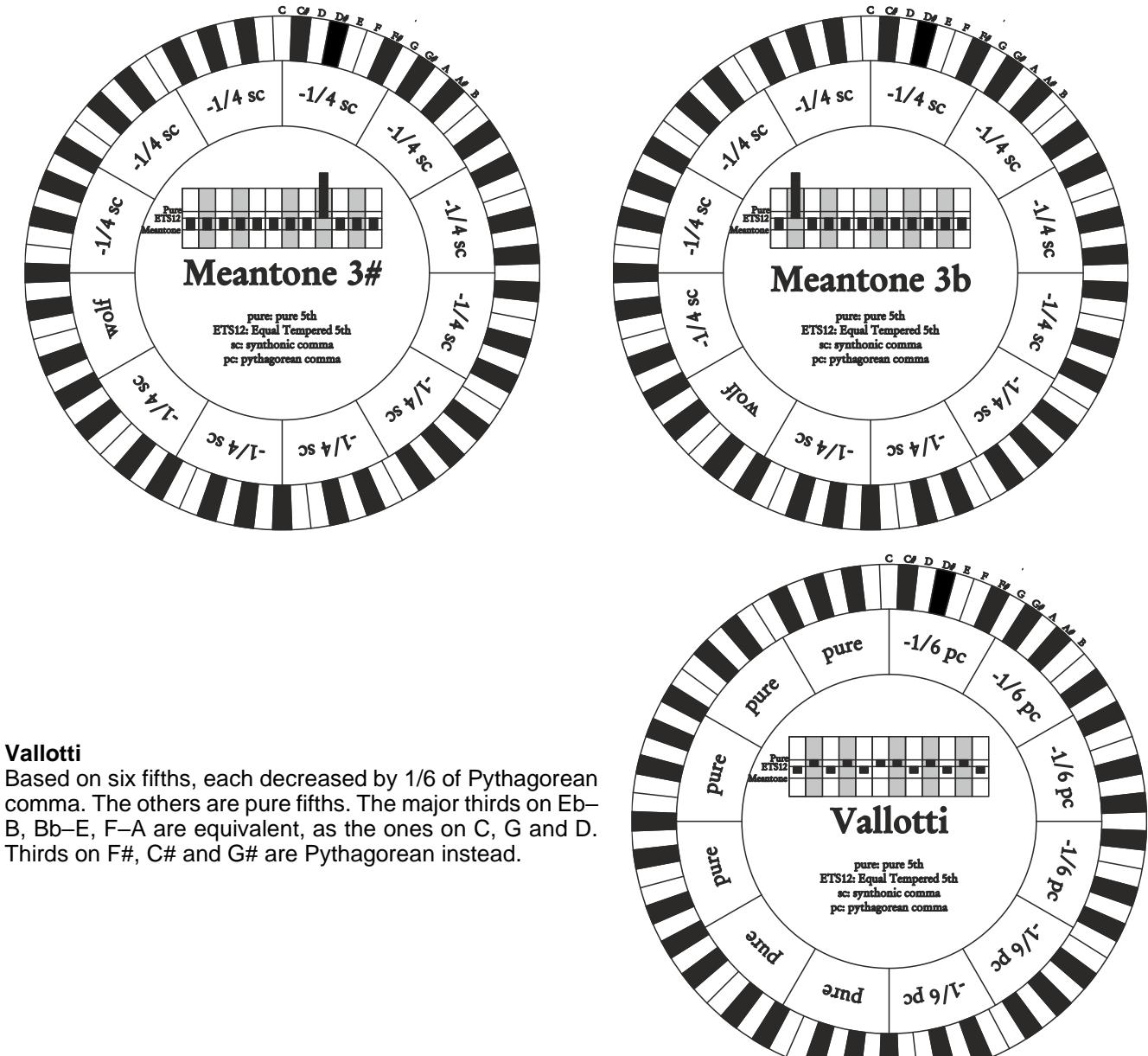

## **Chaumont**

A meantone temperament; the wolf fifth has been improved by enlarging the fifths on Eb and Bb. There are six pure major thirds: F, C, G, D, A, E. The third major on B, although not very pleasant, can still be used.

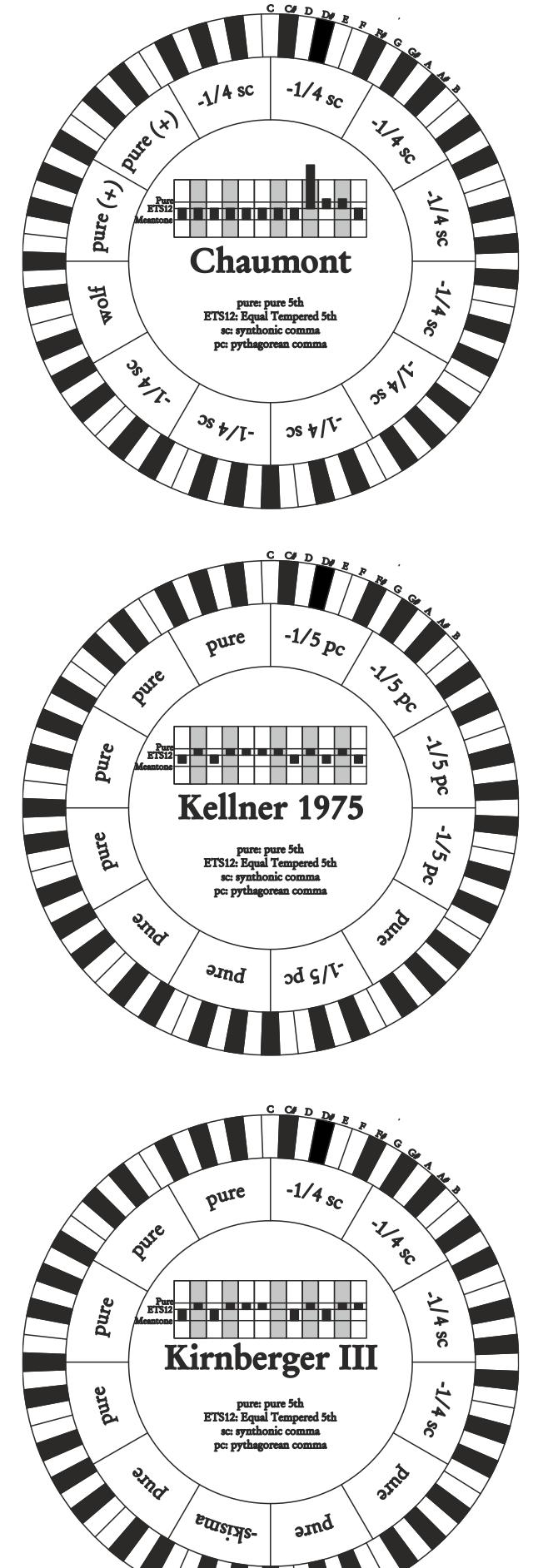

#### **Kellner 1975**

This tuning was created by Kellner, who figured out its structure from the symbols on the first page of the "Wohltemperierte Klavier" by Bach, 1722. The tuning is based on five fifths, each reduced of 1/5 of Pythagorean comma. This originates three Pythagorean major thirds, on: C#, F#, G#. None of the thirds is pure. The major third closer to being pure is on C.

#### **Kirnberger III**

Based on four fifths, each one reduced by ¼ of syntonic comma, and one fifth reduced of the remaining skisma. There is only one pure major third on C. From most to least pure, they are G, D, A and F, Bb, Eb. E, B and F# are equivalent one with the other. Pythagorean major thirds are on C# and G#. Pieces with many alterations are well characterised.

## **Werckmeister IV**

Based on five fiths, each reduced of 1/3 of Pythagorean comma, and two more thirds increased of the same amount. Very pleasant with mostly unaltered tonalities, it becomes "harder" as the alterations increase.

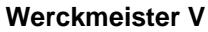

Based on five fiths reduced by 1/5 of Pythagorean comma, and one fifth increased of the same amount. This tuning is rarely used as there is no tonality that is much euphonic.

### **Silbermann**

Based on fifths reduced of 1/6 of syntonic comma. Wolf fifth is located on G#. Thirds that in meantone tuning are pure, here are 1/3 syntonic comma wider. The wolf fifth is less prominent, not cacophonic yet not completely acceptable.

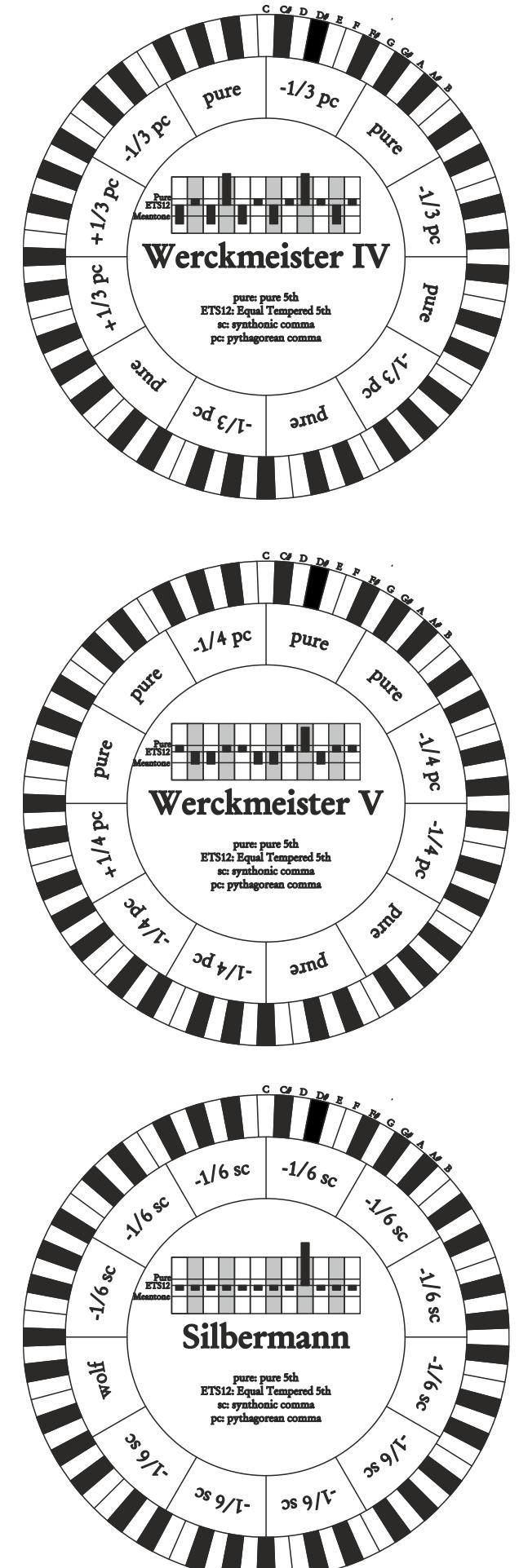

### **Meantone Pure Minor 3rd**

This temperament is built with fifths narrowed by 1/3 of syntonic comma. The wolf fifth on G# is very large and completely unusable. The nine minor thirds based on C, G, D, A, E, B, F#, C#, G# are pure. The eight major thirds based on Eb, Bb, F, C, G, D, A, E, are narrower, with respect to the pure, by 1/3 of syntonic comma. Again in this temperament the chromatic scale has a particular character.

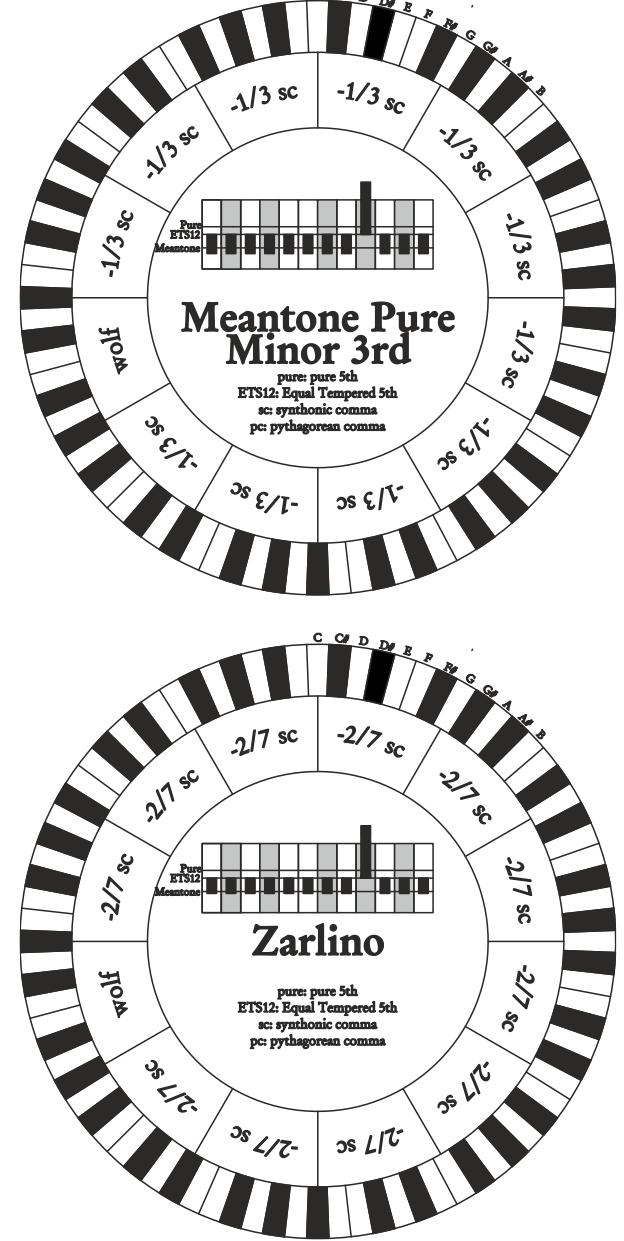

## **Zarlino**

Eleven fifths are reduced by 2/7 of syntonic comma. The wolf fifth, very wide and therefore unusable, lies on G#. Eight third majors are usable and reduced by 1/7 of syntonic comma. Well characterised chromatic scale.

### **Sauveur 1 – Sauveur 2**

The Saveur 1 tuning is based on eleven fifths, reduced by 1/5 of syntonic comma. Wolf fifth lies on G#. In Saveur 2 the fifth on F# is pure. The eight third majors of the meantone are somewhat wider here, so the "wolf " is less prominent. Well tuned tonalities are particularly "warm" and pleasant.

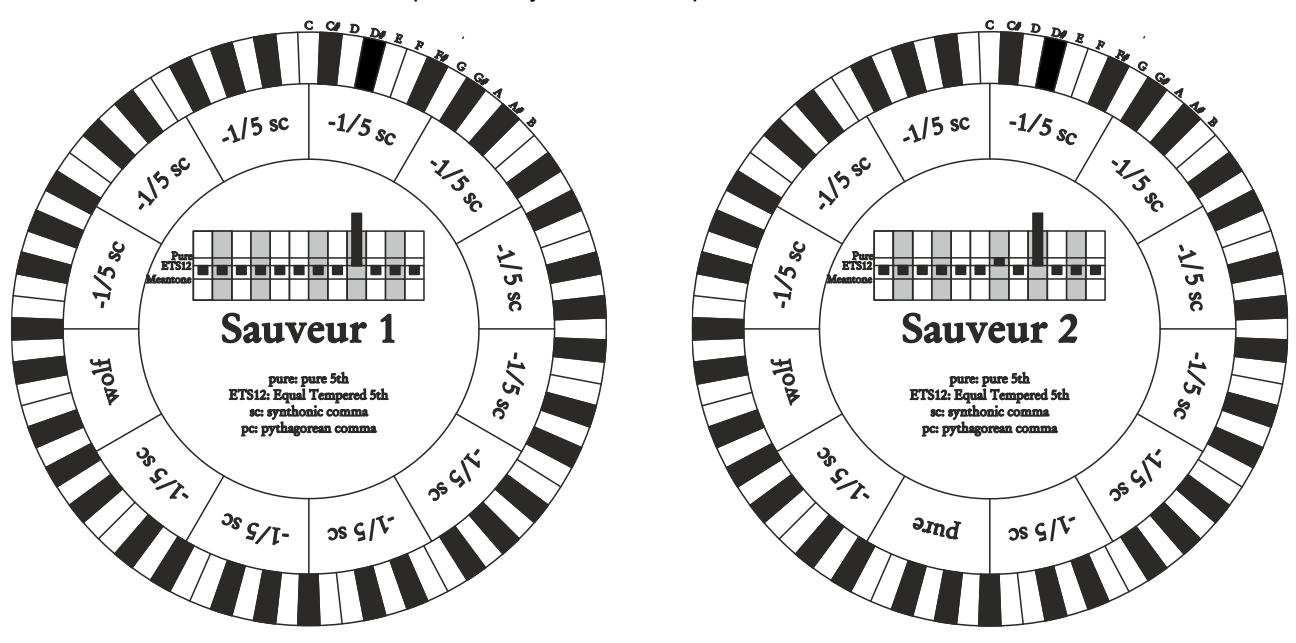

## **Barca**

The Barca temperament is based on six fifths (from C) reduced by 1/6 of syntonic comma each, and one fifth (on Eb) reduced of the remaining skisma. Therefore there are no Pythagorean thirds, and tonalities with many alterations still sound well.

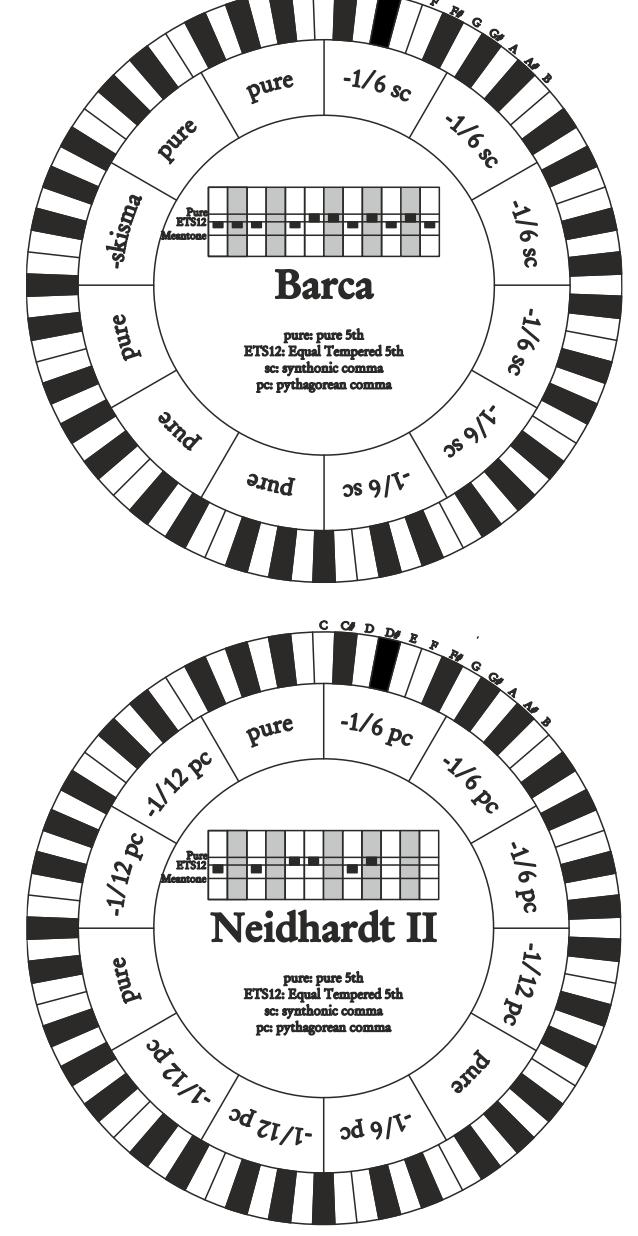

## **Neidhardt II**

It consists of three pure fifths on E, Ab and F; three reduced by 1/6 of a Pythagorean comma on C, G and D; the remaining six on A, B, F#, C#, Eb and Bb, reduced by 1/12 of a Pythagorean comma. It shares the exact intonation of six keys with Vallotti's Temperament: C, G, D, A, Eb and Ab. The other six are shifted slightly in favor of better euphony in the case of many accidentals. It is therefore a circulating temperament that allows you to play in all keys.

# <span id="page-51-0"></span>**The windchest in pipe organs**

The windchest is a crate where the air from a bellows (manual or electric) is spread equally among the pipes. Usually, each manual has its own wind chest. However, there are different kinds of wind chests: some contain only one stop, while other have an additional crate filled with air from the bellows that spreads air to all the stops for each note.

Here you will find a short description of each kind of wind chest simulated by the organ.

### **Single cusp**

The tallest, broadest pipes are located in the centre. As the pitch rises the pipes are gradually distributed further and further to the outside, alternating (e.g. C to the right, C# left).

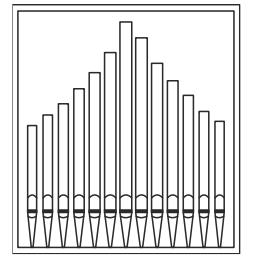

### **Double cusp**

There are two separate cusps, both resembling to the single cusp described above. The lowest keys sound in an intermediate position, between the centre and the outside, alternating (one on the right cusp, one on the left cusp). As the pitch rises, rises the pipes are gradually distributed further and further to the outside, alternating (e.g. C right, C# left).

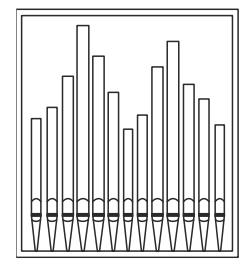

## **Double wing**

The tallest pipes are placed in the centre. As the pitch lowers, the pipes are gradually distributed further and further to the outside, alternating.

**Single wing (left)** The tallest pipes are placed to the left, and the smaller (with higher pitch) pipes to the right.

**Single wing (right)**

This pipe configuration is the opposite of the previous one: the lowest pitched pipes are placed on the right and the highest pitched ones to the left.

## **Center**

All the pipes are placed in the central position inside the wind chest, so the sound is not affected by the position of the pipes.

## **Alternated**

The pipes are placed alternating in two positions (e.g. C in one position, C# in the other).

## <span id="page-52-0"></span>**What MIDI is**

The MIDI interface (Musical Instrument Digital Interface) allows instruments of different makes and kinds to communicate with each other, using this very specific protocol of codes. This allows the creation of systems of MIDI instruments, offering much greater versatility and control than is possible with single instruments. To make this communication possible, all MIDI instruments have two or three 5-pin DIN connectors called:

- **MIDI IN:** The connector through which the instrument receives the MIDI data transmitted by other units.
- **MIDI OUT:** The connector through which the instrument sends the MIDI data it has generated to other units.
- **MIDI THRU:** This connector, not always provided on all instruments, is used for connecting several units in series, since it transmits the MIDI data exactly as they are received by the respective MIDI IN port.

Most instruments equipped with MIDI interface transmit MIDI messages which specify, for example, which note has been played and with what dynamic, by means of the MIDI OUT connector. If this connector is connected to the MIDI IN connector of another MIDI instrument, such as an expander, the second instrument will respond exactly to the notes played on the transmitter instrument.

The same type of information transfer is used for recording MIDI sequences. A computer or a sequencer can be used to record the MIDI data generated by the transmitter instrument. If these recorded data are sent back to the instrument, it automatically repeats the recorded performance.

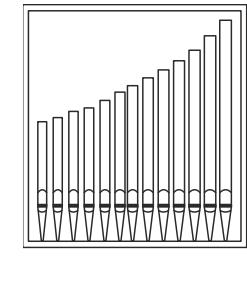

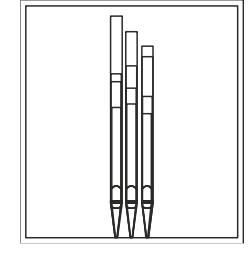

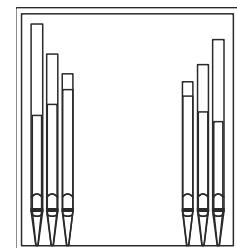

MIDI is able to transmit a multitude of digital data by means of just one cable, and thus just one connector. this is thanks to the MIDI channels. There are 16 MIDI channels, and in a similar way as for radio communications in which two stations can only communicate if they are tuned to the same frequency (or channel), two MIDI instruments connected together are only able to communicate if the transmitter instrument channel is the same as the receiver instrument channel.

MIDI messages subdivide into channel messages and system messages. The following is a short description of these messages:

## *CHANNEL MESSAGES*

### **Note On**

This message is transmitted when a note is depressed on the keyboard. Each Note On message contains the following information:

**Note On:** when a key has been struck;

**Note Number:** the key which has been pressed, and therefore the relative note played;

**Velocity:** note velocity (i.e. the force applied when the key was struck).

Note messages are expressed as a number from 0 to 127, with middle C represented by number 60.

### **Note Off**

This message is transmitted when a key struck previously is released.

When it is received, the sound of the note relating to the key is switched off. Each Note On message contains the following information:

**Note Off:** a key has been released;

**Note Number:** which key has been released;

**Velocity:** velocity (i.e. how fast the note was released).

## **NOTE**

*A Note On message with Velocity=0 is considered equivalent to a Note Off message.*

## **Program Change**

This message is used to select the programs or sounds of the receiver instrument.

There is also a specific standard called General MIDI which describes which sound should be recalled for each Program Change received. This association is usually described by means of a table included in the user manual of the instrument which adopts the standard.

This message contains the following information:

**Program Change:** voice or program change;

**Program Change Number:** the number of the program or voice to be activated;

## **Control Change**

These are control messages (often associated to trimmers or pedals) used to add expression to the performance, allowing you to set (and control in real time if necessary) voice parameters such as volume (CC n.7) or the position of the swell pedals (CC n.11), etc.

This message contains the following information:

**Control Change:** a controller has been adjusted

**Controller Number:** which controller has been adjusted

**Controller Position:** the position of the controller

## *SYSTEM MESSAGES*

### **System Exclusive**

These messages can only be interpreted by an instrument made by the same producer as the transmitter device (in some cases only by the same model). They mainly relate to the instrument's sound generation and programming parameters. The organ uses these messages to control all the internal parameters and for switching the voices on and off.

### **Real Time**

The Real Time messages also include the Active Sensing code, sent to keep the dialogue between two MIDI instruments alive. When the receiver instrument does not receive any MIDI data or the Active Sensing code in a time interval of about 300 milliseconds, it considers the MIDI connection to have been deactivated, so it switches off any notes still active. Remember that the transmission and reception of this message is optional, so not all instruments are equipped to handle it.

# <span id="page-54-0"></span>**Detailed MIDI Implementation**

## **CHANNEL MESSAGES**

Using default settings, channel messages are sent and received on the following MIDI channels:

- Ch.3: Manual II notes or controls
- Ch.2: Manual notes or controls
- Ch.1: Pedal notes or controls

Ch.16 is a reserved channel (system)

#### **Note On**

Message which is generated when a key is pressed.

Data format: 9nH kkH vvH

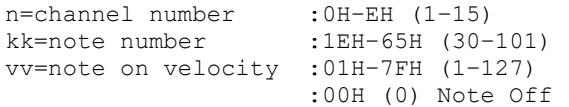

## **Note Off**

Message which is generated when a key is released.

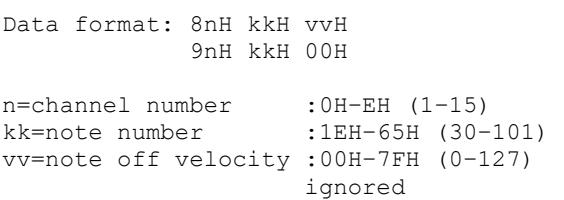

This message can be also received as Note On with velocity=0.

### **Control Change**

Messages to control volumes, expressions and other system controls.

### • **Bank Select MSB (CC 0)**

Controller transmitted in combination of Program Change and Bank Select LSB in order to select a specific bank of sound. It can be transmitted using the PRG IN COMBIN. function and when stored in the combinations and Tutti.

It also can be received on channel 16 to select the Memory Bank.

Data format: BnH 00H vvH

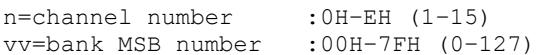

### • **Volume (CC 7)**

Message which controls the sections volume.

Data format: BnH 07H vvH

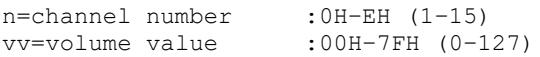

# • **Expression (CC 11)**

Message which controls the sections expression.

Data format: BnH 0BH vvH

n=channel number :0H–EH (1–15) vv=expression value :00H–7FH (0–127)

### • **Bank Select LSB (CC 32)**

Controller transmitted in combination of Program Change and Bank Select MSB in order to select a specific bank of sound. It can be transmitted using the PRG IN COMBIN. function and when stored in the combinations and Tutti.

Data format: BnH 20H vvH

n=channel number : 0H-EH (1-15)<br>vv=bank LSB number : 00H-7FH (0-127) vv=bank LSB number

### • **Sustain (CC 64)**

Message which controls the Sustain effect.

Data format: BnH 40H vvH

```
n=channel number :0H–EH (1–15)
vv=switch :00H (0) off
                   (received as 00H-39H)
                   :7FH (127) on 
                   (received as 40H-7FH)
```
#### • **All Sounds Off (CC 120)**

Terminates all voices currently on for the specific channel.

Data format: BnH 78H 00H

n=channel number :0H-EH (1–15)

# • **Reset All Controllers (CC 121)**

Controllers are set to the default value.

Data format: BnH 79H 00H

n=channel number :0H–EH (1–15)

This message is transmitted only.

## • **All Notes Off (CC 123)**

Terminates all notes currently on for the specific channel.

Data format: BnH 7BH 00H

n=channel number :0H–EH (1–15)

## **Program Change**

Messages for selecting sounds, timbres or programs in external modules. It also can be received by the organ to recall combinations, Tutti and Crescendo steps.

Control Change 0 can be used to select Memory Banks.

Data format: CnH mmH

### Transmitted:

n=channel number :0H–EH (1–15) mm=Program Ch. number:00H–7FH (0–127)

### Received:

n=channel number :FH (16) mm=Program Ch. number: 01H-0AH (0-9): general combinations 0-9 60H (96): Tutti OFF 61H (97): Tutti ON 6FH (111): Crescendo — (OFF) 70H–7BH (112-123): Crescendo steps 1-12

## *STANDARD SYSTEM EXCLUSIVE MESSAGES*

## • **Device Inquiry**

Instrument information sent after switching on and when a Device Inquiry Request is received.

Data format: F0H 7EH 00H 06H 02H 31H ffH ffH mmH mmH xxH yyH zzH vvH F7H

F0H: Exclusive status 7EH: Universal Non Realtime message 00H: channel 06H: general information 02H: device ID reply 31H: Viscount ID ffH ffH: device family code mmH mmH: device family member code xxH yyH zzH vvH: software version F7H: End of Exclusive

### • **Master Fine Tuning** Parameter: Tuning Video page: Tuning

Data format: F0H 7FH 7FH 04H 03H vvH nnH F7H

F0H: Exclusive status 7FH: Universal Realtime message 7FH: channel (any) 04H: Sub-ID #1=Device Control message 03H: Sub-ID #2=Master Fine tuning vvH nnH: fine tuning value 00H 00H: A4=415,30 Hz 00H 40H: A4=440 Hz 7FH 7FH: A4=466,16 Hz F7H: End of Exclusive

This message is transmitted only.

### • **Temperament**

Parameter: Temperament Video page: Tuning

Data format: F0H 7EH 7FH 08H 08H 03H 7FH 7FH [ss] ... F7H

- F0H: Exclusive status 7EH: Universal Non Realtime message 7FH: channel (any) 08H: Sub-ID #1=MIDI Tuning standard 08H: Sub-ID #2=scale/octave tuning 1-byte form (Non Real-Time) 03H: channel/options byte 1
- 7FH: channel byte 2
- 7FH: channel byte 3
- [ss]:12 byte tuning offset of 12 semitones from C to B 00H: -64 cents 40H: 0 cents
	- 7FH: +64 cents
- F7H: End of Exclusive
- This message is transmitted only.

## *VISCOUNT SYSTEM EXCLUSIVE MESSAGES*

#### • **Register on/off**

```
Data format: F0H 31H snH xxH yyH F7H
```
F0H : Exclusive status 31H : Viscount ID sH : switch 0H=voice off 4H=voice on nH : channel number (0H–EH, 1-15) xxH : voice id – first byte yyH : voice id – second byte F7H: End of Exclusive

### • **Tremulant on/off**

Data format: F0H 31H 2nH 5EH 00H ttH ssH F7H

F0H : Exclusive status 31H : Viscount ID 2nH : channel number (n=0H–EH, 1-15) 5EH : tremulant parameter 00H: tremulant switch ttH: tremulant number 00H=1st tremulant 01H=2nd tremulant ssH : switch 00H=tremulant off 01H=tremulant on F7H: End of Exclusive

### • **Tremulant parameters**

Parameter: Depth, Speed, Amplitude, Shape Video page: Tuning / Tremulants

Data format: F0H 31H 2nH 5EH 01H ttH ppH vvH F7H F0H : Exclusive status 31H : Viscount ID 2nH : channel number (n=0H–EH, 1-15) 5EH : tremulant parameter 01H: tremulant values ttH: tremulant number 00H=1st tremulant 01H=2nd tremulant ppH : parameter 00H=depth 01H=speed 02H=amplitude 03H=shape vvH: value (04H-20H for speed and depth,

 00H-07H for amplitude, 00H-01H for shape) F7H: End of Exclusive

Messages of Depth, Speed, Amplitude and Shape parameters are always transmitted when the Tremulant/Tremolo is switched on and off.

#### • **Air Pressure** Parameter: Air Pressure Video page: Tuning

Data format: F0H 31H 2FH 2EH vvH F7H

F0H : Exclusive status 31H : Viscount ID 2FH : system control 2EH : air pressure vvH : air pressure value (40H–48H, 64-72) F7H: End of Exclusive

#### • **Ensemble**

Parameter: Ensemble Video page: Tuning

Data format: F0H 31H 2FH 32H vvH F7H

F0H : Exclusive status 31H : Viscount ID 2FH : system control 32H : ensamble vvH : ensamble value (40H–48H, 64-72) F7H: End of Exclusive

### • **Pitch**

Parameter: Pitch Video page: Tuning

Data format: F0H 31H 2FH 67H 00H 0nH 0nH 0nH F7H

F0H : Exclusive status 31H : Viscount ID 2FH : system control 67H : pitch 0nH 0nH 0nH: nibblezed data of pitch value 00H 01H 08H: A=415,30 Hz 04H 00H 00H: A=440 Hz 07H 0EH 08H: A=466,16 Hz F7H: End of Exclusive

#### • **Cancel**

Data format: F0H 31H 2FH 6CH 00H F7H

F0H : Exclusive status 31H : Viscount ID 2FH : system control 6CH : cancel 00H : execute cancel F7H: End of Exclusive

#### • **Couplers**

Data format: F0H 31H 2FH 70H vvH F7H

F0H: Exclusive status 31H: Viscount ID 2FH: system control 70H: coupler vvH: type and switch 00H=II/P on

- 10H=II/P off 01H=I/P on 11H=I/P off 03H=II/I on 13H=II/I off F7H: End of Exclusive
- This message is received only.

#### • **Orchestra volume** Parameter: ORC Video page: Levels

Data format: F0H 31H 2FH 72H vvH F7H

F0H: Exclusive status 31H: Viscount ID 2FH: system control 72H: orchestra volume vvH: orchestra volume value (00H–7FH, 0-127) F7H: End of Exclusive

#### • **Orchestral Voice Change**

Data format: F0H 31H 2nH 41H xxH yyH iiH ttH v1H v2H b1H b2H o1H o2H u1H u2H kkH F7H

F0H: Exclusive status 31H: Viscount ID 2nH: channel number (n=0H–EH, 0-15) 41H: orchestral voice change xxH: voice id – first byte yyH: voice id – second byte iiH: alternative voice id ttH: timbre type 05H=single 06H=layer 07H=split v1H:voice1/L volume v2H:voice2/R volume b1h: voice1/L brilliance b2h: voice2/R brilliance o1H:voice1/L octave shift o2H:voice2/R octave shift u1H:voice1/L sustain enable u2H:voice2/R sustain enable kkH: split key F7H: End of Exclusive

- This message is transmitted only when an alternative orchestral voices changes after recalling a combination.
- With Single type, voice2 bytes are fixed to 40H
- With Single and Layer types, "split key" byte is not used.
- After recalling a combination, if the orchestral voice is setted as in the Organ Style, the message change to: F0H 31H 2sH 41H xxH yyH 00H 7FH 00H 00H 00H 00H 00H 00H 00H 00H 00H F7H

### *SYSTEM REAL TIME MESSAGES*

FEH: Active Sensing

FEH is transmitted every 300 msec. whenever is no other MIDI data being transmitted.

# **MIDI IMPLEMENTATION CHART**

# **Viscount Cantorum Duo Plus Viscount Cantorum Duo Plus Version: 1.0**

Portable 2 manuals 61-keys organ Date: 18 Oct. 2023

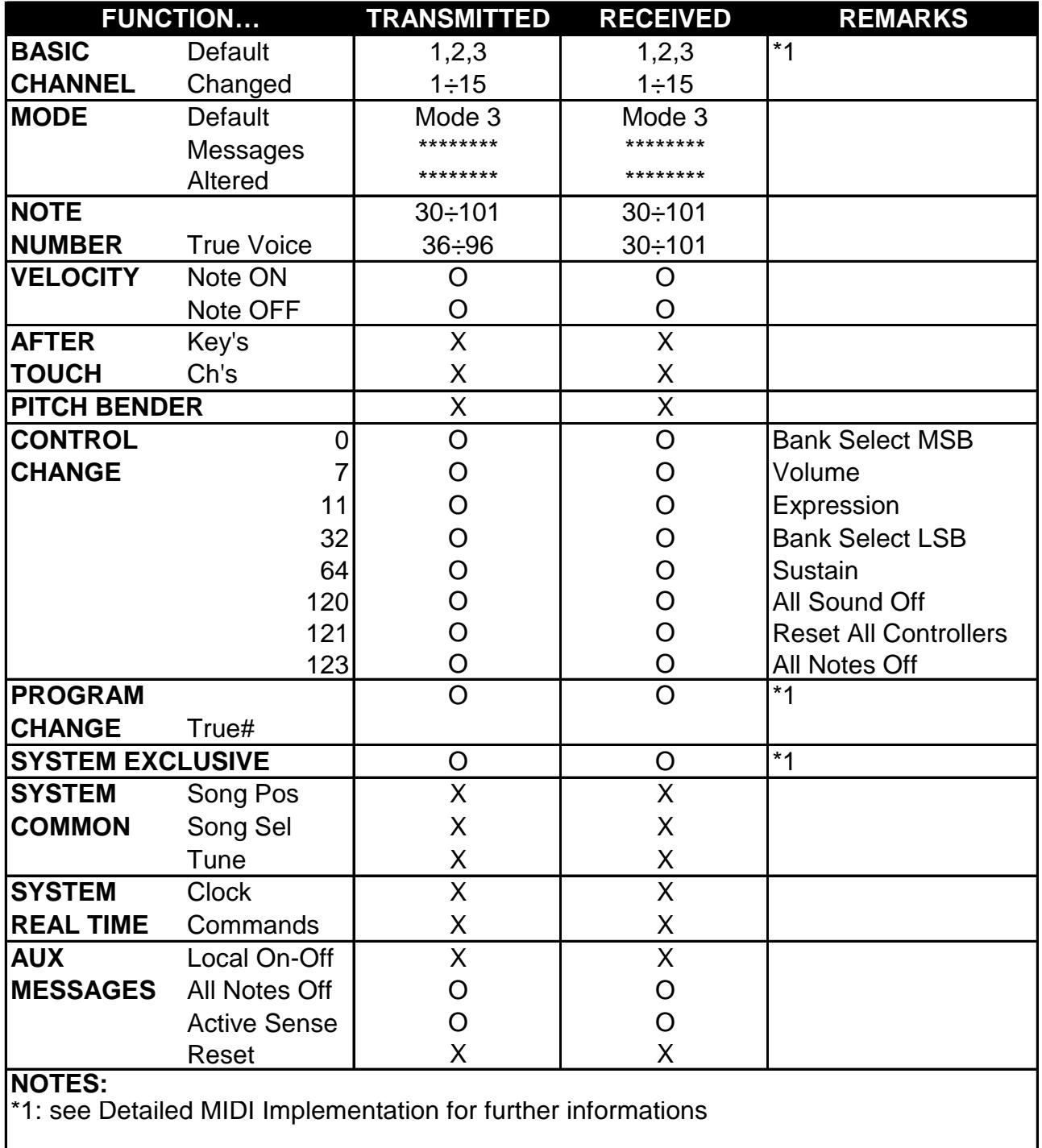

Mode 1: Omni On, Poly Mode 2: Omni On, Mono C=YES<br>Mode 3: Omni Off, Poly Mode 4: Omni Off, Mono X=NO Mode 3: Omni Off, Poly Mode 4: Omni Off, Mono X=NO

**Disposal of old Electrical & Electronic Equipment (Applìcable throughout the European Union and other European countries with separate collection programs)** 

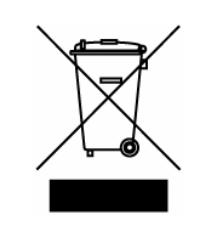

#### **Dir. 2002/95/CE, 2002/96/CE e 2003/108/CE**

This syrnbol, found on your product or on its packaging, indicates that this product should not be treated as household waste when you wish to dispose of it. Instead, it should be handed overt to an applicable collection point for the recycling of electrical and electronic equipment. By ensuring this product is disposed of correctly, you will help prevent potential negative consequences to the environment

and human health, which could otherwise be caused by inappropriate disposal of this product. The recycling of materials will help to conserve natural resources. For more detailed information about the recycling of this product, please contact your local city offi ce, waste disposal service or the retail store where you purchased this product.

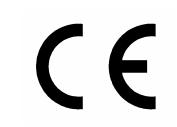

This product complies with the requirements of EMCD 2004/108/EC and LVD 2006/95/EC.

## **FCC RULES**

**NOTE:** This equipment has been tested and found to comply with the limits for a **Class B** digital Device, persuant to Part 15 if the FCC Rules. These limits are designed to provide reasonable protection against harmful interference in a residential installation. This equipment generates, uses and can radiate radio frequency energy and, if not installed and used in accordance with the instruction, may cause harmful interference to radio comunications. However, there is no guarantee that the interference will not occur in a particular installation. If this equipment does cause harmful interference to radio or television reception, which can be determinated by turning the equipment off and on, the user is encuraged to try to correct the interference by one or more of the following measures:

- Reorient or relocate the receiving antenna.
- Increase the separation between the equipment and receiver.
- Connect the equipment into an outlet on a circuit different from that to which the receiver is connected.
- Consult the dealer or an experienced Radio/Tv technician for help.

The user is cautioned that any changes or modification not expressly approved by the party responsable for compliance could void the user's authority opearate the equipment.

### **INFORMATIONS FCC**

**NOTE** : Cet instrument a été controlé et il est garanti pour etre en conformité avec les spécifications techniques établies pour les dispositifs numériques de la « **Classe B** » selon les normes de protection contre les interférences avec d'autres dispositifs électroniques environnants. Cet appareil produit et utilise des fréquences radio. S'il n'est pas installé et utilisé selon les instructions contenues dans le mode d'emploi, il peut générer des interférences. L'observation des normes FCC ne garanti pas qu'il y aura aucune interférence. Si cet appareil est la cause d' interférences avec une réception Radio ou TV, il est possible

de le vérifier en éteignant puis en allumant l'instrument : Vous pouvez alors résoudre le problème en suivant les procédures suivantes :

- déplacer ou orienter l'antenne de l'appareil avec lequel se manifeste l'interférence.
- déplacer cet instrument ou l'appareil avec lequel se produit l'interférence
- connecter cet instrument à une prise de courant différente afin de mettre les deux appareils sur deux circuits différents.
- consulter le revendeur ou un technicien radio/tv pour d'autres renseignements.

D'éventuelles modifications non approuvées par le constructeur peuvent annuler votre garantie de l'appareil.

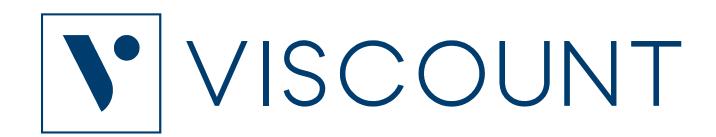

**Viscount International S.p.A.**  Via Borgo, 68 / 70 – 47836 Mondaino (RN), ITALY *Tel: +39-0541-981700 Fax: +39-0541-981052 Website: www.viscountinstruments.com*